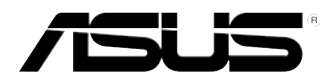

# **ASUS stasjonær PC BM6620 (MD530) BM6820 BP6320 (SD530)**

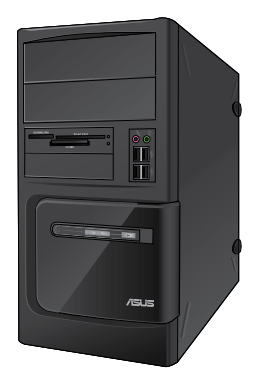

BM6620 (MD530)

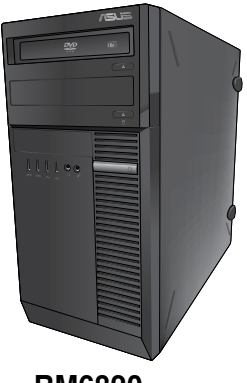

**BM6820** 

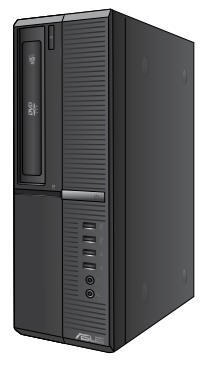

BP6320 (SD530)

**Bruksanvisning** 

NW7751

Første utgave Desember 2012

**Copyright © 2012 ASUSTeK Computer, Inc. Med enerett.**

Ingen deler av denne håndboken, produktene og programvaren beskrevet i den, kan gjenproduseres, overføres, skrives av, lagres i et gjenfinningssystem eller oversettes til et annet språk i noe form eller på noe måte, utenom dokumentasjon som beholdes av kjøper for som en sikkerhetskopi, uten uttrykkelig skriftlig tillatelse fra ASUSTeK Computer, Inc. ("ASUS").

Produktgaranti eller service kan ikke utvides hvis: (1) produktet er reparert, tilpasset eller endret, med mindre slik reparasjon, tilpasning eller endring er skriftlig godkjent av ASUS; eller (2) serienummeret til produktet er uleselig eller mangler.

ASUS LEVERER DENNE HÅNDBOKEN "SOM DEN ER" UTEN GARANTI AV NOE SLAG, UANSETT UTTRYKT ELLER UNDERFORSTÅTT, INKLUDERT, MEN IKKE BEGRENSET TIL, ENHVER INNEFORSTÅTTE GARANTIER ELLER TILSTANDER FOR SALGBARHET ELLER EGNETHET FOR ET SPESIELT FORMÅL. IKKE I NOE TILFELLE SKAL ASUS, DETS DIREKTØRER, TJENESTEMENN, ANSATTE ELLER AGENTER VÆRE ANSVARLIGE FOR INDIREKTE SKADER, FØLGESKADER, UHELL, (INKLUDERT SKADER FOR TAP AV FORTJENESTE, DRIFTSAVBRUDD ELLER TAP AV FORRETNING, TAP AV BRUK ELLER DATA ELLER LIGNENDE), SELV OM ASUS HAR BLITT UNDERRETTET OM MULIGHETEN FOR SLIKE SKADER SOM OPPSTÅR SOM FØLGE AV DEFEKT ELLER FEIL I DENNE HÅNDBOKEN ELLER PRODUKTET.

SPESIFIKASJONER OG INFORMASJON I DENNE HÅNDBOKEN ER KUN SATT SAMMEN FOR INFORMASJON, OG KAN ENDRES NÅR SOM HELST UTEN FORVARSEL, OG BØR IKKE ANSES SOM EN FORPLIKTELSE AV ASUS. ASUS PÅTAR SEG IKKE NOE ANSVAR ELLER ERSTATNINGSANSVAR FOR FEIL ELLER UNØYAKTIGHETER SOM KAN OPPSTÅ I DENNE HÅNDBOKEN, INKLUDERT PRODUKTENE OG PROGRAMVAREN SOM ER BESKREVET I DEN.

Produkter og firmanavn i denne håndboken kan være registrerte varemerker eller kopibeskyttet av deres respektive firmaer, og brukes kun for identifisering eller forklaring og til eierens fordel, uten gjøre inngrep.

# Innhold

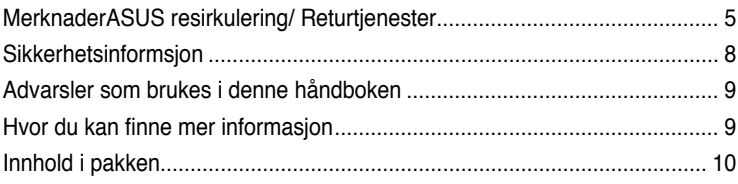

# Kapittel 1 Komme i gang

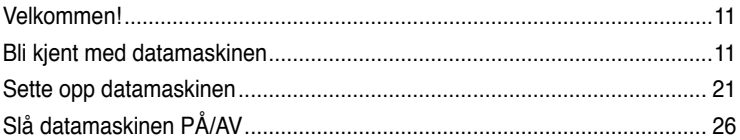

# Kapittel 2 Bruke Windows® 7

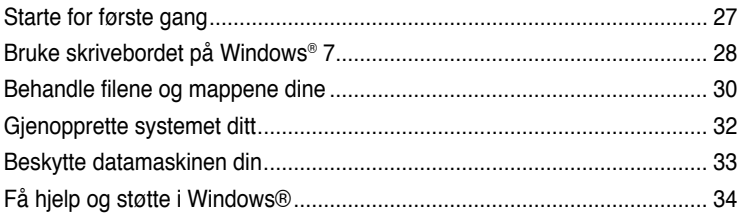

# Kapittel 3 Bruke Windows<sup>®</sup> 8

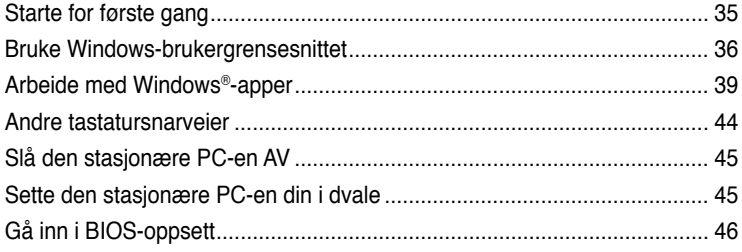

# Kapittel 4 Koble enheter til datamaskinen

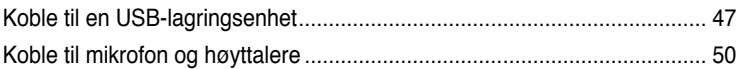

# **Innhold**

# **[Kapittel 5](#page-54-0) [Bruke datamaskinen](#page-54-0)**

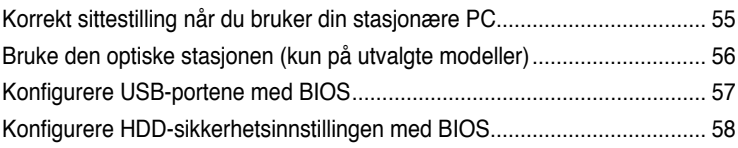

# **[Kapittel 6](#page-58-0) [Koble til Internett](#page-58-0)**

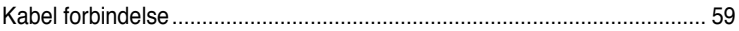

# **[Kapittel 7](#page-68-0) [Bruke verktøyene](#page-68-0)**

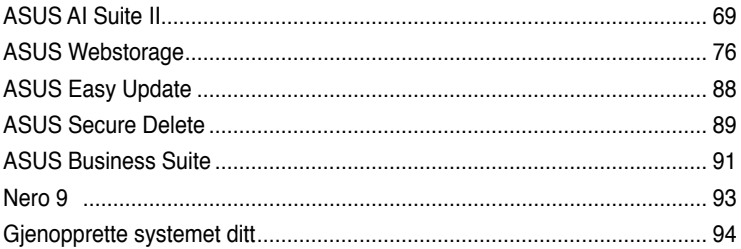

# **[Kapittel 8](#page-96-0) [Feilsøking](#page-96-0)**

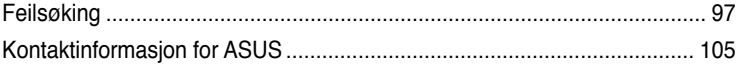

# <span id="page-4-0"></span>**Merknader ASUS resirkulering/ Returtjenester**

ASUS resirkulering og returprogrammer er et resultat av vårt engasjement til de høyeste standardene for miljøvern. Vi tror på å levere løsninger til kundene våre slik at de kan ansvarlig resirkulere våre produkter, batterier, andre komponenter samt emballasjen. Gå til http://csr.asus.com/english/Takeback.htm for detaljert resirkuleringsinformasjon i forskjellige regioner.

# **REACH**

I overensstemmelse med REACH-reguleringsrammeverket (Registration, Evaluation, Authorisation, and Restriction of Chemicals) har vi offentliggjort de kjemiske stoffene i våre produkter på ASUS REACH-websiden på http://csr.asus.com/english/REACH.htm

# **Erklæring fra Federal Communications Commission**

Denne enheten overensstemmer med del 15 i FCC-kravene. Bruk er underlagt de følgende to betingelsene:

- Dette utstyret må ikke medføre skadelige forstyrrelser; og
- Denne enheten må akseptere enhver forstyrrelse som mottas, inkludert forstyrrelse som kan forårsake uønsket bruk.

Dette utstyret har blitt testet og er funnet i overensstemmelse med grensene for en klasse B digital enhet, i henhold til del 15 i FCC-kravene. Disse grensene er utarbeidet for å gi rimelig beskyttelse mot forstyrrende interferens i en typisk boliginstallasjon. Dette utstyret genererer, bruker og kan utstråle radiofrekvensenergi. Hvis utstyret ikke installeres og brukes i henhold til instruksjonene, kan det forårsake skadelig forstyrrelse på radiosambandet. Det er imidlertid ingen garanti for at interferens ikke vil oppstå i en bestemt installasjon. Hvis dette utstyret forårsaker skadelige forstyrrelse for radio- eller fjernsynsmottak, noe man kan finne ut ved å slå det av og på, oppfordres brukeren til å prøve å rette opp forstyrrelsene ved å følge en eller flere av anvisningene nedenfor:

- Flytt eller endre retning på mottakerantennen.
- Øk avstanden mellom utstyret og mottakeren.
- Koble utstyret til et uttak på en annen krets enn det mottakeren er koblet til på.
- Ta kontakt med forhandleren eller en erfaren radio- eller TV-tekniker for hjelp.

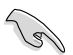

Bruk av skjermede kabler for å koble skjermen til grafikkortet er nødvendig for å overholde overensstemmelse med FCC-reguleringer. Endringer eller modifiseringer som ikke er uttrykkelig godkjent av parten som er ansvarlig for samsvar kan annullere brukerens tillatelse til å håndtere utstyret.

#### **Advarsel om litium-batteri**

**FORSIKTIG:** Eksplosjonsfare ved feilaktig skifte av batteri. Benytt samme batteritype eller en tilsvarende type anbefalt av apparatfabrikanten. Kast brukte batterier etter instrukser fra produsenten.

## **IC: Kanadisk erklæring om overholdelse**

Overholder kanadiske ICES-003 klasse B-spesifikasjoner. Enheten oppfyller kravene i den kanadiske standarden RSS-210. Denne enheten i klasse B oppfyller alle kravene i de kanadiske reguleringene om interferensgenererende utstyr.

Denne enheten er i overenstemmelse med Industry Canada lisens-fritatte RSS-standard(er). Ved operasjon gjelder de to følgende vilkår: (1) denne enheten må ikke skape forstyrrelse, og (2) denne enheten må godta all forstyrrelse, inkludert forstyrrelse som kan forårsake uønsket operasjon på enheten.

Cut appareil numérique de la Classe B est conforme à la norme NMB-003 du Canada.

Cet appareil numérique de la Classe B respecte toutes les exigences du Règlement sur le matériel brouilleur du Canada.

Cet appareil est conforme aux normes CNR exemptes de licence d'Industrie Canada. Le fonctionnement est soumis aux deux conditions suivantes :

(1) cet appareil ne doit pas provoquer d'interférences et

(2) cet appareil doit accepter toute interférence, y compris celles susceptibles de provoquer un fonctionnement non souhaité de l'appareil.

## **Erklæring fra Canadian Department of Communication**

Dette digitale apparatet overskrider ikke grensene for klasse B for utstråling av radiostøy fra digitale apparater som gitt i radiostøyforskriftene til det kanadiske samferdselsdepartementet. Dette klasse B digitale apparatet samsvarer med kanadisk ICES-003.

#### **VCCI: Erklæring om overensstemmelse fra Japan**

## **FCC erklæring om klasse B**

情報処理装置等電波障害自主規制について この装置は、博報処理装置等電波障害自主規制協議会 (VCCI)の基準に基づくクラスB情報技術装置 です。この装置は家庭環境で使用されることを目的としていますが、この装置がラジオやテレビジ ョン受信機に近接して使用されると、受信障害を引き起こすことがあります。

取扱説明書に従って正しい取り扱いをして下さい。

#### **KC: Erklæring om advarsel fra Korea**

B급 기기 (가정용 방송통신기자재) .<br>이 기기는 가정용(B급) 전자파적합기기로서 주로 가정에서 사용하는 것을 목적으로 하며, 모든 지역에서 사용할 수 있습니다.

\*당해 무선설비는 전파혼신 가능성이 있으므로 인명안전과 관련된 서비스는 할 수 없습 나라.

## **Merknader om RF-utstyr**

#### **CE: Erklæring om overensstemmelse med europeisk fellesskap**

Utstyret overholder RF-eksponeringskravet 1999/519/EC, rådets anbefaling 1. juli 1999 om begrensning av eksponering av offentligheten til elektromagnetiske felt (0-300 GHz). Denne trådløse enheten overholder R&TTE-direktivet.

#### **Bruk av trådløs radio**

Denne enhetne er begrenset til innendørsbruk ved drift i frekvensbåndet 5,15 til 5,25 GHz.

#### **Eksponering til radiofrekvensenergi**

Strålt effekt for Wi-Fi-teknologien er langt under FCC-radiofrekvens eksponeringsgrensene. Likevel anbefales det å bruke det trådløse utstyret på en slik måte at muligheten for menneskelig kontakt under normal operasjon er begrenset.

#### **FCC-overholdelse om trådløs Bluetooth**

Antennen som brukes med denne senderen må ikke plasseres eller brukes sammen med noen annen antenne eller sender underlagt betingelsene i FCC-bevilgningen.

#### **Erklæring fra Industry Canada om Bluetooth**

Denne enheten i klasse B oppfyller alle kravene i de kanadiske reguleringene om interferensgenererende utstyr.

Cet appareil numérique de la Class B respecte toutes les exigences du Règlement sur le matériel brouilleur du Canada.

#### **BSMI: Taiwan trådløs erklæring**

```
無線設備的警告聲明
經型式認證合格之低功率射頻電機,非經許可,公司、商號或使用者均不得擅自變更射頻、加
大功率或變更原設計之特性及功能。低功率射頻電機之使用不得影響飛机安全及干擾合法通信:
經發現有干擾現象時,應立即停用,並改善至無干擾時方得繼續使用,前項合法通信指依電信
法规定作業之無線通信。低功率射频電機領忍受合法通信或工業、科學及醫療用電波幅射性電
横股備之干擾。
```
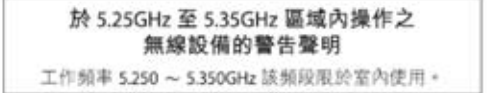

#### **Japan RF-utstyrserklæring**

この製品は、周波数普域5.15~5.35G Hzで動作しているときは、屋内においてのみ使用可能です。

#### **KC (RF-utstyr)**

대한민국 규정 및 준수 방통위고시에 따른 고지사항 해당 무선설비는 운용 중 전파혼신 가능성이 있음, 이 기기는 인명안전과 관련된 서비스에 사용할 수 없습니다.

# <span id="page-7-0"></span>**Sikkerhetsinformsjon**

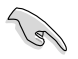

Koble fra vekselstrømmen og utstyrsenheter før rengjøring. Tørk av den stasjonære PC-en med en ren cellulosesvamp eller pusseklut fuktet med en løsning av vaskemiddel uten slipeeffekt og litt varm vann. Fiern overflødig fuktighet med en tørr klut.

- Må **IKKE** plasseres på ujevne eller ustabile overflater. Oppsøk service dersom kassen har blitt skadet.
- Må **IKKE** eksponeres for skitne eller støvete omgivelser. **IKKE** betjen under en gasslekasje.
- Det må **IKKE** plasseres eller slippes gjenstander på, eller skyves gjenstander inn i, den stasjonære PC-en.
- Må **IKKE** eksponeres for sterke magnetiske eller elektriske felter.
- Må **IKKE** eksponeres for eller brukes i nærheten av væsker, regn eller fuktighet. Modemet skal **IKKE** brukes under elektrisk storm.
- Advarsel for batterisikkerhet: **IKKE** kast batteriet i åpen ild. **IKKE** kortslutt kontaktene. Batteriet må **IKKE** demonteres.
- Bruk dette produktet i miljø med en romtemperatur mellom 0°C (32) og 35°C (95°F).
- **IKKE** dekk til ventilene på den stasjonære PC-en for å forhindre at systemet blir for varmt.
- Skadede strømledninger, tilleggsutstyr eller annet periferiutstyr skal **IKKE** brukes.
- For å forhindre elektrisk sjokk, koble strømkabelen fra det elektriske uttaket før du flytter systemet.
- Oppsøk profesjonell hjelp før du bruker en adapter eller skjøteledning. Disse kan forstyrre jordingskretsen.
- Sørg for at strømforsyningen er satt til korrekt spenning i ditt område. Hvis du ikke er sikker på spenningen til det elektriske uttaket som du bruker, ta kontakt med ditt lokale kraftselskap.
- Hvis strømforsyningen er ødelagt, må du ikke prøve å reparere det selv. Kontakt en kvalifisert servicetekniker eller forhandleren.

# <span id="page-8-0"></span>**Advarsler som brukes i denne håndboken**

Kontroller at du utfører enkelte oppgaver ordentlig, og legg merke til følgende symboler som brukes i denne håndboken.

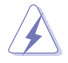

**FARE/ADVARSEL:** Informasjon for å forhindre skade på deg selv når du prøver å utføre en oppgave.

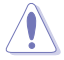

**FORSIKTIG:** Informasjon for å forhindre skade på komponentene selv når du prøver å utføre en oppgave.

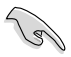

**VIKTIG:** Instruksjoner som du MÅ følge for å fullføre en oppgave.

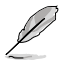

**NB:** Tips og ytterligere informasjon som kan hjelpe deg fullføre en oppgave.

# **Hvor du kan finne mer informasjon**

Se følgende kilder for ytterligere informasjon og for oppdatering av produktet og programvaren.

#### **ASUS-websider**

ASUS-websider inneholder oppdatert informasjon om ASUS-programvare og maskinvare. Henvis til ASUS-websiden [www.asus.com.](http://www.asus.com)

#### **ASUS lokal teknisk støtte**

Besøk ASUS-websiden på<http://support.asus.com/contact> for kontaktinformasjon til en lokal teknisk supporttekniker.

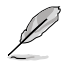

• Bruksanvisningen er plassert i følgende mappe på den stasjonære PC-en din:

• C:\Program Files(X86)/ASUS/eManual

# <span id="page-9-0"></span>**Innhold i pakken**

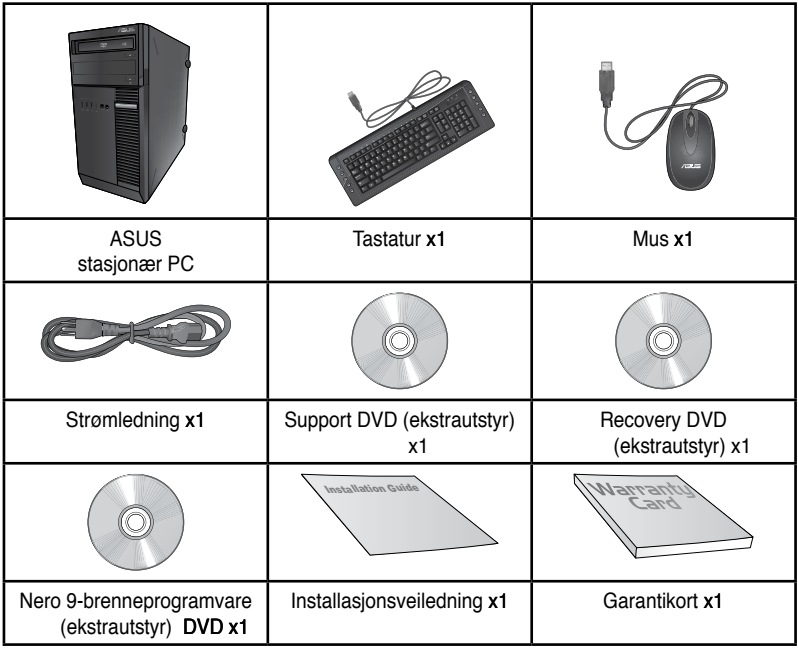

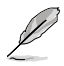

• Hvis noen av elementene over mangler eller er skadet, kontakt forhandleren.

• Illustrerte elementer over er kun for referanse. Egentlige produktspesifikasjoner kan variere med ulike modeller.

<span id="page-10-0"></span>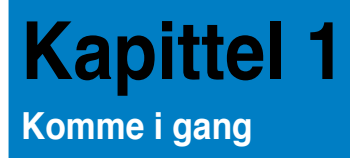

# **Velkommen!**

Takk for at du kjøpte ASUS stasjonær PC!

ASUS stasjonær PC gir banebrytende prestasjon, uhemmet pålitelighet og brukersentrerte verktøy. Alle disse verdiene er bygd inn i en slående futuristisk og stilig systemkasse.

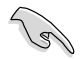

Les ASUS-garantikortet før du setter opp ASUS stasjonær PC.

# **Bli kjent med datamaskinen**

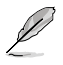

Illustrasjoner er kun for referanse. Portene og deres plasseringer, og fargen på kabinettet varierer med ulike modeller.

**Frontpanel**

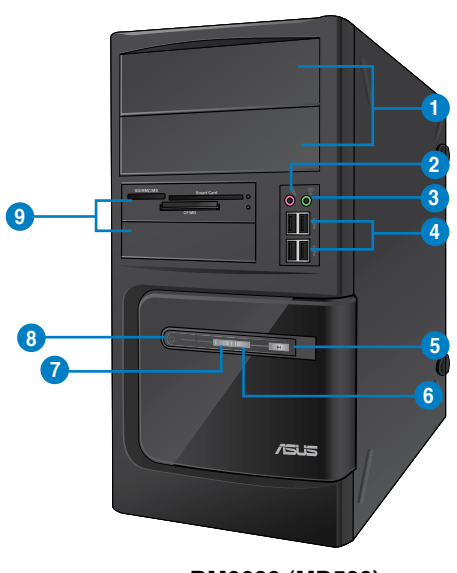

**BM6620 (MD530)**

- **1. 2 x 5,25 tommer optisk diskstasjonsspor. 5,25 tommer optiske diskstasjonsspor er for 5,25 tommers DVD-ROM / CD-RW / DVD-RW-enheter.**
- 2. **Mikrofon-port.** Denne porten kobles til en mikrofon.
- **3. Hodetelefon-port.** Denne porten kobles til en hodetelefon eller høyttaler.
- **4. USB 2.0-port�er.** Disse Universal Serial Bus 2.0 (USB 2.0)-portene kobles til USB 2.0 enheter som en mus, skriver, skanner, kamera, PDA og annet.
- **5. Reset (Nullstill)-knapp. Trykk på denne knappen for å starte datamaskinen på nytt.**
- **6. Harddisklampe. Denne LED-lampen tennes når harddisken brukes.**
- **7. Strøm-LED. Denne LED-lampen tennes når du slår på datamaskinen.**
- 8. **Av/på-knapp** Trykk på denne knappen for å slå på datamaskinen.
- **9. 2 x 3,5 tommers stasjonsspor. 3,5 tommers stasjonsspor er for 3,5 tommers harddiskstasjoner/minnekortlesere.**

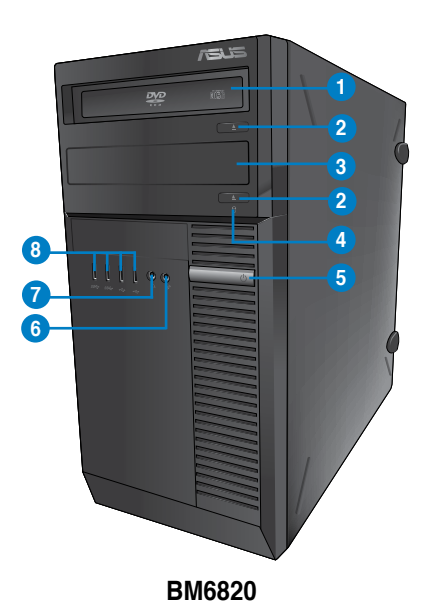

- **1. Optisk diskstasjon.** Den optiske diskstasjonen støtter DVD-RW / CD-RW / DVD-ROM.
- 2. **Utløserknapp for optisk diskstasjon.** Trykk på denne knappen for å løse ut skuffen til den optiske stasjonen.
- **3. Optisk stasjonsspor (tomt).** Lar deg installere et ekstra optisk stasjonsspor i dette sporet.
- **4. Harddisklampe. Denne LED-lampen tennes når harddisken brukes.**.
- 5. **Av/på-knapp** Trykk på denne knappen for å slå på datamaskinen.
- **6. Mikrofon-port.** Denne porten kobles til en mikrofon.
- 7. **Hodetelefon-port.** Denne porten kobles til en hodetelefon eller høyttaler.
- 8. **USB 2.0-porter.** Disse Universal Serial Bus 2.0 (USB 2.0)-portene kobles til USB 2.0enheter som en mus, skriver, skanner, kamera, PDA og annet.

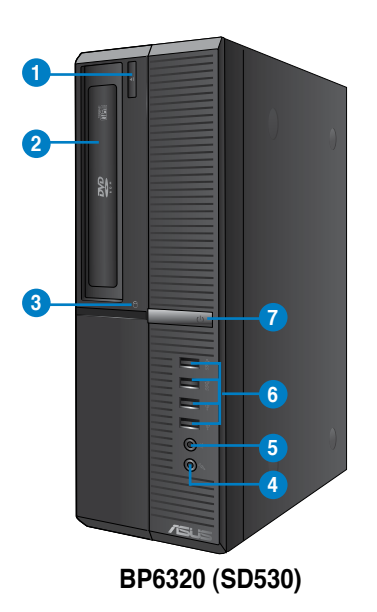

- 1. **Utløserknapp for optisk diskstasjon.** Trykk på denne knappen for å løse ut skuffen til den optiske stasjonen.
- **2. Optisk diskstasjon.** Den optiske diskstasjonen støtter DVD-RW / CD-RW / DVD-ROM.
- **3. Harddisklampe. Denne LED-lampen tennes når harddisken brukes.**
- 4. **Mikrofon-port.** Denne porten kobles til en mikrofon.
- 5. **Hodetelefon-port.** Denne porten kobles til en hodetelefon eller høyttaler.
- **6. USB 2.0-port�er.** Disse Universal Serial Bus 2.0 (USB 2.0)-portene kobles til USB 2.0 enheter som en mus, skriver, skanner, kamera, PDA og annet.
- 7. **Av/på-knapp** Trykk på denne knappen for å slå på datamaskinen.

# **Nors k**

## **Bakpanelet**

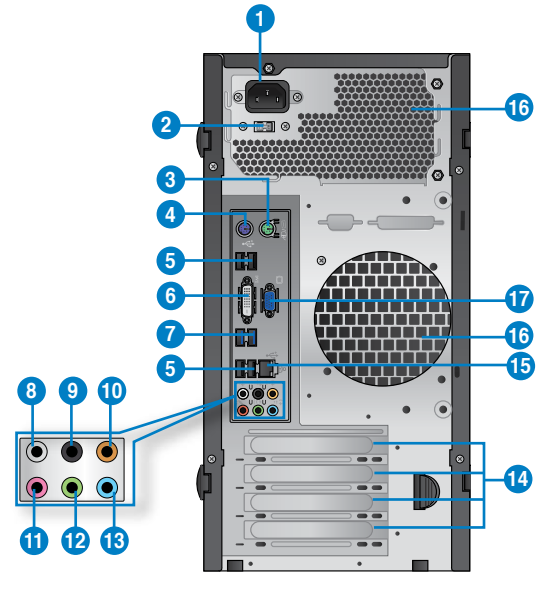

# **BM6620 (MD530)**

- 1. **Strømkontakt.** Koble strømledningen til denne kontakten.
- **2 . Spenningsvelger.** Bruk denne bryteren for å velge passende inngangsstrøm for systemet i henhold til spenningen som leveres i området ditt. Hvis spenningsforsyningen i området ditt er 100-127 V, stiller du bryteren til 115 V. Hvis spenningsforsyningen i området ditt er 200-240 V, stiller du bryteren til 230 V**.**

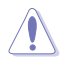

Innstilling av bryteren til 115 V i et 230 V-miljø eller 230 V i et 115 V-miljø kan forårsake alvorlig skade på systemet!

- **3. PS/2-port til mus (grønn). Denne porten er for en PS/2-mus.**
- **4. PS/2-port til tastatur (lilla). Denne porten er for et PS/2-tastatur.**
- **5. USB 2.0-port�er.** Disse Universal Serial Bus 2.0 (USB 2.0)-portene kobles til USB 2.0 enheter som en mus, skriver, skanner, kamera, PDA og annet.
- **6. DVI-D-port.** Denne porten er for en DVI-D-kompatibel enhet og er HDCP-kompatibel og tillater avspilling av HD DVD, Blu-ray og annet beskyttet innhold.

**7. USB 3.0-port�er.** Disse Universal Serial Bus 3.0 (USB 3.0)-portene kobles til USB 3.0 enheter som en mus, skriver, skanner, kamera, PDA og annet.

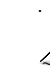

- IKKE koble til et tastatur/mus til en USB 3.0-port når du installerer Windows® operativsystemet.
- På grunn av begrensinger til USB 3.0-kontrolleren, kan kun USB 3.0-enheter brukes under Windows®-operativsystemer og etter installasjon av USB 3.0-driveren.
- USB 3.0-enheter kan kun brukes for dataoppbevaring.
- Vi anbefaler sterkt at du kobler USB 3.0-enheter til USB 3.0-porter for raskere og bedre ytelse for USB 3.0-enhetene.
- 8. **Sidehøyttaler ut-port (grå).** Denne porten kobles til sidehøyttalerne i en 8-kanals lydkonfigurasjon.
- 9. **Bakre høyttaler utgangsport (svart).** Denne porten kobles til de bakre høyttalerne i en 4, 6 og 8-kanals lydkonfigurasjon.
- 10. **Senter/Subwoofer-port (oransje).** Denne porten kobles til senter/subwoofer høyttalere.
- 11. **Mikrofon-port (rosa).** Denne porten kobles til en mikrofon.
- 12. Linje ut-port (limegrønn). Denne porten kobles til en hodetelefon eller høyttaler. I en 4, 6 eller 8-kanalkonfigurajson, blir funksjonen til denne porten Fremre høyttalerutgang.
- 13. Linje inn-port (lyseblå). Denne porten kobles til en videospiller, CD, DVD-spiller eller annen lydkilde.

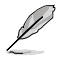

Henvis til lydkonfigurasjonstabellen under for funksjonen til lydportene i en 2, 4, 6 eller 8-kanalkonfigurasjon.

#### **Audio 2, 4, 6, eller 8-kanalskonfigurasjon**

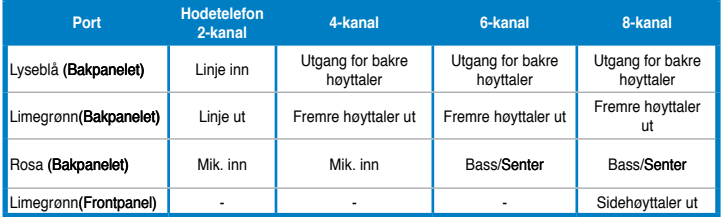

- 14. **Utvidelsesbrakett**. Fjern utvidelsesbraketten når du installerer et utvidelseskort.
- 15. **LAN (RJ-45)-port.** Denne porten tillater en gigabit tilkobling til et lokalt nettverk (LAN) giennom en nettverkshub.

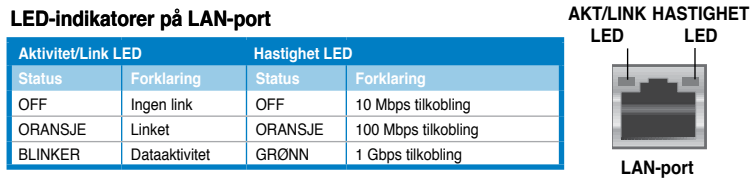

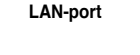

#### 16. **Luftventiler.** Disse er for luftventilasjon.

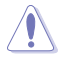

IKKE blokker luftventilene på kassen. Alltid ha tilstrekkelig ventilasjon for datamaskinen.

**17. VGA-port�** Denne porten er for VGA-kompatible enheter som en VGA-skjerm.

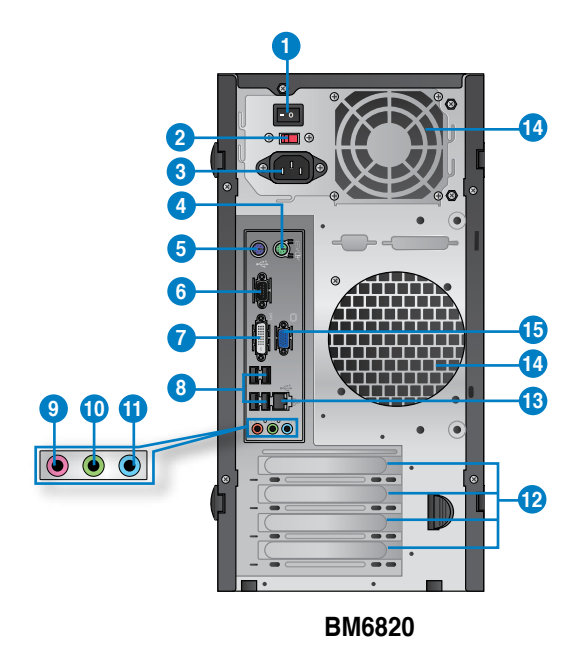

- **1. Strømbryter.** Skift for å slå PÅ/AV strømforsyningen til datamaskinen.
- **2 . Spenningsvelger.** Bruk denne bryteren for å velge passende inngangsstrøm for systemet i henhold til spenningen som leveres i området ditt. Hvis spenningsforsyningen i området ditt er 100-127 V, stiller du bryteren til 115 V. Hvis spenningsforsyningen i området ditt er 200-240 V, stiller du bryteren til 230 V**.**

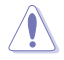

Innstilling av bryteren til 115 V i et 230 V-miljø eller 230 V i et 115 V-miljø kan forårsake alvorlig skade på systemet!

3. **Strømkontakt.** Koble strømledningen til denne kontakten.

- **4. PS/2-port til mus (grønn). Denne porten er for en PS/2-mus.**
- **5. PS/2-port til tastatur (lilla). Denne porten er for et PS/2-tastatur.**
- **6. COM-port.** Denne porten er for pekeenheter eller andre serielle enheter.
- **7. DVI-D-port�** Denne porten er for en DVI-D-kompatibel enhet og er HDCP-kompatibel og tillater avspilling av HD DVD, Blu-ray og annet beskyttet innhold.
- **8. USB 2.0-port�er.** Disse Universal Serial Bus 2.0 (USB 2.0)-portene kobles til USB 2.0 enheter som en mus, skriver, skanner, kamera, PDA og annet.

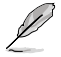

- IKKE koble til et tastatur/mus til en USB 3.0-port når du installerer Windows® operativsystemet.
- Vi anbefaler sterkt at du kobler USB 3.0-enheter til USB 3.0-porter for raskere og bedre ytelse for USB 3.0-enhetene.
- **9. Mikrofon-port (rosa).** Denne porten kobles til en mikrofon.
- **10. Linj�e u�t-p�ort (limegrø��nn).** Denne porten kobles til en hodetelefon eller høyttaler. I en 4, 6 eller 8-kanalkonfigurajson, blir funksjonen til denne porten Fremre høyttalerutgang.
- 11. Linie inn-port (lyseblå). Denne porten kobles til en videospiller, CD, DVD-spiller eller annen lydkilde.

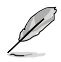

Henvis til lydkonfigurasjonstabellen under for funksjonen til lydportene i en 2, 4, 6 eller 8-kanalkonfigurasjon..

#### **Audio 2, 4, 6, eller 8-kanalskonfigurasjon**

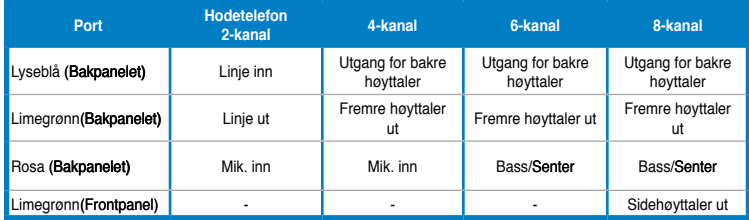

- 12. **Utvidelsesbrakett.** Fjern utvidelsesbraketten når du installerer et utvidelseskort.
- 13. **LAN (RJ-45)-port.** Denne porten tillater en gigabit tilkobling til et lokalt nettverk (LAN) gjennom en nettverkshub.

#### **LED-indikator�� er på LAN-port�**

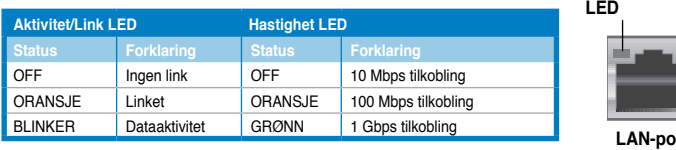

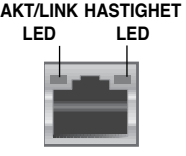

**Nors k**

#### 14. **Luftventiler.** Disse er for luftventilasjon..

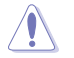

IKKE blokker luftventilene på kassen. Alltid ha tilstrekkelig ventilasjon for datamaskinen.

15. **VGA-port.** Denne porten er for VGA-kompatible enheter som en VGA-skierm.

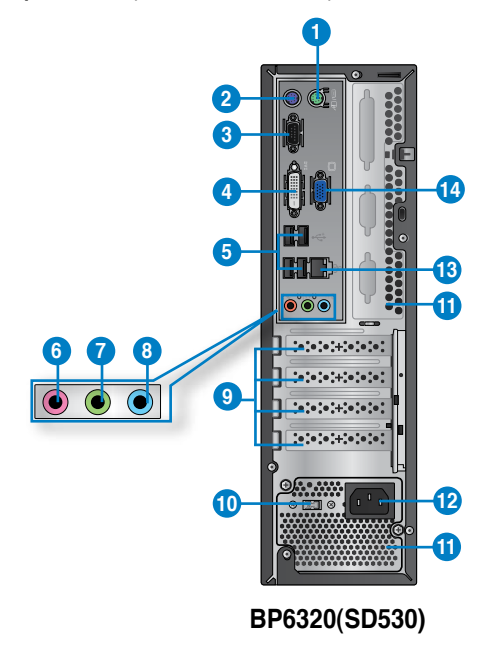

- **1. PS/2-port til mus (grønn). Denne porten er for en PS/2-mus.**
- **2. PS/2-port til tastatur (lilla). Denne porten er for et PS/2-tastatur.**
- **3. COM-port.** Denne porten er for pekeenheter eller andre serielle enheter.
- **4. DVI-D-port.** Denne porten er for en DVI-D-kompatibel enhet og er HDCP-kompatibel og tillater avspilling av HD DVD, Blu-ray og annet beskyttet innhold.
- **5. USB 2.0-port�er.** Disse Universal Serial Bus 2.0 (USB 2.0)-portene kobles til USB 2.0 enheter som en mus, skriver, skanner, kamera, PDA og annet

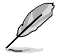

- IKKE koble til et tastatur/mus til en USB 3.0-port når du installerer Windows® operativsystemet.
- Vi anbefaler sterkt at du kobler USB 3.0-enheter til USB 3.0-porter for raskere og bedre ytelse for USB 3.0-enhetene.
- **6. Mikrofon-port (rosa).** Denne porten kobles til en mikrofon.
- 7. **Linje ut-port (limegrønn).** Denne porten kobles til en hodetelefon eller høyttaler. I en 4, 6 eller 8-kanalkonfigurajson, blir funksjonen til denne porten Fremre høyttalerutgang.
- 8. **Linje inn-port (lyseblå).** Denne porten kobles til en videospiller, CD, DVD-spiller eller annen lydkilde.

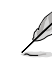

Henvis til lydkonfigurasjonstabellen under for funksjonen til lydportene i en 2, 4, 6 eller 8-kanalkonfigurasjon.

#### **Audio 2, 4, 6, eller 8-kanalskonfigurasjon**

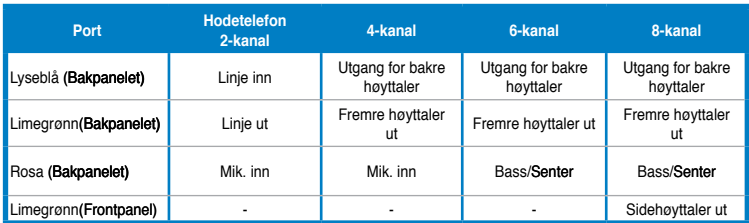

- 9. **Utvidelsesbrakett.** Fjern utvidelsesbraketten når du installerer et utvidelseskort.
- **10. Spenningsvelger.** Bruk denne bryteren for å velge passende inngangsstrøm for systemet i henhold til spenningen som leveres i området ditt. Hvis spenningsforsyningen i området ditt er 100-127 V, stiller du bryteren til 115 V. Hvis spenningsforsyningen i området ditt er 200-240 V, stiller du bryteren til 230 V.

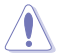

Innstilling av bryteren til 115 V i et 230 V-miljø eller 230 V i et 115 V-miljø kan forårsake alvorlig skade på systemet!

**11. Luftventiler.** Disse er for luftventilasjon.

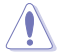

IKKE blokker luftventilene på kassen. Alltid ha tilstrekkelig ventilasjon for datamaskinen.

**12. LAN (RJ-45)-port.** Denne porten tillater en gigabit tilkobling til et lokalt nettverk (LAN) gjennom en nettverkshub.

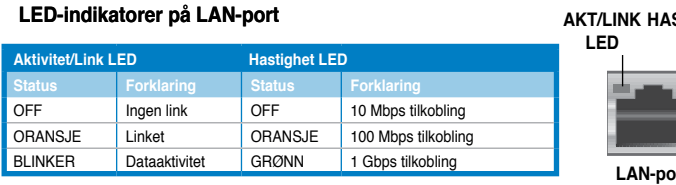

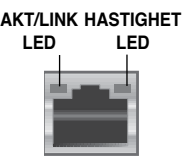

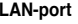

**13. VGA-port.** Denne porten er for VGA-kompatible enheter som en VGA-skjerm..

# <span id="page-20-0"></span>**Sette opp datamaskinen**

Denne delen guider deg gjennom tilkoblingen til hovedmaskinvareenhetene, som den eksterne skjermen, tastatur, mus og strømledning, til datamaskinen.

#### **Bruke skjermutgangsportene på kortet**

Koble skjermen til skjermutgangsporten på kortet.

#### **For å koble til en ekstern skjerm med skjermutgangsportene på kortet:**

- 1. Koble skjermen din til VGA-porten, DVI-D-porten eller skjermporten på datamaskinen.
- 2. Koble skjermen til en strømkilde.

## **BM6620(MD530)**

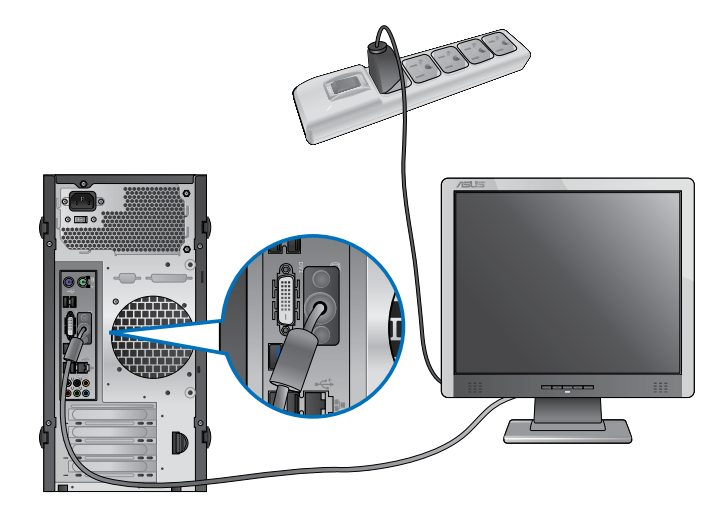

**BM6820**

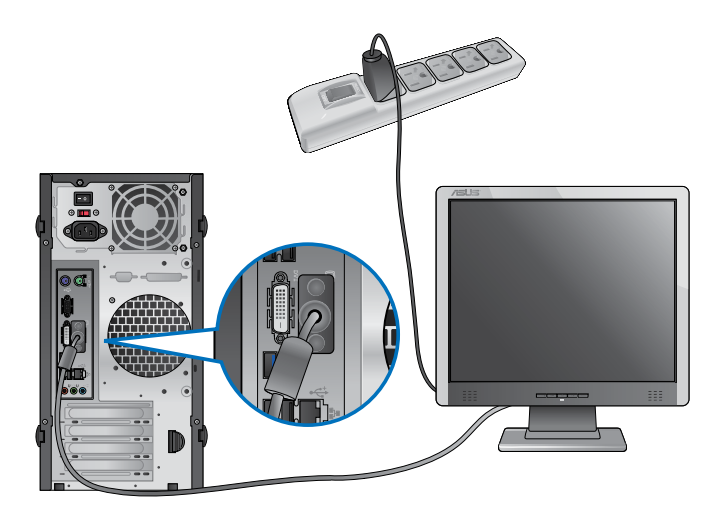

# **BP6320 (SD530)**

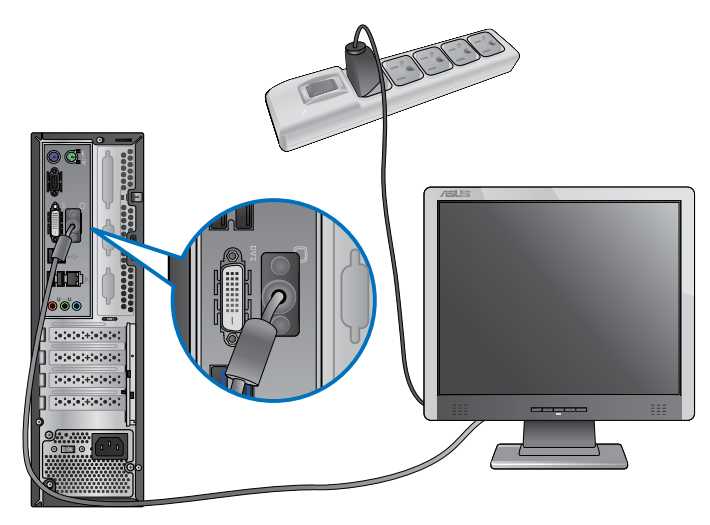

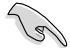

Hvis datamaskinen din leveres med et ASUS-grafikkort, er grafikkortet satt som den primære skjermenheten i BIOS. Derfor må du koble skjermen til en skjermutgangsport på grafikkortet.

# **Koble et USB-tastatur og en USB-mus**

Koble et USB-tastatur og en USB-mus til USB-portene på bakpanelet til datamaskinen.

# **BM6620 (MD530)**

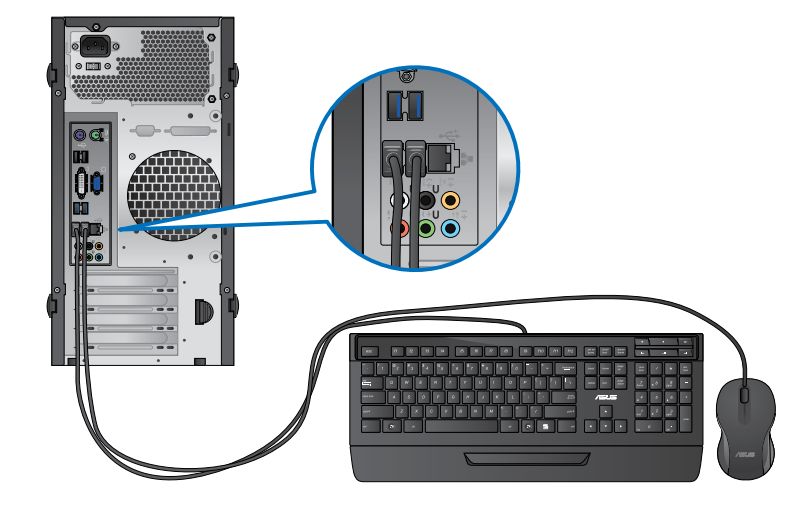

**BM6820**

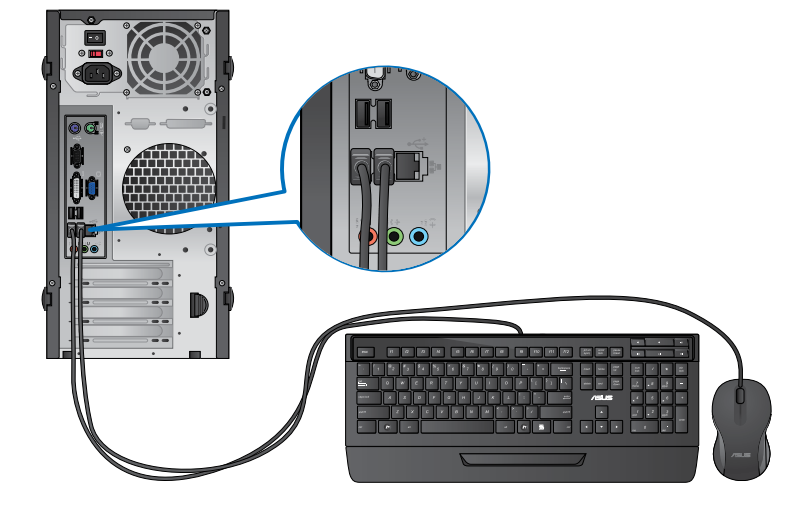

# **BP6320 (SD530)**

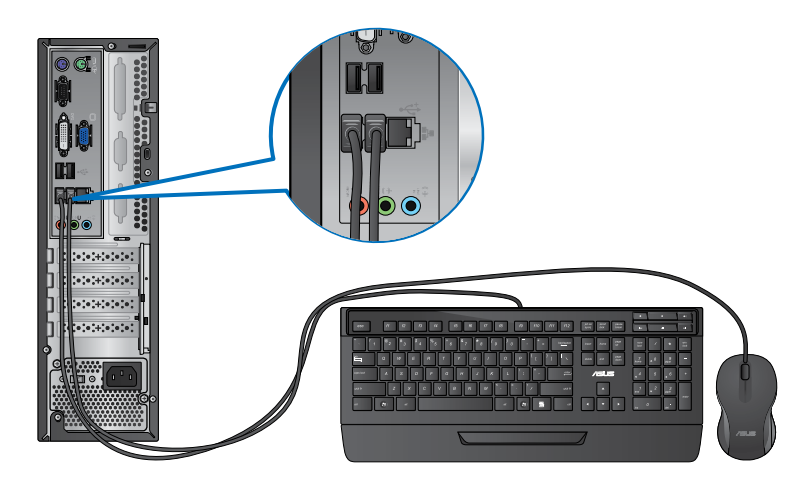

## **Koble til strømledningen**

Koble én ende av strømledningen til strømkontakten på bakpanelet til datamaskinen og den andre enden til en strømkilde.

# **BM6620 (MD530)**

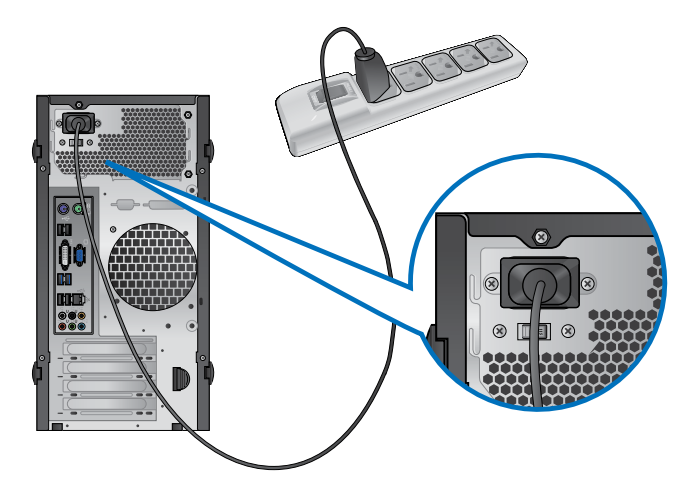

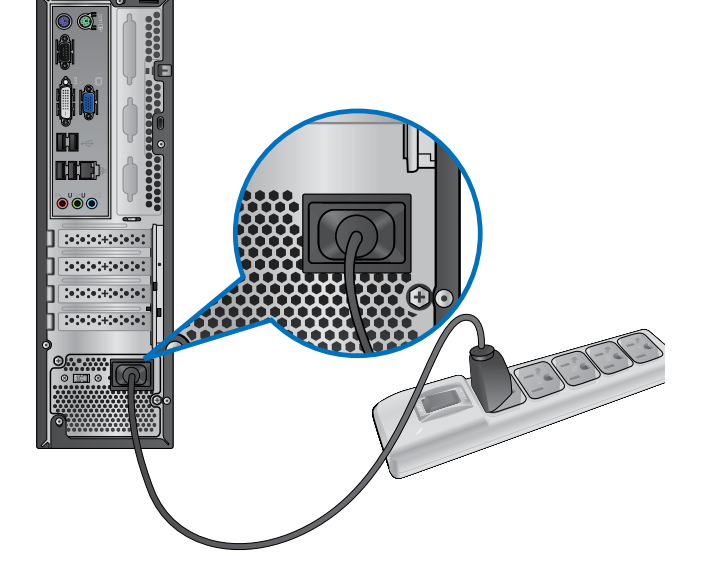

**BP6320 (SD530)**

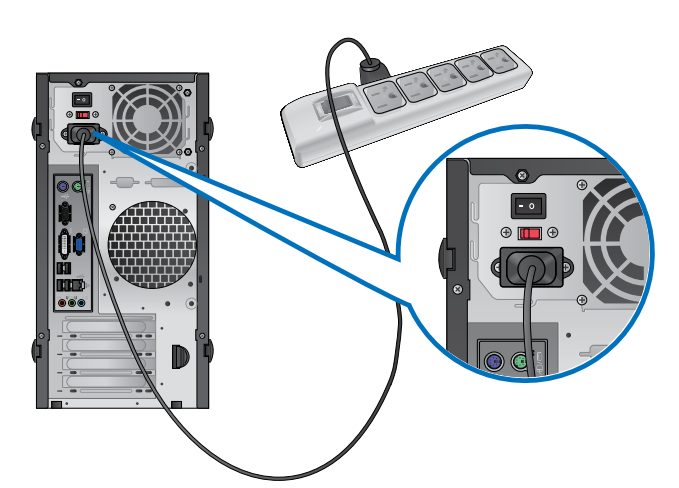

# <span id="page-25-0"></span>**Slå datamaskinen PÅ/AV**

Denne delen beskriver hvordan du slår på/av datamaskinen etter at du har satt opp datamaskinen.

# **Slå PÅ datamaskinen**

**Slik slår du PÅ datamaskinen:**

- 1. Slå på strømmen.
- 2. Slå PÅ skjermen. (Kun for BM6820)
- 3. Trykk på av/på-knappen på datamaskinen.

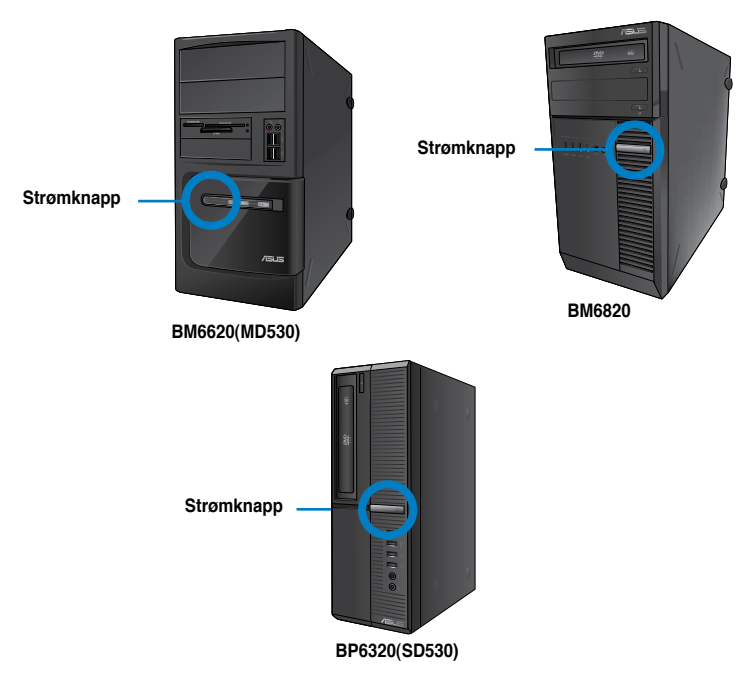

4. Vent til operatisystemet lastes inn automatisk.

# **Slå AV datamaskinen**

#### **Slik slår du AV datamaskinen i Windows® 7:**

- 1. Lukk alle programmer som kjører.
- 2. Klikk på **på Windows®-skrivebordet.**
- 3. Klikk på **Shut down** for å avslutte operativsystemet.

For detaljer om avstenging av den stasjonære PC-en i Windows® 8, henvis til delen Slå AV din stasjonære PC i kapittel 3.

# <span id="page-26-0"></span>**Kapittel 2 Bruke Windows® 7**

# **Starte for første gang**

Når du starter datamaskinen for første gang, vises en serie med skjermer for å guide deg gjennom konfigurasjonen av de grunnleggende innstillingene for ditt Windows® 7 operativsystem.

#### **Starte for første gang:**

- 1. Slå på datamaskinen. Vent et par minutter til **Set Up Windows (Sett opp Windows)** skjermen vises.
- 2. Fra rullegardinlisten, velg språket ditt. Klikk på **Next (Neste)**.
- 3. Fra rullegardinlistene, velg **Country or region (Land eller region)**, **Time and currency (Tid og valuta)** og **Keyboard layout (Tastaturlayout)**. Klikk på **Next (Neste)**.
- 4. Tast inn unike navn for **user name (brukernavn)** og **computer name (datamaskinnavn)**. Klikk på **Next (Neste)**.
- 5. Tast inn nødvendig informasjon for å sette opp passordet ditt, og klikk på **Next (Neste)**. Du kan også klikke på **Next (Neste)** for å hoppe over dette trinnet uten å angi noe informasjon.

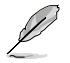

Hvis du vil sette opp et passord for kontoen din senere, se **Sette opp en brukerkonto og passord** i dette kapitlet.

- 6. Les lisensvilkårene nøye. Kryss av for **I accept the license terms (Jeg godtar lisensvilkårene)** og klikk på **Next (Neste)**.
- 7. Velg **Use recommended settings (Bruk anbefalte innstillinger)** eller **Install important updates only (Installer kun viktige oppdateringer)** for å sette opp sikkerhetsinnstillingene for datamaskinen. For å hoppe over dette trinnet, velg **Ask me later (Spør meg senere)**.
- 8. Se over innstillingene for dato og tid. Klikk på **Next (Neste)**. Systemet laster inn de nye innstillingene og starter på nytt. Du kan nå begynne å bruke datamaskinen din.

# <span id="page-27-0"></span>**Bruke skrivebordet på Windows® 7**

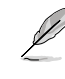

Klikk på Start-ikonet  $\rightarrow$  Hielp og støtte for å få mer informasion om Windows® 7.

#### **Bruke Start-menyen**

Start-menyen gir deg tilgang til programmer, verktøy og andre nyttige elementer på datamaskinen. Den gir deg også mer informasjon om Windows 7 gjennom **Help and Support (Hjelp og støtte)**-funksjonen.

#### **Starte elementer fra Start-menyen**

#### **Slik starter du elementer fra Start-menyen:**

- 1. Fra Windows®-oppgavelinien, klikk på Start-ikonet
- 2. Fra Start-menyen, velg elementet som du vil starte.

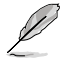

Du kan feste programmer som du vil at bestandig skal vises på Start-menyen. For mer informasjon, se **Feste programmer på Start-menyen eller oppgavelinjen** i dette kapitlet.

#### **Bruke Komme i gang-elementet**

Elementet **Getting Started (Komme i gang)** på Start-menyen inneholder informasjon om noen grunnleggende oppgaver som tilpasning av Windows®, legge til nye brukere og overføre filer for å hjelpe deg med å bli kjent med hvordan du bruker Windows® 7.

#### **Slik bruker du Komme i gang-elementet:**

- 1. Fra Windows®-oppgavelinien, klikk på Start-ikonet for å åpne Start-menven.
- 2. Velg **Getting Started (Komme i gang)**. En liste over tilgjengelige oppgaver vises.
- 3. Velg oppgaven som du vil utføre.

#### **Bruke oppgavelinjen**

Oppgavelinjen lar deg starte og behandle programmer eller elementer som er installert på datamaskinen.

#### **Starte et program fra oppgavelinjen**

#### **Slik starter du et program fra oppgavelinjen:**

Fra Windows®-oppgavelinjen, klikk på et ikon for å starte det. Klikk jgjen på ikonet for å skjule programmet.

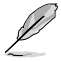

Du kan feste programmer som du vil at bestandig skal vises på oppgavelinjen. For mer informasjon, se **Feste programmer på Start-menyen eller oppgavelinjen** i dette kapitlet.

#### **Feste elementer på hurtiglistene**

Når du høyreklikker på et ikon i oppgavelinjen, vises en hurtigliste som gir deg rask tilgang til programmets eller elementets relaterte koblinger. Du kan feste elementer på hurtiglisten som favorittwebsider, mapper eller stasjoner du ofte bruker, eller nylig avspilte mediefiler.

#### **Slik fester du elementer til hurtiglisten:**

- 1. Fra oppgavelinjen, høyreklikk på et ikon.
- 2. Fra hurtiglisten, høyreklikk på elementet som du vil feste, og velg deretter **Pin to this list (Fest til denne listen)**.

#### **Fjerning av elementer fra hurtiglisten Slik fjerner du elementer fra hurtiglisten:**

- 1. Fra oppgavelinjen, høyreklikk på et ikon.
- 2. Fra hurtiglisten, høyreklikk på elementet som du vil fjerne fra hurtiglisten, og velg deretter **Unpin from this list (Fjern fra denne listen)**.

## **Feste programmer på Start-menyen eller oppgavelinjen**

#### **Slik fester du programmer på Start-menyen eller oppgavelinjen:**

- 1. Fra Windows®-oppgavelinien, klikk på Start-ikonet for å åpne Start-menyen.
- 2. Høyreklikk på elementet som du vil feste på Start-menyen eller oppgavelinjen.
- 3. Velg **Pin to Taskbar (Fest til oppgavelinje)** eller **Pin to Start menu (Fest til Startmeny)**.

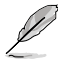

Du kan også høyreklikk på ikonet til et program som kjører på oppgavelinjen, og deretter velge **Pin this program to taskbar (Fest dette programmet til oppgavelinjen)**.

## **Fjerne programmer fra Start-menyen**

#### **Slik fjerner du programmer fra Start-menyen:**

- 1. Fra Windows®-oppgavelinjen, klikk på Start-ikonet for å åpne Start-menven.
- 2. Fra Start-menyen, høyreklikk på programmet som du vil fjerne, og velg deretter **Remove from this list (Fjern fra denne listen)**.

## **Fjerne programmer fra oppgavelinjen**

#### **Slik fjerner du programmer fra oppgavelinjen:**

1. Fra oppgavelinjen, høyreklikk på programmet som du vil fjerne fra oppgavelinjen, og velg deretter **Unpin this program from taskbar (Fjern dette programmet fra oppgavelinjen)**.

# <span id="page-29-0"></span>**Bruke meldingsområdet**

Som standard vises meldingsområdet med disse tre ikonene:

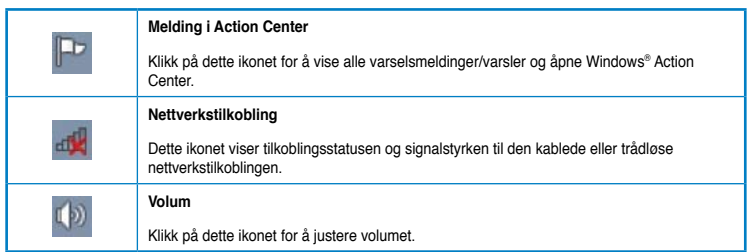

#### **Vise et varsel**

**Slik viser du et varsel:**

Klikk på Varsel-ikonet  $\mathbb{P}$ , og klikk deretter på meldingen for å åpne.

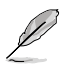

For mer informasjon, se **Bruke Windows® Action Center** i dette kapitlet.

## **Tilpasse ikoner og varsler**

Du kan velge å vise eller skjule ikonene og varslene på oppgavelinjen eller på meldingsområdet.

#### **Slik tilpasser du ikoner og varsler:**

- 1. Fra meldingsområdet, klikk på pilikonet
- 2. Klikk på **Customize (Tilpass)**.
- 3. Fra rullegardinlisten, velg oppførselen til ikonene eller elementene som du vil tilpasse.

# **Behandle filene og mappene dine**

#### **Bruke Windows® Utforsker**

Med Windows® Utforsker kan du vise, behandle og organisere filene og mappene dine.

#### **Åpne Windows® Utforsker**

#### **Slik åpner du Windows Utforsker:**

- 1. Fra Windows®-oppgavelinjen, klikk på Start-ikonet **for å åpne Start-menyen.**
- 2. Klikk på **Computer (Datamaskin)** for å åpne Windows Utforsker.

## **Utforske filer og mapper**

#### **Slik kan du utforske filer og mapper:**

- 1. Åpne Windows Utforsker.
- 2. Fra navigasjonen eller visningsvinduet, bla frem til plasseringen av dataen din.
- 3. Fra brødsmulelinjen, klikk på pilen for å vise innholdet på stasjonen eller i mappen.

#### **Tilpasse mappe-/filvisningen**

#### **Slik tilpasser du mappe-/filvisningen:**

- 1. Åpne Windows Utforsker.
- 2. Fra navigasjonsruten, velg plasseringen av dataen din.
- 3. Klikk på Vis-ikonet i verktøylinjen.
- 4. Fra Vis-menyen, flytt glidere for å velge hvordan du vil vise filen/mappen.

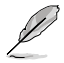

Du kan også høyreklikke hvor som helst på Vis-ruten, klikke på **View (Vis)**, og velge ønsket visningstype.

## **Organisere filene dine**

#### **Slik organiserer du filene dine:**

- 1. Åpne Windows Utforsker.
- 2. Fra feltet **Arrange by (Organiser etter)**, klikk for å vise rullegardinlisten.
- 3. Velg foretrukket organiseringstype.

## **Sortere filene dine**

#### **Slik sorterer du filene dine:**

- 1. Åpne Windows Utforsker.
- 2. Høyreklikk hvor som helst på Vis-ruten.
- 3. Fra menyen som vises, velg **Sort by (Sorter etter)**, og velg deretter ønsket type sortering.

#### **Gruppere filene dine**

#### **Slik grupperer du filene dine:**

- 1. Åpne Windows Utforsker.
- 2. Høyreklikk hvor som helst på Vis-ruten.
- 3. Fra menyen som vises, velg **Group by (Grupper etter)**, og velg deretter ønsket type gruppering.

## <span id="page-31-0"></span>**Legge til en ny mappe**

#### **Slik legger du til en ny mappe:**

- 1. Åpne Windows Utforsker.
- 2. Fra verktøylinjen, klikk på **New folder (Ny mappe)**.
- 3. Tast inn et navn for den nye mappen.

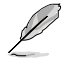

Du kan også høyreklikk hvor som helst på Vis-ruten, klikke på **New (Ny)** > **Folder (Mappe)**.

# **Sikkerhetskopiere filene dine**

#### **Sette opp en sikkerhetskopiering**

**Slik setter du opp en sikkerhetskopiering:**

- 1. Klikk på > **All Programs (Alle programmer)** > **Maintenance (Vedlikehold)** > **Backup and Restore (Sikkerhetskopier og gjenopprett)**.
- 2. Klikk på **Set up backup (Sett opp sikkerhetskopiering)**. Klikk på **Next (Neste)**.
- 3. Velg sikkerhetskopidestinasjonen din. Klikk på **Next (Neste)**.
- 4. Velg **Let Windows choose (recommended) (La Windows velge (anbefales))** eller **Let me choose as your backup mode (La meg velge som din sikkerhetsmodus)**.

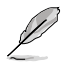

Hvis du velger **Let Windows choose (La Windows velge)**, vil ikke Windows sikkerhetskopiere programmene dine, FAT-formaterte filer, filer i papirkurven eller midlertidige filer som er 1 GB eller mer.

5. Følg instruksjonene på skjermen for å fullføre prosessen.

# **Gjenopprette systemet ditt**

Windows® System Restore (Systemgjenoppretting)-funksjonen oppretter et gjenopprettingspunkt hvor datamaskinens systeminnstillinger lagres til en viss tid og dato. Dette gjør at du kan gjenopprette eller omgjøre endringer til datamaskinens systeminnstillinger uten at det påvirker din personlige data.

#### **Slik gjenoppretter du systemet:**

- 1. Lukk alle programmer som kjører.
- 2. Klikk på > **All Programs (Alle programmer)** > **Accessories (Tilbehør)** > **System Tools (Systemverktøy)** > **System Restore (Systemgjenoppretting)**.
- 3. Følg instruksjonene på skjermen for å fullføre prosessen.

# <span id="page-32-0"></span>**Beskytte datamaskinen din**

# **Bruke Windows® 7 Action Center**

Windows® 7 Action Center gir deg meldingsvarsler, sikkerhetsinformasjon, informasjon om systemvedlikehold og muligheten til å automatisk feilsøke og fikse noen vanlige datamaskinproblemer.

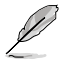

Du kan tilpasse varslene. For mer informasjon, se tidligere del **Tilpasse ikoner og varsler** i dette kapitlet.

## **Åpne Windows**® **7 Action Center**

#### **Slik åpner du Windows® 7 Action Center:**

- 1. For å åpne Windows 7 Action Center, klikk på meldingsikonet <sup>FD</sup>, og klikk på **Open Action Center (Åpne Action Center)**.
- 2. Fra Windows 7 Action Center, klikk på oppgaven som du vil utføre.

## **Bruke Windows® Update**

Windows Update lar deg sjekke og installere de siste oppdateringer for å forbedre sikkerheten og prestasjonen til datamaskinen.

#### **Åpne Windows® Update**

#### **Slik åpner du Windows® Update:**

- 1. Fra Windows®-oppgavelinien, klikk på Start-ikonet for å åpne Start-menyen.
- 2. Velg **All Programs (Alle programmer)** > **Windows Update (Windows Update)**.
- 3. Fra Windows Update-skjermen, klikk på oppgaven som du vil utføre.

#### **Sette opp en brukerkonto og passord**

Du kan opprette brukerkontoer og passord for mennesker som vil bruke datamaskinen din.

#### **Sette opp en brukerkonto**

#### **Slik setter du opp en brukerkonto:**

- 1. Fra Windows®-oppgavelinjen, klikk på > **Getting Started (Komme i gang)** > **Add new users (Legge til nye brukere)**.
- 2. Velg **Manage another account (Behandle annen konto)**.
- 3. Velg **Create a new account (Opprett en ny konto)**.
- 4. Tast inn navnet på den nye brukeren.
- 5. Velg enten **Standard user (Standard bruker)** eller **Administrator** som type bruker.
- 6. Når du er ferdig, klikk på **Create Account (Opprett konto)**.

#### <span id="page-33-0"></span>**Sette opp en brukers passord**

#### **Slik setter du opp en brukers passord:**

- 1. Velg brukeren som du vil sette opp et passord for.
- 2. Velg **Create a password (Opprett et passord)**.
- 3. Tast inn et passord og bekreft det. Tast inn hintet for passordet.
- 4. Når du er ferdig, klikk på **Create password (Opprett passord)**.

## **Aktivere antivirusprogramvaren**

Trend Micro Internet Security er forhåndsinstallert på datamaskinen. Det er en tredjeparts antivirusprogramvare som beskytter datamaskinen din fra virusangrep. Den kjøpes separat. Du har en 30 dagers prøveperiode etter at du har aktivert den.

#### **Slik aktiverer du Trend Micro Internet Security:**

- 1. Kjør Trend Micro Internet Security-programmet.
- 2. Les lisensvilkårene nøye. Klikk på **Agree & Activate (Godta og aktiver)**.
- 3. Tast inn e-postadressen din og velg plasseringen din. Klikk på **Next (Neste)**.
- 4. Klikk på Finish (Fullfør) for å fullføre aktiveringen.

# **Få hjelp og støtte i Windows®**

Windows® hjelp og støtte inneholder veiledninger og svar på spørsmål du kan ha når du bruker programmene i Windows® 7.

For å starte Windows® hjelp og støtte, klikk på > **Help and Support (Hjelp og støtte)**.

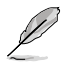

Sørg for at du er koblet til Internett for å få den siste Windows® online hjelp.

<span id="page-34-0"></span>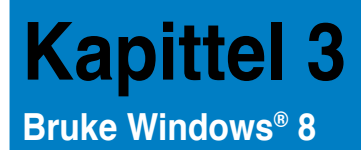

# **Starte for første gang**

Når du starter datamaskinen for første gang, vises en serie med skjermer for å guide deg gjennom konfigurasjonen av de grunnleggende innstillingene for ditt Windows® 8 operativsystem.

#### **Starte for første gang:**

- 1. Slå på datamaskinen. Vent et par minutter til **Set Up Windows (Sett opp Windows)** skjermen vises.
- 2. Les lisensvilkårene nøye. Kryss av for **I accept th**e license terms for using Windows (Jeg godtar lisensvilkårene for å bruke Windows) og klikk på **Accept (Godta)**.
- 3. Følg de neste anvisningene på skjermen for å konfigurere følgende grunnleggende elementer:
	- Personliggjør
	- Innstillinger
- 4. Når du er ferdig med å konfigurere de grunnleggende elementene, vises Windows® 8-videoopplæringen. Se på denne veiledningen for å lære mer om Windows® 8 funksjoner.

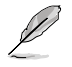

For detaljer om bruk av Windows® 8, henvis til de neste delene.

# <span id="page-35-0"></span>**Bruke Windows-brukergrensesnittet**

Windows-brukergrensesnittet er den flisbaserte visningen som brukes i Windows® 8. Den omfatter følgende funksjoner som du kan bruke mens du arbeider med den stasjonære PC-en.

## **Start Screen (startskjerm)**

Windows-brukergrensesnittet er den flisbaserte visningen som brukes i Windows® 8. Den omfatter følgende funksjoner som du kan bruke mens du arbeider med den stasjonære PCen.

Du kan trykke på Windows-tasten  $\left\lfloor \frac{1}{m} \right\rfloor$  for å starte Windows®-startskjermen fra en app.

#### **Windows Apps (Windows-apper)**

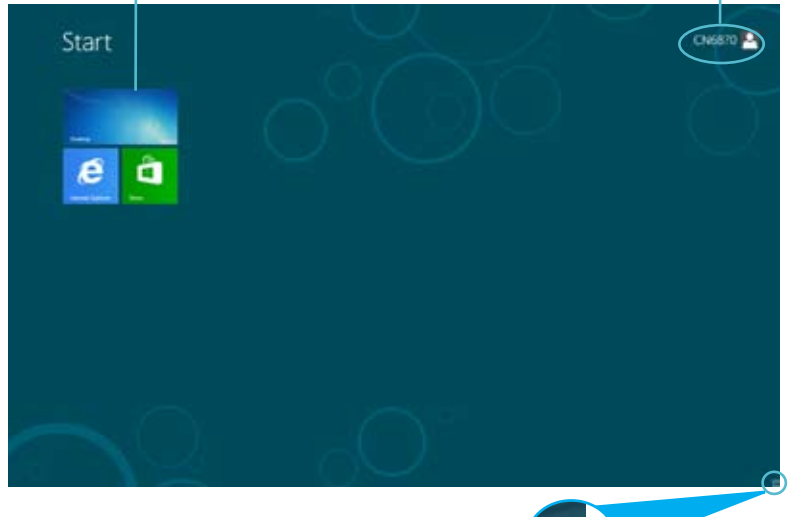

**Zoom in/out button for apps (Zoom inn/utknapp for apper)**

# **Windows® Apps**

Disse er apper som er festet på Windows®-startskjermen og vises i flisformat for enkel tilgang

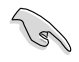

En skjermoppløsning på 1024 x 768 piksler eller mer kreves for å kjøre en Windows-app.

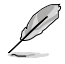

Noen apper krever pålogging til Microsoft-kontoen din før de starter helt.

**User account (Brukerkonto)**
# **Hotspots (Tilkoblingspunkter)**

Tilkoblingspunkter på skjermen lar deg starte programmer og få tilgang til innstillingene for den stasjonære PC-en. Funksjonene i disse tilkoblingspunktene kan aktiveres med musen din.

### **Hotspots on a running app (Tilkoblingspunkter på en app som kjører)**

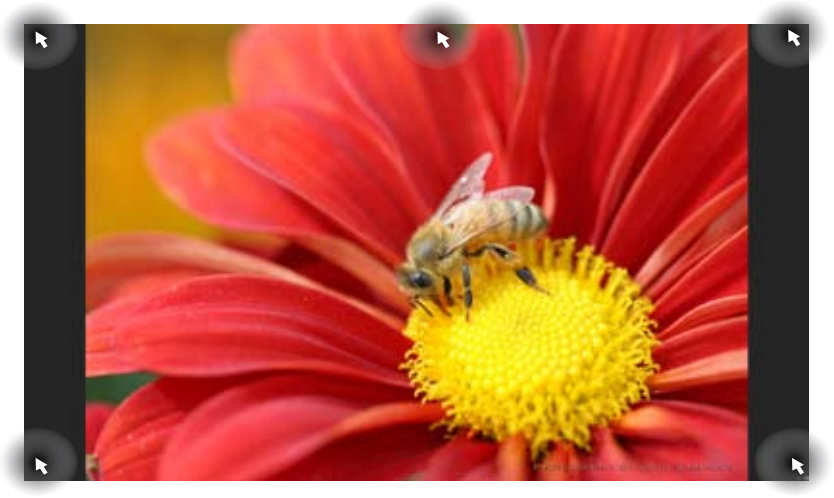

**Hotspots on the WindowsWindowsStart Screen (Tilkoblingspunkter på Metro startsskjermen)**

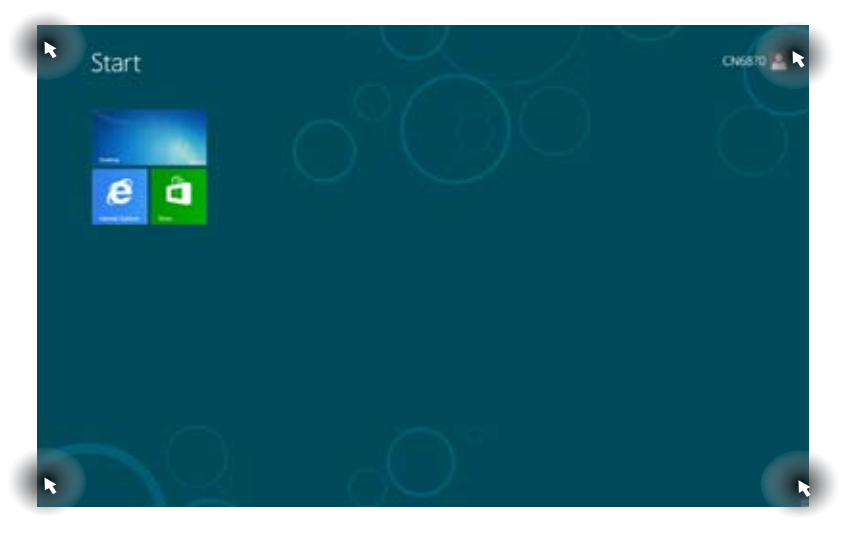

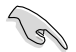

Henvis til neste side for tilkoblingspunktenes funksjoner.

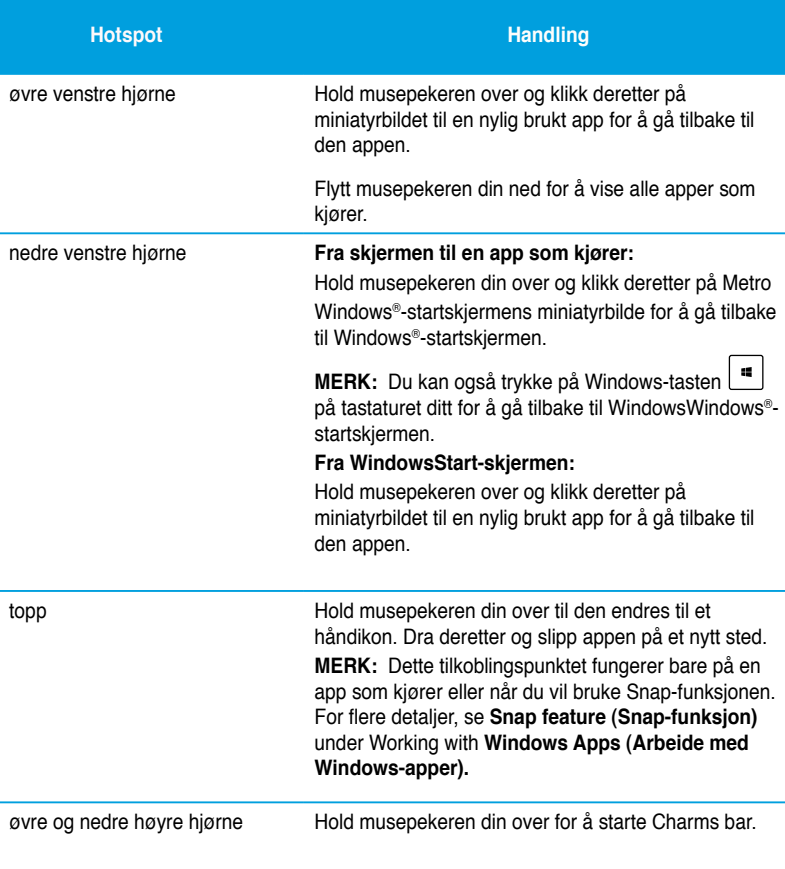

# **Arbeide med Windows®-apper**

Bruk tastaturet eller musen på den stasjonære PC-en for å starte og tilpasse appene dine.

### **Starte apper**

- Plasser musepekeren din på en app og venstreklikk én gang for å starte den.
- Trykk to ganger på <Tab>, bruk deretter piltastene for å bla gjennom appene. Trykk på <Enter> for å starte den valgte appen.

### **Tilpasse apper**

Du kan flytte, endre størrelse eller fjerne apper fra Windows®-startskjermen med følgende trinn.

• For å flytte en app, drar du og slipper appen til et nytt sted.

# **Endre størrelse på apper**

Høyreklikk appen for å aktivere dens innstillingslinje og klikk deretter på **Smaller (Mindre).**

### **Fjerne apper**

For å fjerne en app fra startskjermen, høyreklikk appen for å aktivere dens innstillingslinje og klikk deretter på **Unpin from Start (Fjern fra start)**.

### **Lukke apper**

- Flytt musepekeren din på øvre side av den startede appen og vent til pekeren endres til et håndikon
- Dra og slipp deretter appen nederst på skjermen for å lukke den.
- Fra skjermen til appen som kjører, trykk på <Alt> + <F4>.

# **Tilgang til Alle apper-skjermen**

Fra Alle apper-skjermen, kan du konfigurere en appinnstilling eller feste en app på Windows® startskjermen eller oppgavelinjen for skrivebordsmodus.

# **Åpne Alle apper-skjermen**

Høyreklikk Windows®-startskjermen eller trykk på  $\Box$  + <Z> og klikk på Alle apper-ikonet.

### **Feste en app på Windows®-startskjermen**

- 1. Åpne Alle apper-skjermen.
- 2. Fra Alle apper-skjermen, høyreklikk en app for å vise innstillingslinjen.
- 3. Fra innstillingslinjen, klikk på **Fest til start.**

# **Symbollinje**

Charm-linjen er en verktøylinje som kan åpnes fra høyre side av skjermen. Den består av flere verktøy som lar deg dele applikasjoner og gi rask tilgang til tilpasning av innstillingene på den stasjonære PC-en din.

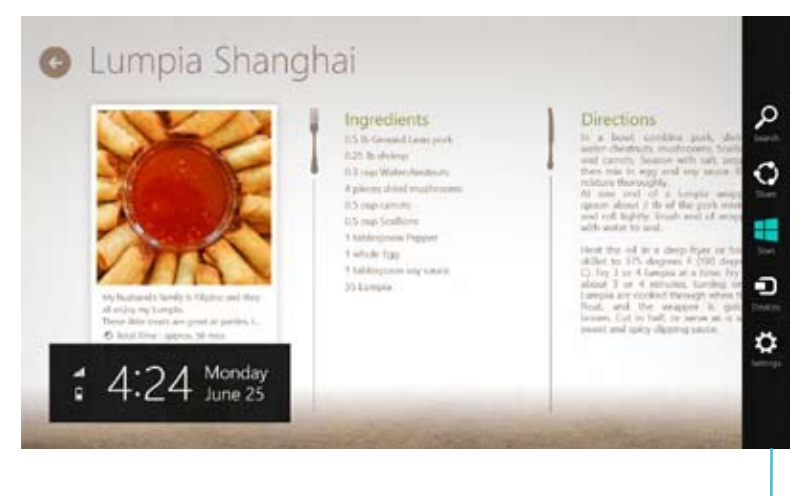

**Symbollinje**

### **Starte Charms-linjen**

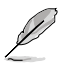

Når den aktiveres, vises Charms-linjen opprinnelig som et sett med hvite ikoner. Bildet over viser hvordan Charms-linjen ser ut straks den er aktivert.

Bruk musen eller tastaturet på den stasjonære PC-en til å starte Charms-linjen.

- Flytt musepekeren din til øvre eller nedre høyre hjørne av skjermen.
- Trykk på  $\boxed{=}$  + <C>.

# **Inni Charms-linjen**

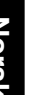

### **Søk**

Dette verktøyet lar deg se etter filer, applikasjoner eller programmer på den stasjonære PC-en din.

### **Dele**

Dette verktøyet lar deg dele applikasjoner via sosiale nettverkssider eller e-post.

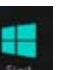

#### **Start**

Dette verktøyet tilbakestiller visningen til Windows®-startskjermen. Fra Windows®-startskjermen, kan du også bruke dette til å tilbakestille til en nylig åpnet app.

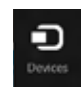

### **Enheter**

Dette verktøyet lar deg få tilgang til og dele filer med enhetene som er koblet til den stasjonære PC-en som en ekstern skjerm eller skriver.

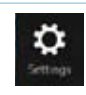

### **Innstillinger**

Dette verktøyet lar deg få tilgang til PC-innstillingene til den stasjonære PC-en.

# **Snap-funksjon**

Snap-funksjonen viser to apper side om side, som lar deg arbeide eller bytte mellom apper.

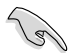

En skjermoppløsning på minst 1366 x 768 piksler kreves for å bruke Snap-funksjonen.

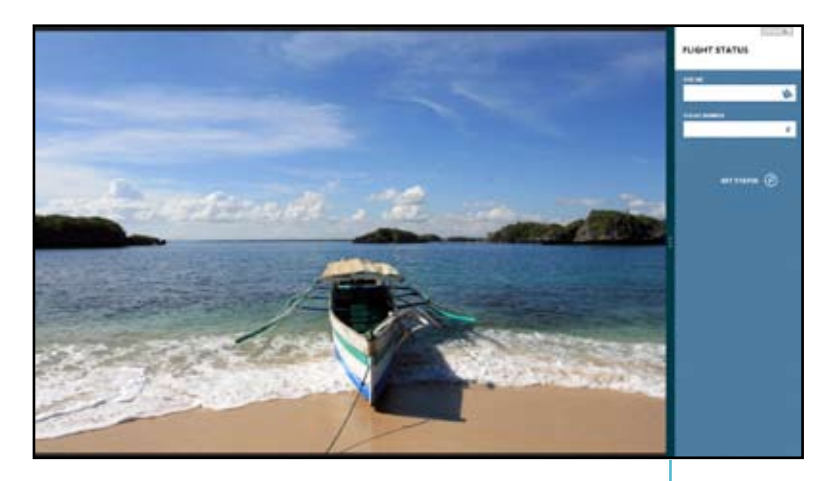

**Snap-linje**

# **Bruke Snap**

### **Slik bruker du Snap:**

1. Bruk musen eller tastaturet på den stasjonære PC-en til å aktivere Snap på skjermen.

#### Bruke musen din

- a) Klikk på en app for å starte den.
- b) Hold musepekeren over øvre side av skjermen.
- c) Når pekeren endres til et håndikon, drar du og slipper appen til høyre eller venstre side av skjermpanelet.

### Slik bruker du tastaturet

- Start en app og trykk deretter på  $\|\cdot\|_{+< 0.5}$  for å aktivere Snap-linjen. Den første appen plasseres automatisk i det mindre visningsområdet.
- 2. Start en annen app. Denne andre appen vil automatisk vises i det større visningsområdet.
- 3. For å bytte mellom apper, trykk på  $|\cdot|=$  + <J>.

# **Andre tastatursnarveier**

Med tastaturet ditt, kan du også bruke følgende snarveier for å starte applikasjoner og navigere i Windows®8.

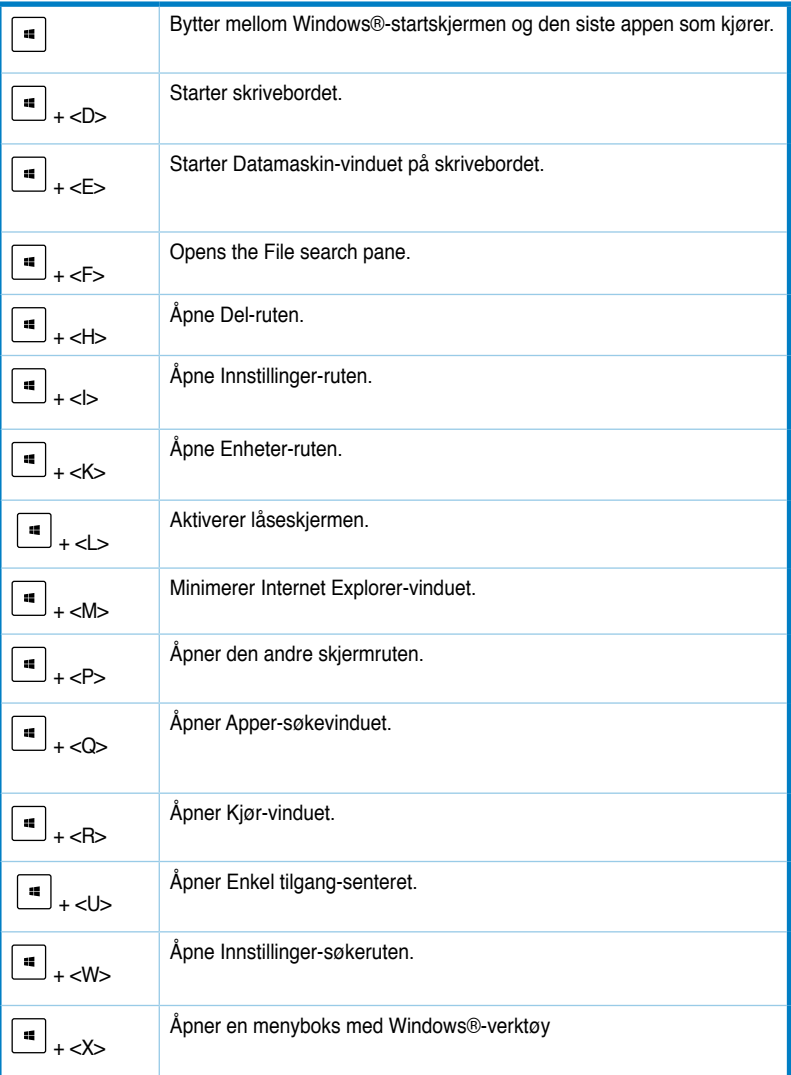

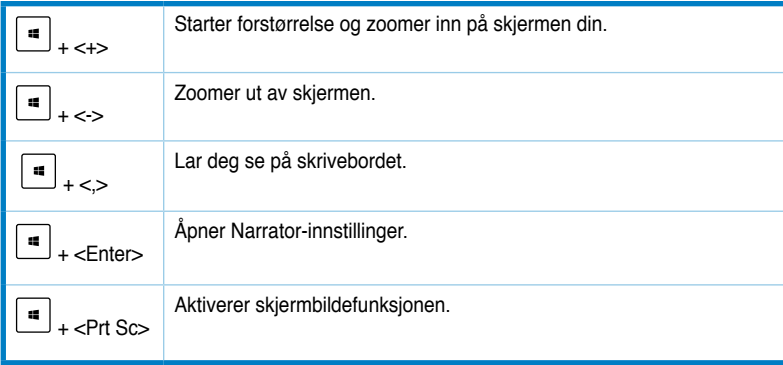

# **Slå den stasjonære PC-en AV**

### **Slå den stasjonære PC-en AV:**

Gjør ett av følgende for å slå av den stasjonære PC-en din::

- Fra Charms-linjen, klikk på **Settings (Innstillinger) > Power (Strøm) > Shut down (Slå av**) for å gjøre en normal avstenging.
- Fra påloggingsskjermen, **klikk på Power (Strøm) > Shutdown (Slå av)**.
- Hvis den stasjonære PC-en din ikke svarer, trykk og hold strømknappen i minst fire (4) sekunder før den stasjonære PC-en din slås av.

# **Sette den stasjonære PC-en din i dvale**

For å sette den stasjonære PC-en din i dvalemodus, trykker du én gang på strømknappen.

# **Gå inn i BIOS-oppsett**

BIOS (Basic Input and Output System) lagrer systemmaskinvareinnstillinger som er nødvendige for systemoppstart i den stasjonære PC-en.

I normale omstendigheter, gjelder standard BIOS-innstillinger for de fleste forhold for å sikre optimal ytelse. Ikke endre standard BIOS-innstillinger utenom i følgende omstendigheter:

- En feilmelding vises på skjermen under systemoppstart og ber deg om å kjøre BIOSoppsett.
- Du har installert en ny systemkomponent som krever ytterligere BIOS-innstillinger eller -oppdatering.

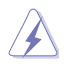

Upassende BIOS-innstillinger kan føre til ustabilitet eller oppstartsfeil. Vi anbefaler sterkt at du bare endrer BIOS-innstillingene med hjelp av opplært servicepersonell.

# **Gå raskt inn i BIOS**

Windows® 8-oppstartstiden er ganske rask, så vi har utviklet de følgende to måtene som du kan få rask tilgang til BIOS på:

- Trykk på strømknappen i minst fire sekunder for å slå av den stasjonære PC-en, trykk deretter på strømknappen igjen for å slå på den stasjonære PC-en, og trykk på <Del> under POST.
- Når den stasjonære PC-en er av, kobler du strømledningen fra strømkontakten på den stasjonære PC-en. Koble til strømledningen igjen og trykk på strømknappen for å slå på den stasjonære PC-en. Trykk på <Del> under POST.

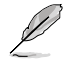

POST (Power-On Self Test) er en serie med programvarekontrollerte diagnostikktester som kjører når du slår på den stasjonære PC-en.

# **Kapittel 4 Koble enheter til datamaskinen**

# **Koble til en USB-lagringsenhet**

Denne stasjonære PC-en har USB 2.0/1.1-porter på både front- og bakpanelene. USBportene lar deg koble til USB-enheter som lagringsenheter.

# **Slik kobler du til en USB-lagringsenhet:**

• Sett inn USB-lagringsenheten i datamaskinen.

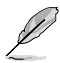

Du kan aktivere eller deaktivere USB 2.0-portene foran og bak individuelt fra BIOSoppsettet. Henvis til avsnittet Konfigurere USB-portene med BIOS i kapittel 5 i denne bruksanvisningen for detaljer.

# **Frontpanel**

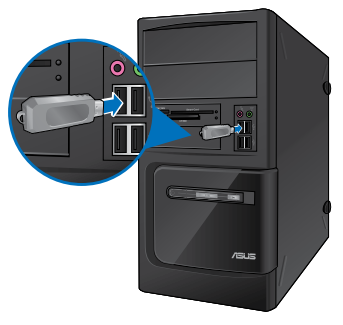

**BM6620/MD530 BM6820**

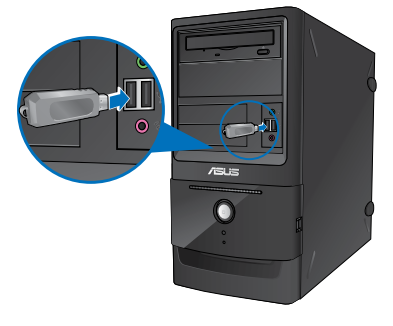

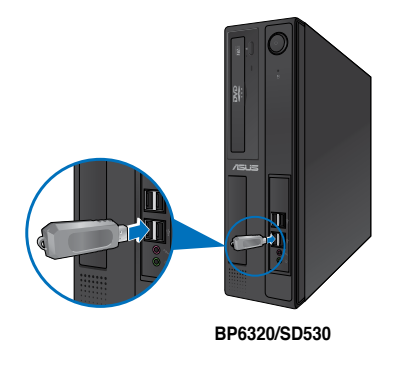

# **Bakpanelet**

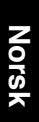

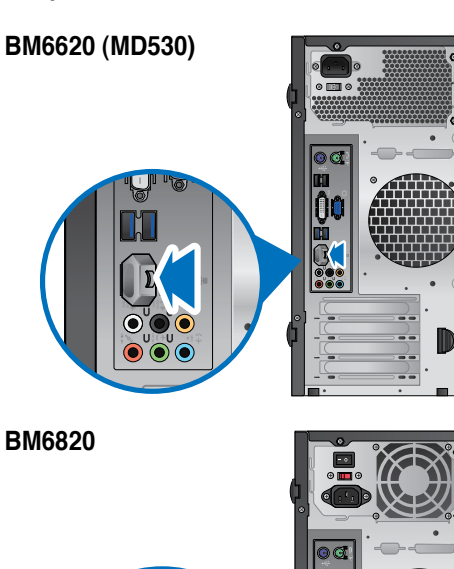

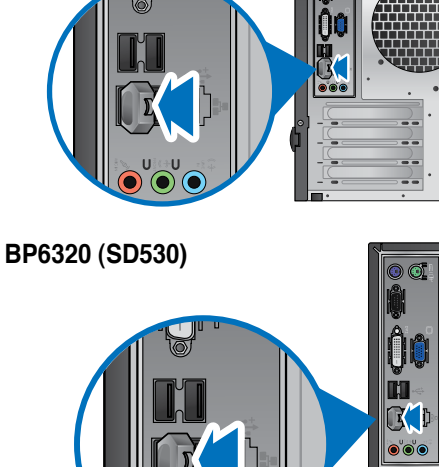

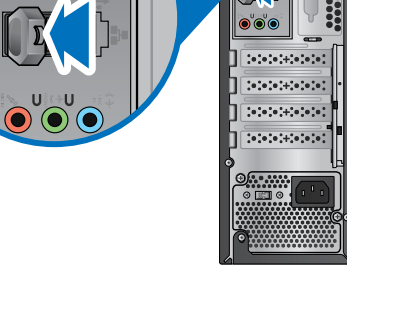

### **Slik fjerner du en USB-lagringsenhet i Windows® 7:**

- 1. Klikk **follog** fra Windows-meldingsområdet på datamaskinen, klikk deretter **Eject USB2.0 FlashDisk (Løs ut USB 2.0 flashdisk)** eller **Eject USB3.0 FlashDisk (Løs ut USB 3.0-flashdisk)** hvis du bruker USB3.0-flashstasjonen eller USB3.0-kompatible enheter.
- 2. Når meldingen **Safe to Remove Hardware (Trygt å fjerne maskinvare)**, fjerner du USB-lagringsenheten fra datamaskinen.

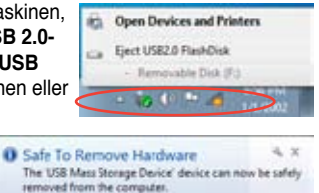

### **Slik fjerner du en USB-lagringsenhet i Windows® 8:**

- 1. Fra Windows®-startskjermen, klikk på **Desktop (Skrivebord)** for å starte skrivebordsmodusen.
- 2. Klikk på **Fra oppgavelinjen, klikk deretter på Eject [Name of USB Drive] (Løs ut [Navn på USB-stasjon]).**
- 3. Når meldingen **Safe to Remove Hardware (Trygt å fjerne maskinvare)**, fjerner du USB-lagringsenheten fra datamaskinen.

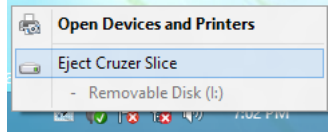

### $4 x$ **O** Safe To Remove Hardware The 'USB Mass Storage Device' device can now be safely removed from the computer.

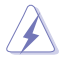

IKKE fjern en USB-lagringsenhet mens en dataoverføring pågår. Dette kan føre til tap av data eller skade USB-lagringsenheten.

# **Koble til mikrofon og høyttalere**

Denne stasjonære PC-en leveres med mikrofonporter og høyttalerporter på både front- og bakpanelene. Lyd I/O-portene på bakpanelet lar deg koble til 2-kanals, 4-kanals, 6-kanals og 8-kanals stereohøyttalere.

### **Koble til hodetelefon og mikrofon**

**BM6620 (MD530)**

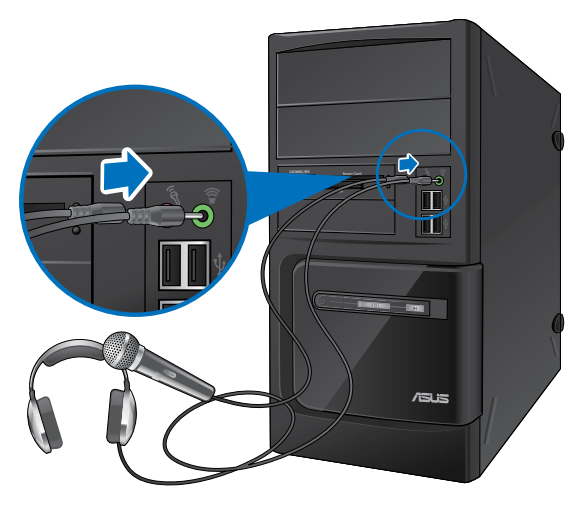

**BM6820**

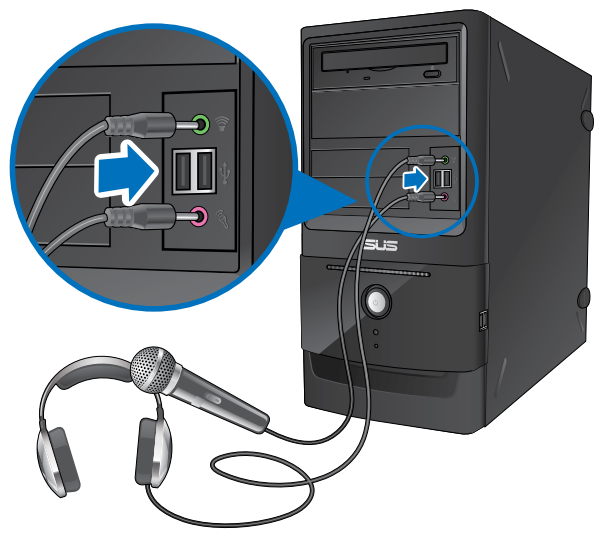

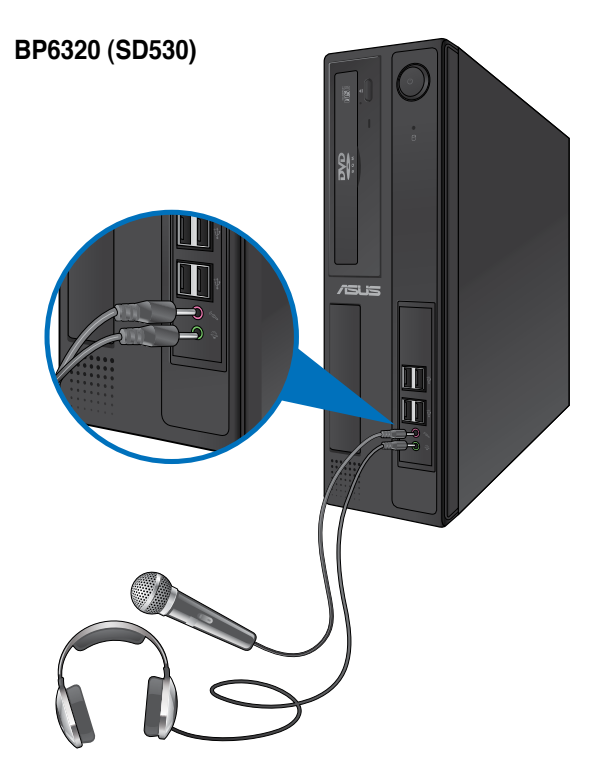

# **Koble til 2-kanals høyttalere**

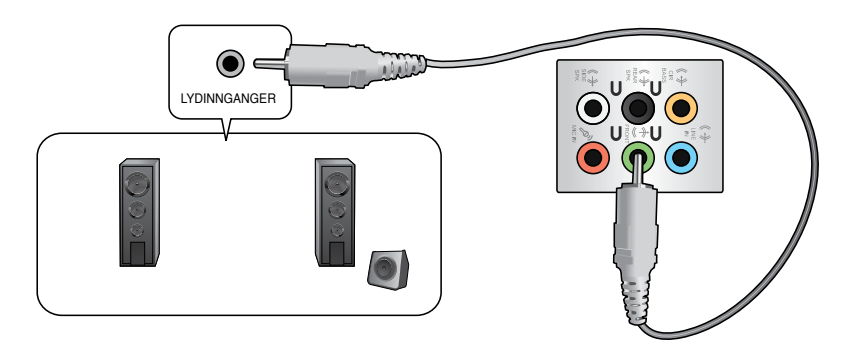

# **Koble til 4-kanals høyttalere** LYDINNGANGER LYDINNGANGER Bak Front O ◉  $\bullet$  $\frac{1}{2}$  $| \bullet |$

# **Koble til 6-kanals høyttalere**

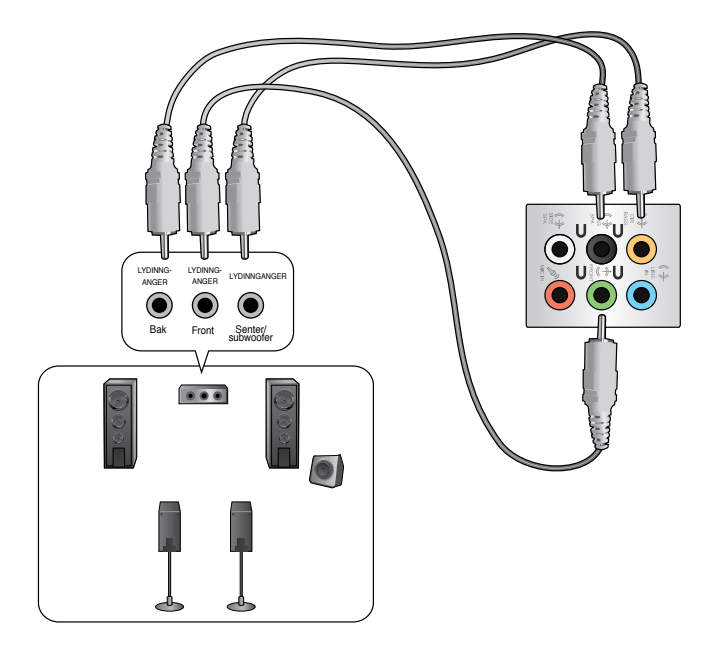

**Koble til 8-kanals høyttalere**

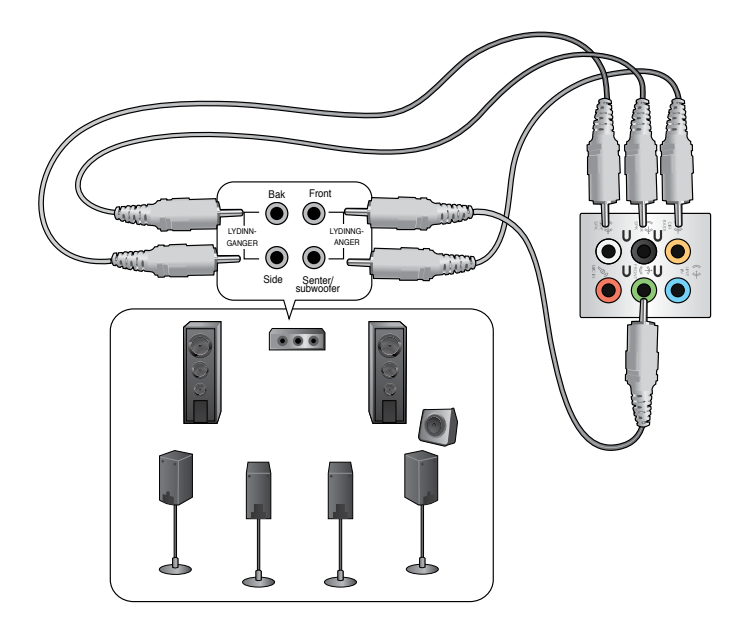

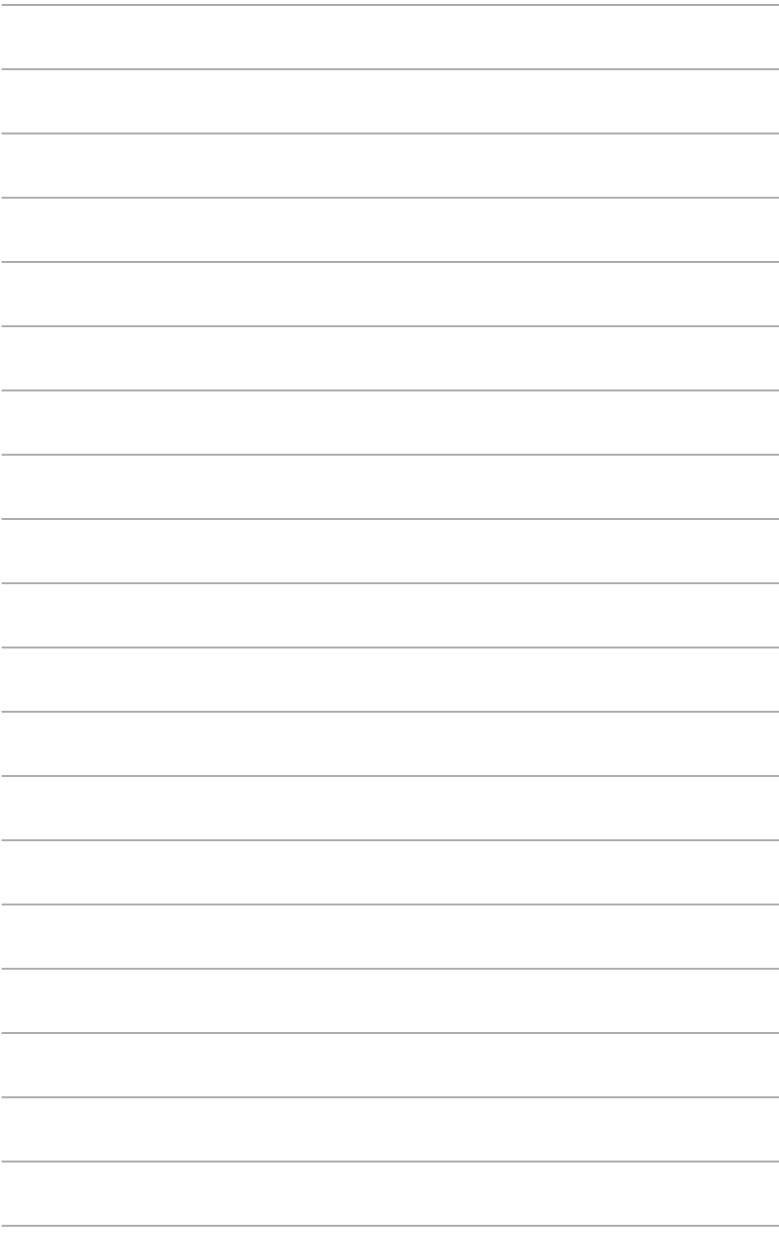

# **Korrekt sittestilling når du bruker din stasjonære PC**

Når du bruker din stasjonære PC må du sitte riktig så du forhindrer slitasje på håndledd, hender og andre ledd eller muskler. Denne delen gir deg tips om hvordan du unngå fysisk ubesvær og mulig skade mens du bruker og har det gøy med den stasjonære PC-en.

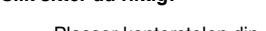

**Kapittel 5**

**Bruke datamaskinen**

- Plasser kontorstolen din slik at albuene er ved eller litt over tastaturet for en komfortabel skriveposisjon.
- Juster høyden på stolen din for å sørge for at knærne dine er litt høyere enn hoftene slik at baksiden av lårene slapper av. Hvis nødvendig, bruk en fotskammel til å heve knærne.
- Juster ryggen på stolen slik at du har god støtte for nedre del av ryggraden og slik at du sitter noe lent bakover.
- Sitt opp med knærne, albuene og hoftene i en omtrentlig vinkel på 90° når du sitter ved PC-en.
- Plasser skjermen rett foran deg, og snu toppen på skjermen jevnt med øyenivået ditt slik at øynene ser litt nedover.
- Hold musen nært tastaturet, og hvis nødvendig, bruk en håndleddspute for støtte og hvile for håndleddene mens du skriver.
- Bruk din stasjonære PC i et område med komfortabel belysning, og hold den borte fra skinn som vinduer og direkte sollys.
- Ta ofte små pauser fra den stasjonære PC-en.

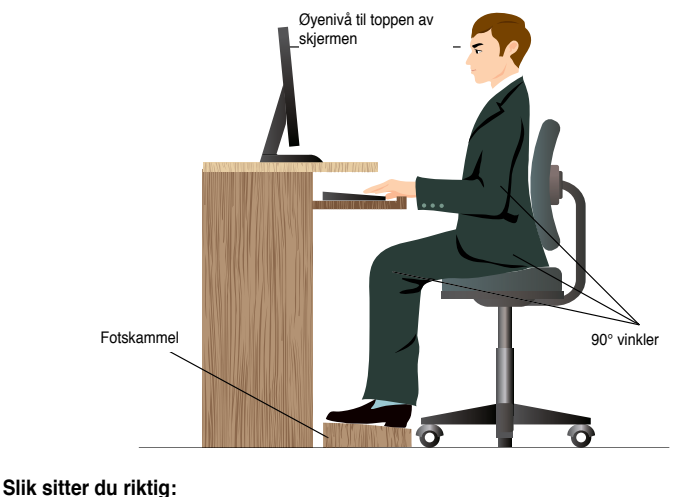

# **Bruke den optiske stasjonen (kun på utvalgte modeller)**

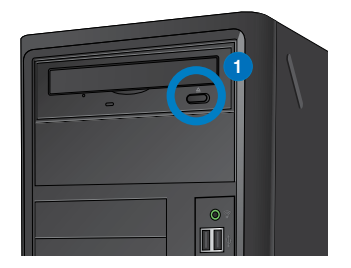

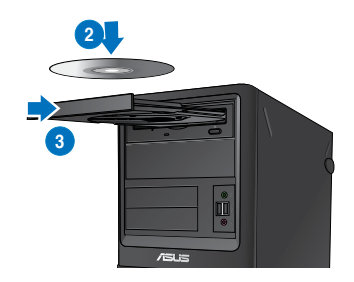

# **Sette inn en optisk plate**

### **Slik setter du inn en optisk plate:**

- 1. Mens systemet er på, trykk på utløserknappen under dekslet på stasjonsskuffen for å åpne skuffen.
- 2. Legg platen forsiktig ned i skuffen med tekstsiden opp.
- 3. Trykk på skuffen for å lukke den.
- 4. Velg et program fra AutoPlay (Autokjør)-vinduet for å få tilgang til filene dine.

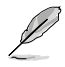

Dersom autokjør IKKE er aktivert på datamaskinen, får du tilgang til dataen på en optisk disk på følgende måte:

- I Windows® 7, klikk **Start > Computer (Datamaskin)**, og dobbeltklikk CD/DVDstasjonsikonet.
- I Windows® 8, hold musepekeren din over nedre venstre hjørne av Windows® skrivebordet og høyreklikk deretter på Start-skjermens miniatyrbilde. Fra hurtigmenyen, klikk Filutforsker og dobbeltklikk deretter CD/DVD-stasjonsikonet.

# **Fjerne en optisk disk Slik fjerner du en optisk disk:**

- 1. Mens systemet er på, gjør ett av følgende for å løse ut skuffen:
	- Trykk på utløserknappen under dekslet på stasjonsskuffen.
	- Høyreklikk på CD/DVD-stasjonsikonet på **Computer (Datamaskin)**-skjermen, og klikk deretter på **Eject (Løs ut)**.

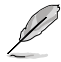

For å åpne **Computer (Datamaskin)**-skjermen i Windows® 8, hold musepekeren din over nedre venstre hjørne av Windows®-skrivebordet og høyreklikk deretter på Start-skjermens miniatyrbilde. Fra hurtigmenyen, klikk på **File Explorer (Filutforsker)** for å åpne **Computer (Datamaskin)**-skjermen.

2. Ta platen ut fra skuffen.

# **Konfigurere USB-portene med BIOS**

Du kan aktivere eller deaktivere USB 2.0- og USB 3.0-portene foran og bak fra BIOSoppsettet.

### **Slik deaktiverer eller aktiverer du fremre eller bakre USB 2.0- og 3.0-porter:**

- 1. Trykk på <Delete> for å gå inn i BIOS Setup under oppstart.
- 2. Fra BIOS-oppsettsskjermen, klikk på **Advanced (Avansert) > USB Configuration (BIOS-konfigurasjon).**
- 3. Velg USB-porten som du vil aktivere eller deaktivere.
- 4. Trykk på <Enter> for å aktivere eller deaktivere den valgte USB-porten.
- 5. Klikk på **Exit (Avslutt)** og velg **Save Changes & Reset (Lagre endringer og nullstill)** for å lagre endringene som er gjort.

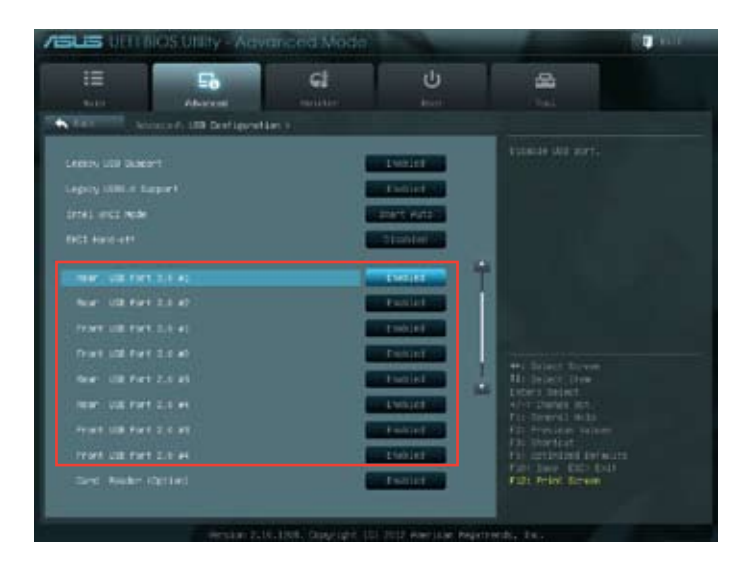

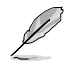

Henvis til kapittel 1 for plasseringene av USB-portene.

# **Konfigurere HDD-sikkerhetsinnstillingen med BIOS**

Du kan angi et passord i BIOS-oppsettet for å beskytte HDD-en.

### **Slik setter du opp et passord for HDD-en fra BIOS-oppsettet:**

- 1. Trykk på <Delete> for å gå inn i BIOS Setup under oppstart.
- 2. Fra BIOS Setup EZ Mode-skjermen, klikk **Exit (Avslutt) > Advanced Mode (Avansert modus)**. Fra skjermen Advanced Mode (Avansert modus), klikk **Main (Hoved) > HDDx: [name of HDD] (HDDx: Navn på HDD)** for å åpne skjermen HDD Password (HDDpassord).
- 3. Velg elementet **Set User Password (Angi brukerpassord)** og trykk på <Enter>.
- 4. Fra boksen **Create New Password (Opprett nytt passord)**, taster du inn et passord, deretter trykker du på <Enter>.
- 5. Bekreft passordet ved forespørsel.
- 6. Klikk på **Exit (Avslutt)** og velg **Save Changes & Reset (Lagre endringer og nullstill)** for å lagre endringene som er gjort.

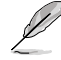

Husk dette passordet eller skriv det ned, da du vil trenge dette for å komme inn i operativsystemet.

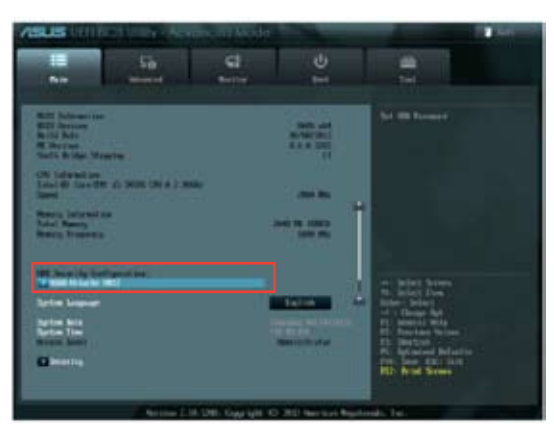

### **Slik endrer du passordet for HDD-en fra BIOS-oppsettet:**

- 1. Følg trinn 1 og 2 i forrige del for å åpne skjermen HDD Password (HDD-passord).
- 2. Velg elementet **Set User Password (Angi brukerpassord)** og trykk på <Enter>.
- 3. Fra boksen **Enter Current Password (Angi gjeldende passord)**, taster du inn det gjeldende passordet, deretter trykker du på <Enter>.
- 4. Fra boksen **Create New Password (Opprett nytt passord)**, taster du inn et nytt passord, deretter trykker du på <Enter>.
- 5. Bekreft passordet ved forespørsel.
- 6. Klikk på **Exit (Avslutt)** og velg **Save Changes & Reset (Lagre endringer og nullstill)** for å lagre endringene som er gjort.

For å fjerne brukerpassordet, følger du de samme trinnene som ved endring av et brukerpassord, men trykker på <Enter> ved forespørsel om å opprette/bekrefte passordet. Etter at du fjerner passordet, viser elementet **Set User Password (Sett opp brukerpassord)**  øverst på skjermen **Not Installed (Ikke installert).**

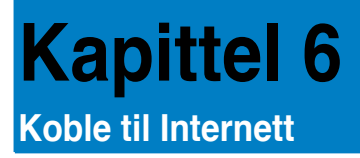

# **Kabel forbindelse**

Bruk en RJ-45-kabel til å koble datamaskinen til DSL/kabelmodem eller et lokalt nettverk (LAN).

# **Koble til via et DSL/kabelmodem**

### **Slik kobler du til via et DSL/kabelmodem:**

1. Sett opp DSL/kabelmodemet.

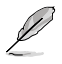

Henvis til dokumentasjonen som fulgte med DSL/kabelmodem.

2. Koble én ende av en RJ-45-kabel til LAN (RJ-45)-porten på bakpanelet til datamaskinen og den andre enden til en DSL/kabelmodem.

# **BM6620 (MD530)**

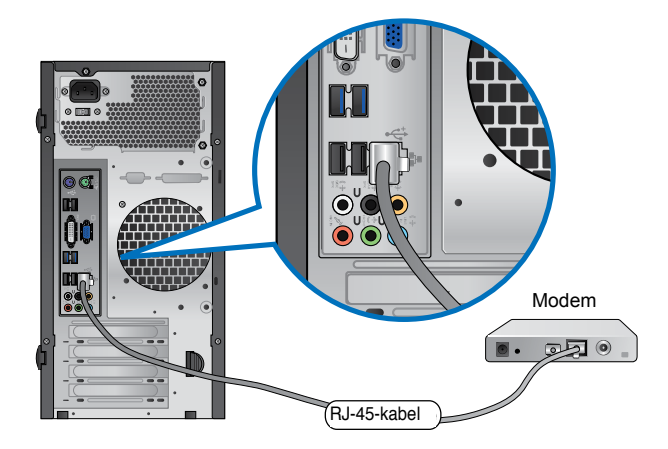

**BM6820**

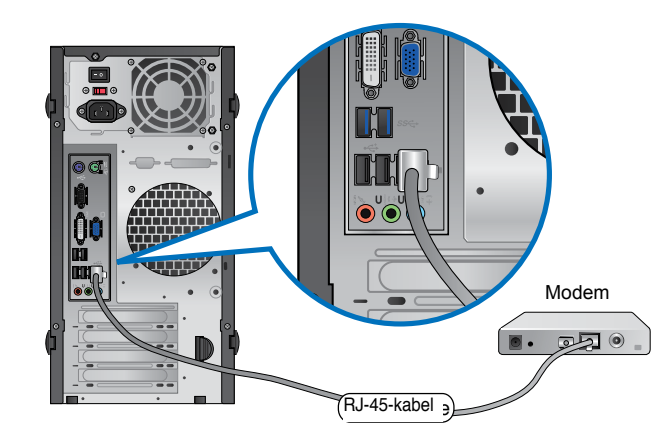

**BP6320 (SD530)**

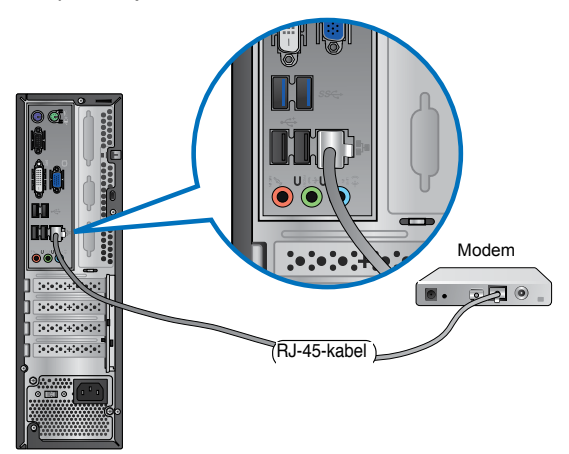

- 3. Slå på DSL/kabelmodemet og datamaskinen.
- 4. Konfigurer de nødvendige Internett-tilkoblingsinnstillingene.

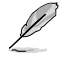

- Nærmere informasjon finner du i avsnittet **Configuring the network connection (Konfigurere nettverksforbindelsen)**.
- Kontakt Internettleverandøren din for detaljer eller hjelp ved oppsett av Internettilkoblingen

# **Nors k**

# **Koble til via et lokalt nettverk (LAN)**

### **Slik kobler du til via et LAN:**

1. Koble én ende av en RJ-45-kabel til LAN (RJ-45)-porten på bakpanelet til datamaskinen og den andre enden til LAN-nettverket.

# **BM6620 (MD530)**

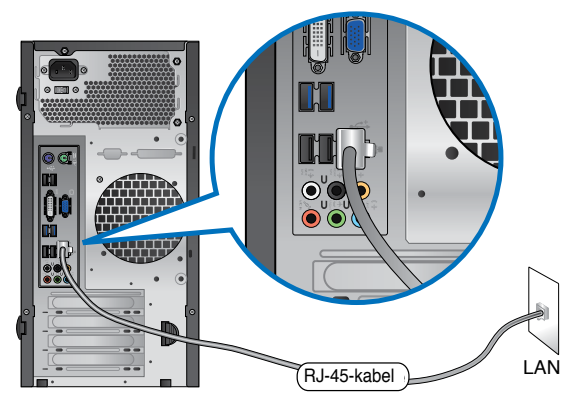

**BM6820**

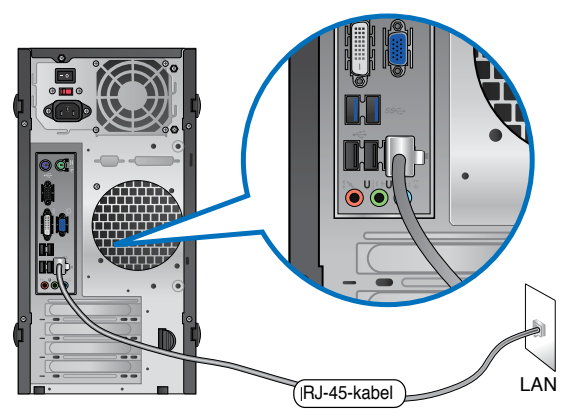

# **BP6320 (SD530)**

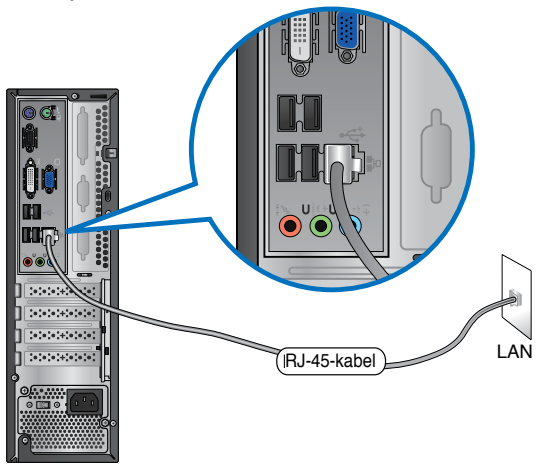

- 2. Slå på datamaskinen.
- 3. Konfigurer de nødvendige Internett-tilkoblingsinnstillingene.

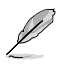

- Nærmere informasjon finner du i avsnittet **Configuring the network connection (Konfigurere nettverksforbindelsen)**.
- Kontakt Internettleverandøren din for detaljer eller hjelp ved oppsett av Internettilkoblingen

# **Konfigurere nettverksforbindelsen**

### **Konfigureringsalternativer i Windows® 7**

**Konfigurere en dynamisk IP/PPPoE-nettverksforbindelse** 

**Slik konfigurerer du en dynamisk IP/PPPoE-nettverksforbindelse:**

- 1. Gå til **Start > Control Panel (Kontrollpanel) > Network and Sharing Center (Nettverks- og delingssenter)**.
- 2. Fra Nettverks- og delingssenterskjermen, klikk på **Change Adapter settings (Endre adapterinnstillinger)**.
- 3. Høyreklikk på LAN og velg **Properties (Egenskaper)**.

- 4. Velg **Internet Protocol Version 4 (TCP/IPv4)** og klikk **Properties (Egenskaper)**.
- 5. Velg **Obtain an IP address automatically (Motta IP adresse automatisk)** hvis du vil at IP-innstillingene skal tildeles automatisk. Ellers velger du **Use the following IP address (Bruk følgende IP-adresse)**: og tast inn **IP address (IP-adresse)** og **Subnet mask (Nettverksmaske)**.
- 6. Velg **Obtain DNS server address automatically (Motta DNS serveradresse automatisk)** hvis du vil at DNS-serverinnstillingene skal tildeles automatisk. Ellers velger du **Use the following DNS server addresses (Bruk følgende DNS-serveradresser)**: og tast inn **Preferred (Foretrukket)** og **Alternate DNS server (Alternativ DNS-server)**.
- 7. Klikk på **OK** når du er ferdig.

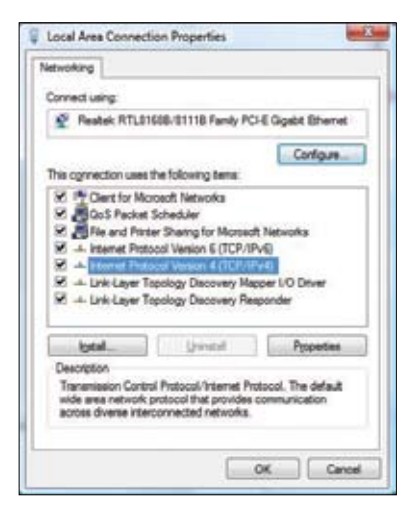

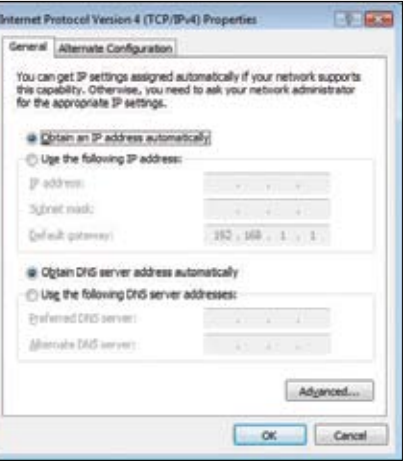

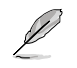

Fortsett til de neste trinnene hvis du bruker PPPoE-forbindelse.

8. Gå tilbake til **Network and Sharing Center (Nettverks og delingssenter)** og klikk på **Set up a new connection or network (Sett opp en ny tilkobling eller nettverk).**

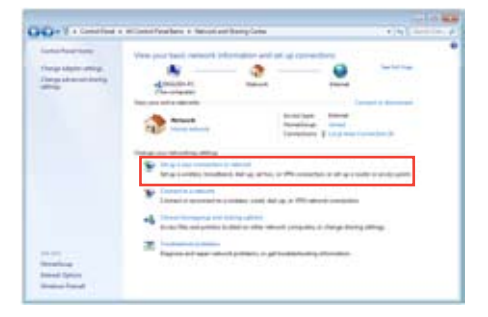

9. Velg **Connect to the Internet (Koble til Internett)** og klikk **Next (Neste).**

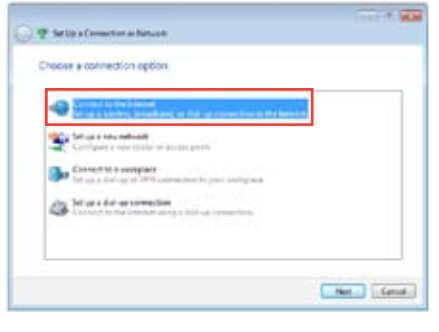

10. Velg Broadband (PPPoE) (Bredbånd), og klikk Next (Neste).

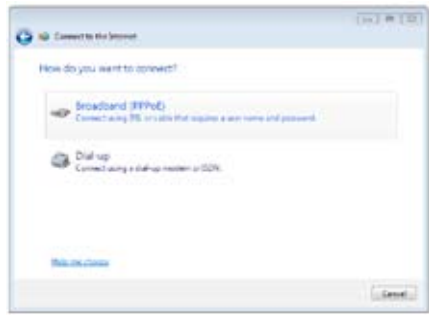

- 11. Skriv inn brukernavn, passord og tilkoblingsnavn. Klikk på **Connect (Koble til).**
- 12. Klikk **Close (Lukk)** for å avslutte konfigurasjonen.
- 13. Klikk på nettverksikonet i oppgavelinjen og klikk på tilkoblingen du nettopp opprettet.
- 14. Skriv inn brukernavn og passord. Klikk **Connect (Koble til)** for å koble til Internett.

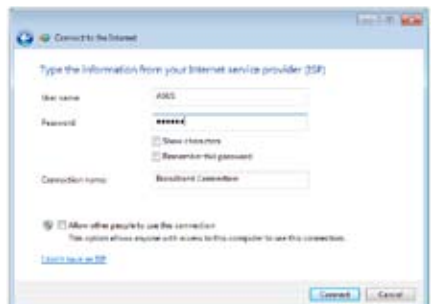

# **Konfigurere en statisk IP-nettverksforbindelse**

**Konfigurere en statisk IP-nettverksforbindelse:**

- 1. Gjenta trinn 1 til 4 i det forrige avsnittet.
- 2 Klikk på **Use the following IP address (Bruk følgende IP-adresse)**.
- 3. Legg inn IP-adressen, subnettmaske og gateway fra din tienesteleverandør.
- 4. Hvis nødvendig, angi foretrukket DNSserveradresse og alternativ adresse.
- 5. Når du er ferdig, klikk på **OK**.

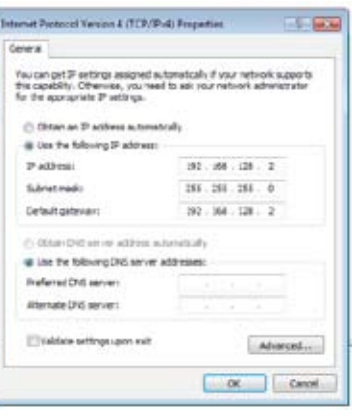

### **Konfigureringsalternativer i Windows® 8**

### **Konfigurere en dynamisk IP/PPPoE-nettverksforbindelse**

**For å konfigurere en dynamisk IP/PPPoE- eller statisk IP-nettverksforbindelse:**

1. Fra startskjermen, klikk på Desktop (Skrivebord) for å starte skrivebordsmodusen.

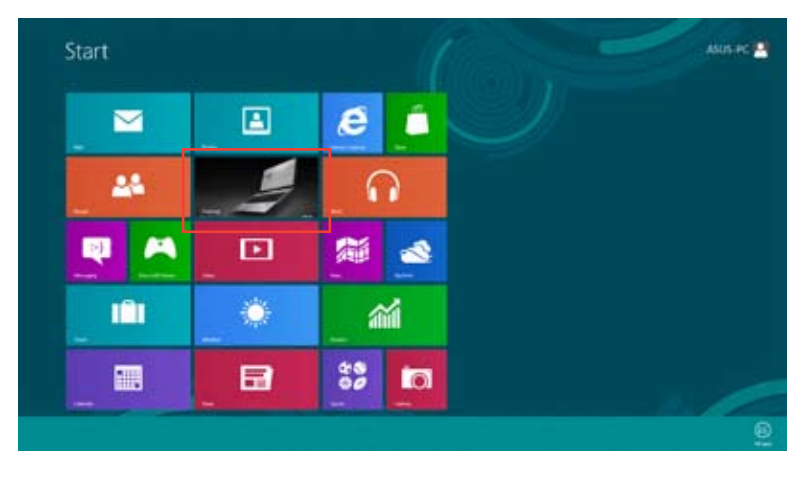

- 2. Fra Windows<sup>®</sup>-oppgavelinjen, høyreklikk nettverksikonet **og klikk på Open Network and Sharing Center (Åpne nettverks- og delingssenter)**.
- 3. Fra Åpne nettverk- og delingssenter-skjermen, klikk på **Change Adapter settings (Endre adapterinnstillinger)**.
- 4. Høyreklikk LAN og velg **Properties (Egenskaper).**
- 5. Klikk på **Internet Protocol versjon 4 (TCP/IPv4)** og klikk **Properties (Egenskaper).**

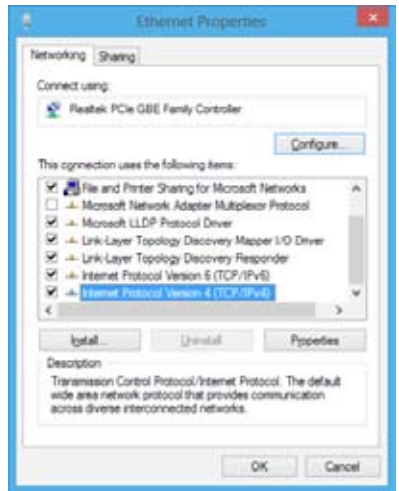

6. Klikk **Obtain an IP address automatically (Motta IP-adresse automatisk)** og klikk på OK.

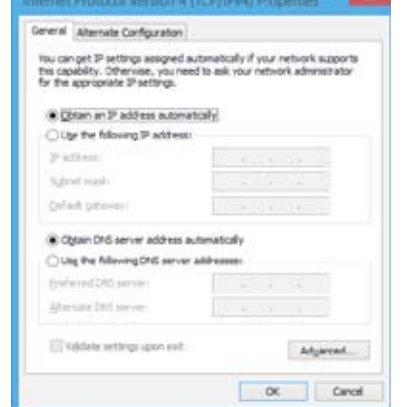

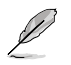

Fortsett til de neste trinnene hvis du bruker PPPoE-forbindelse.

7. Gå tilbake til **Network and Sharing Center (Nettverks og delingssenter)** og klikk på **Set up a new connection or network (Sett opp en ny tilkobling eller nettverk).**

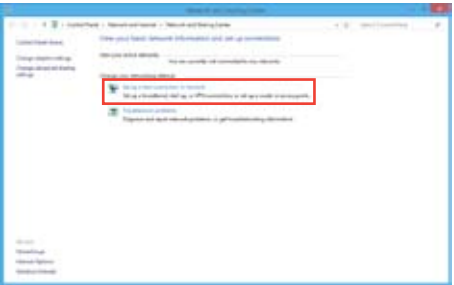

8. Velg **Connect to the Internet (Koble til Internett)** og klikk **Next (Neste).**

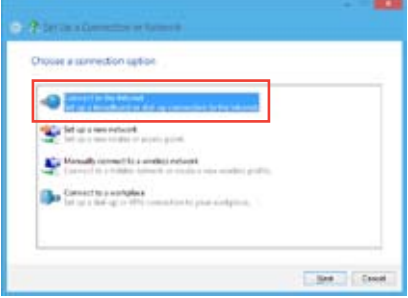

9. Velg Broadband (PPPoE) (Bredbånd), og klikk Next (Neste).

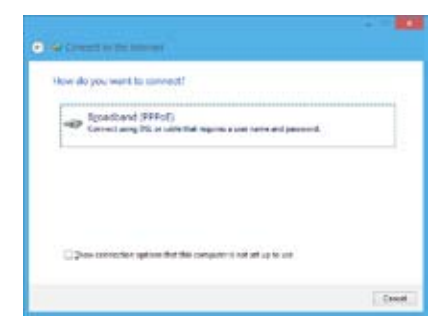

- 10. Skriv inn brukernavn, passord og tilkoblingsnavn. Klikk på **Connect (Koble til).**
- 11. Klikk **Close (Lukk)** for å avslutte konfigurasjonen.
- 12. Klikk på nettverksikonet i oppgavelinjen og klikk på tilkoblingen du nettopp opprettet.
- 13. Skriv inn brukernavn og passord. Klikk **Connect (Koble til)** for å koble til Internett.

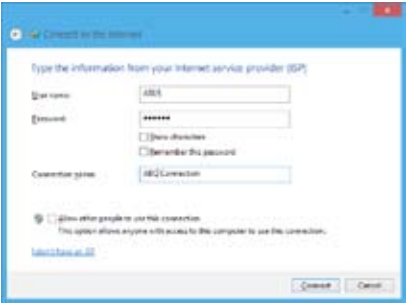

### **Konfigurere en statisk IP-nettverksforbindelse**

### **Konfigurere en statisk IP-nettverksforbindelse:**

- 1. Gjenta trinn 1 til 4 i det forrige avsnittet.
- 2 Klikk på **Use the following IP address (Bruk følgende IP-adresse)**.
- 3. Legg inn IP-adressen, subnettmaske og gateway fra din tjenesteleverandør.
- 4. Hvis nødvendig, angi foretrukket DNSserveradresse og alternativ adresse.
- 5. Når du er ferdig, klikk på **OK**.

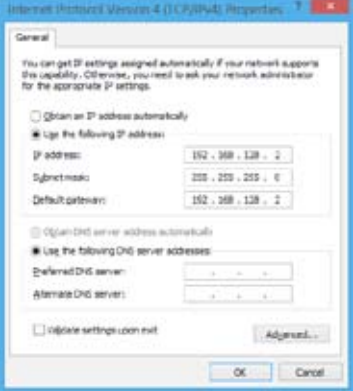

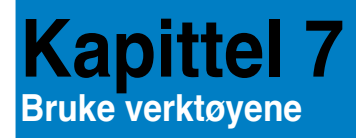

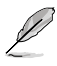

Support DVD-en og Recovery DVD-en følger kanskje ikke med i pakken. or mer informasion om gjenopprettingsalternativene i Windows® 7 og Windows® 8, henvis til **Recovering your system (Gjenopprette systemet ditt)** i dette kapitlet.

# **ASUS AI Suite II**

ASUS AI Suite II er et alt-i-ett grensesnitt som integrerer flere ASUS-verktøy og lar brukere starte og betjene disse verktøyene på samme tid.

### **Bruke AI Suite II**

AI Suite II starter automatisk når du går inn i Windows®-operativsystemet (OS). AI Suite II-ikonet vises i Windows®-meldingsområdet. Klikk på ikonet for å åpne AI Suite IIhovedmenylinjen.

Klikk på hver knapp for å velge og starte et verktøy, for å overvåke systemet, for å oppdatere hovedkortets BIOS, for å vise systeminformasjonen og for å tilpasse innstillingene til AI Suite II.

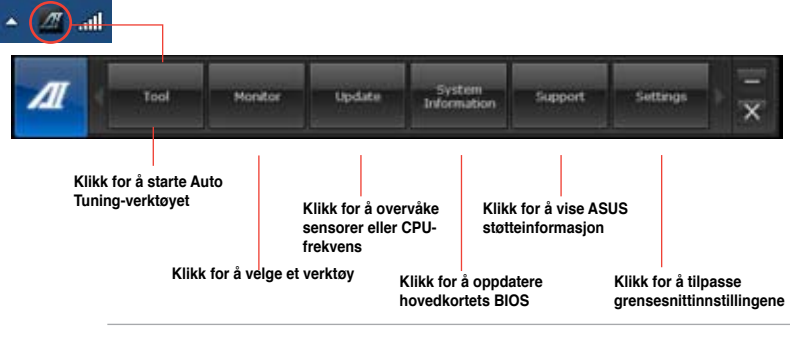

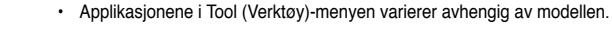

• Skjermbildene til AI Suite II i denne brukerveiledningen er kun for din referanse. De faktiske skjermbildene varierer avhengig av modellen.

# **Verktøy**

Tool (Verktøy)-menyen inklude'rer panelene EPU, Probe II, og Sensor Recorder.

# **EPU**

EPU er et energieffektivt verktøy som tilfredsstiller forskjellige databeregningsbehov. Dette verktøyet har flere moduser som du kan velge for å spare systemstrøm. Valg av Auto-modus vil la systemet bytte moduser automatisk avhengig av gjeldende systemstatus. Du kan tilpasse hver modus ved å konfigurere innstillinger som CPU frequency (CPU-frekvens), GPU frequency (GPU-frekvens), vCore Voltage (vCore-strøm) og Fan Control (Viftekontroll).

### **Starte EPU**

• Etter installasjon av AI Suite II fra support-DVD-en, start EPU ved å klikke på **Tool (Verktøy)** > EPU på AI Suite II-hovedmenylinjen.

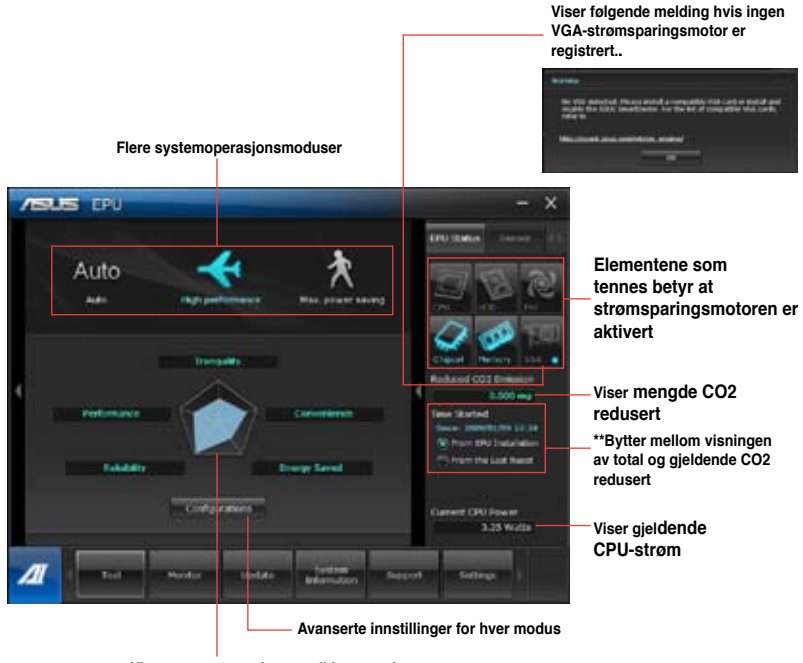

**Viser systemegenskapene til hver modus**

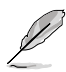

- **\***Velg From **EPU Installation (Fra EPU-installasjon)** for å vise CO2 som har blitt redusert siden du installerte EPU.
- **\***Velg **From the Last Reset (Fra siste nullstilling**) for å vise total CO2 som har blitt redusert siden du klikket på Clear (Slett)-knappen .

### **Probe II**

Probe II er et verktøy som overvåker datamaskinens vitale komponenter, og registrerer og varsler deg om eventuelle problemer med disse komponentene. Probe II registrerer vifteomdreininger, CPU-temperatur og systemspenninger, blant annet. Med dette verktøyet, er du sikker på at datamaskinen din alltid er i god driftstilstand.

### **Starte Probe II:**

• Etter installasjon av AI Suite II fra support-DVD-en, start Probe II ved å klikke på **Tool (Verktøy) > Probe II** på AI Suite II-hovedmenylinjen.

### **Konfigure Probe II:**

- Klikk på kategoriene **Voltage/Temperature/Fan Speed (Spenning/temperatur/ viftehastighet)** for å aktivere sensorene eller for å justere sensorgrenseverdiene.
- Kategorien **Preference (Preferanse)** lar deg tilpasse tidsintervallet for sensoralarmer, eller endre temperaturenheten.

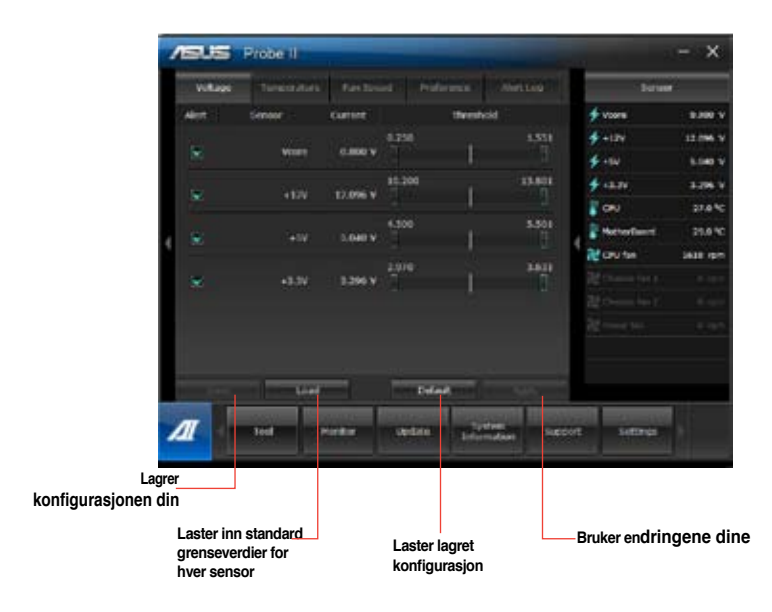

# **Sensor Recorder**

Sensor Recorder lar deg overvåke endringene i systemspenningen, temperaturen og viftehastighet, samt lagring av endringene.

### **Starte Sensor Recorder:**

• Etter installasjon av AI Suite II fra support-DVD-en, klikk på **Tool (Verktøy) > Sensor Recorder** på AI Suite II-hovedmenylinjen for å starte PC Probe.

### **Konfigurere Sensor Recorder:**

- Klikk på kategoriene **Voltage/Temperature/Fan Speed (Spenning/temperatur/ viftehastighet)** og vel sensorene som du vil overvåke.
- Kategorien **History Record (Historikkopptak)** lar deg lagre endringene i sensorene som du aktiverer.

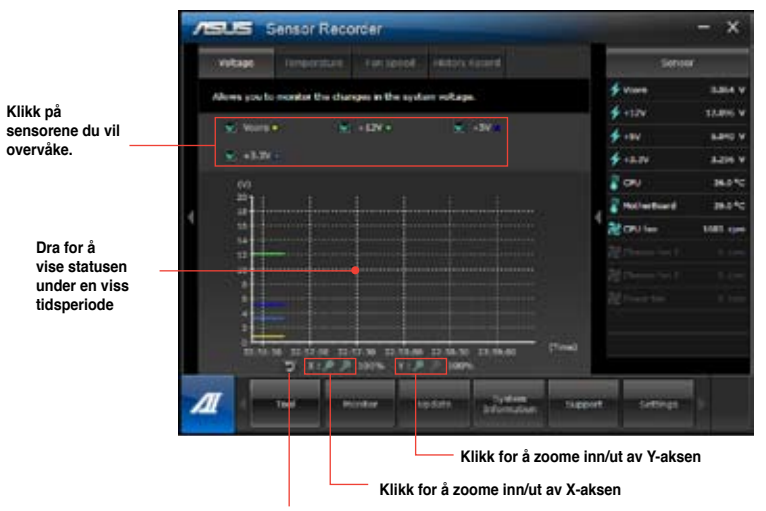

**Klikk for å gå tilbake til standardmodus**
### **Monitor (Overvåk)**

**Monitor (Overvåk)**-delen inkluderer sensor- og CPU-frekvenspanelene.panels.

#### **Sensor**

Sensor-panelet viser gjeldende verdi av en systemsensor som vifteomdreining. CPU-temperatur og spenninger. Klikk på **Monitor (Overvåk)** > Sensor i AI Suite IIhovedmenylinjen for å starte sensorpanelet.

#### **CPU Frequency (CPU-frekvens)**

CPU Frequency (CPU-frekvens)-panelet viser gjeldende CPU-frekvens og CPU-bruk. Klikk på **Monitor (Overvåk) > CPU Frequency (CPU-frekvens)** i AI Suite II-hovedmenylinjen for å åpne CPU Frequency-panelet

### **Update (Oppdater)**

**Update (Oppdater)-**delen lar deg oppdatere hovedkortets BIOS og BIOS-oppstartslogoen med ASUS-designet oppdateringsverktøy.

#### **ASUS Update**

ASUS Update er et verktøy som lar deg behandle, lagre og oppdatere hovedkort-BIOS i Windows® OS. ASUS Update-verktøyet lar deg oppdatere BIOS direkte fra Internett, laste ned siste BIOS-fil fra Internett, oppdater BIOS fra en oppdatert BIOS-fil, lagre gjeldende BIOS-fil eller vise BIOS-versjonsinformasjonen.

#### **Oppdatere BIOS via Internett**

Slik oppdaterer du BIOS via Internett:

- 1. Fra ASUS Update-skjermen, velg **Update BIOS from Internet (Oppdater BIOS fra Internett),** og klikk deretter på **Next (Neste)**.
- 2. Velg ASUS FTP-siden nærmest deg for å unngå nettverkstrafikk.

Hvis du vil aktivere BIOS-nedgraderingsfunksjonen og automatisk BIOSsikkerhetskopieringsfunksjonen, kryss av i boksene før de to elementene på skjermen.

3. Velg BIOS-versjonen som du vil laste ned. Klikk på **Next (Neste)**.

Når ingen oppdatert versjon er registrert, vises den som skjermen på høyre side.

- 4. Du kan bestemme om du vil endre BIOS-oppstartslogoen, som er bildet som vises på skjermen under Power-On Self-Tests (POST). Klikk på Yes (Ja) hvis du vil endre oppstartslogoen eller **No (Nei)** for å fortsette.
- 5. Følg instruksjonene på skjermen for å fullføre oppdateringsprosessen.

#### **Oppdatere BIOS via en BIOS-fil:**

Slik oppdaterer du BIOS via en BIOS-fil:

- 1. Fra ASUS Update-skjermen, velg Update BIOS from file (Oppdater BIOS fra fil), og klikk deretter på **Next (Neste)**.
- 2. Finn BIOS-filen fra det åpne vinduet, klikk på **Open (Åpne)** og klikk på **Next (Neste)**.
- 3. Du kan bestemme om du vil endre BIOS-oppstartslogoen. Klikk på Yes (Ja) hvis du vil endre oppstartslogoen eller **No (Nei)** for å fortsette.
- 4. Følg instruksjonene på skjermen for å fullføre oppdateringsprosessen.

#### **MyLogo**

ASUS My Logo lar deg tilpasse oppstartslogoen. Oppstartslogoen er bildet som vises på skjermen under Power-On Self-Tests (POST). ASUS My Logo lar deg:

- Endre nåværende BIOS-oppstartslogo på hovedkortet
- Endre oppstartslogoen til en nedlastet BIOS-fil og oppdater denne BIOS-en til hovedkortet
- Endre oppstartslogoen til en nedlastet BIOS-fil og uten å oppdatere denne BIOS-en til hovedkortet

121

Sørg for at BIOS-elementet Full Screen Logo (Fullskjermlogo) er satt til [Enabled] (Aktivert) for å vise oppstartslogoen. Se avsnittet Boot Settings Configuration (Konfigurering av oppstartsinnstillinger) i kapitlet for BIOS-oppsett i bruksanvisningen.

#### **Endre BIOS-oppstartslogoen**

- 1. Fra AI Suite II-hovedmenylinjen, klikk på Update (Oppdater) > MyLogo**.**
- 2. Velg ett av disse tre alternativene, klikk deretter på Next (Neste).
	- Endre BIOS-oppstartslogo på hovedkortet mitt
	- Endre oppstartslogoen til en nedlastet BIOS-fil og oppdater denne BIOS-en til hovedkortet
	- Endre oppstartslogoen til en nedlastet BIOS-fil (men ikke oppdater denne BIOS-en til hovedkortet)

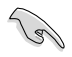

Før du bruker de siste to alternativene, må du sørge for at du laster ned en BIOS-fil til datamaskinen med ASUS Update.

- 3. Finn bildefilen som du vil bruke som oppstartslogoen (og nedlastet BIOS hvis nødvendig) og klikk deretter på Next (Neste).
- 4. Flytt Resolution (Oppløsning)-glidebryteren eller klikk på Auto Tune (Automatisk innstilling) for at systemet skal automatisk justere skjermoppløsningen.
- 5. Klikk på Booting Preview (Forhåndsvisning av oppstart) for å se hvordan bildet blir vist under POST. Venstreklikk med musen for å gå tilbake til innstillingsskjermen.
- 6. Klikk på Next (Neste) når justeringen er ferdig.
- 7. Klikk på Flash og følg instruksjonene på skjermen for å fullføre prosessen. Klikk på Flash og følg instruksjonene på skjermen for å fullføre prosessen.

### **System Information (Systeminformasjon)**

System Information (Systeminformasion)-delen viser informasion om hovedkortet, CPU og minnespor.

- Klikk på kategorien **MB** for å se detaljer om hovedkortfabrikanten, produktnavn, versjon og BIOS.
- Klikk på **CPU**-kategorien for å se detaljene om prosessoren og hurtigbufferet.
- Klikk på **Memory (Minne)**-kategorien og velg deretter minnesporet for å se detaljene om minnemodulen som er installert i korresponderende spor.
- Klikk på **Disk (harddisk)**-kategorien og velg deretter hver disk for å se detaljene om den.

### **Support-skjermen**

Støtteskjermen viser informasjon om ASUS-websiden, teknisk støtte-websiden, nedlasting av støtte-websiden og kontaktinformasjon.

### **Settings (Innstillinger)**

Settings (Innstillinger)-delen lar deg tilpasse innstillingene til hovedmenylinjen og grensesnittets stil.

- Application (Applikasjon) lar deg velge applikasjonen som du vil aktivere.
- Bar (Linje) lar deg tilpasse linjeinnstillingen.
- Skin (Stil) lar deg tilpasse grensesnittets kontrast, lysstyrke, metning, nyanse og gamma.

### **ASUS Webstorage**

ASUS WebStorage er en lagringsapplikasjon og en skytjeneste som lar deg lagre, synkronisere, dele og få tilgang til filene dine når som helst og hvor som helst.

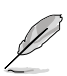

Sørg for at du installerer den siste versjonen av ASUS WebStorage PC Suite på datamaskinen. Besøk websiden vår på http://www.asuswebstorage.com for mer informasion.

### **Installere Webstorage**

#### **Slik installerer du Webstorage:**

Sett inn support DVD-en i den optiske stasjonen. Dobbeltklikk på setup.exe-filen fra ASUS WebStorage-mappen i Programvare-mappen på support DVD-en.

### **Starte Webstorage**

#### **Starte WebStorage på Windows® 7**

For å starte WebStorage fra Windows ® -skrivebordet, klikk på **Start > All Programs (Alle programmer) > ASUS >** 

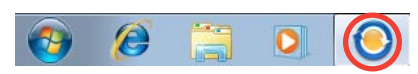

**Webstorage**. Webstorage-hurtigmenyen

vises iWindows®-oppgavelinjen. Høyreklikk dette ikonet for å bytte mellom hurtigmenyen og hovedvinduet.

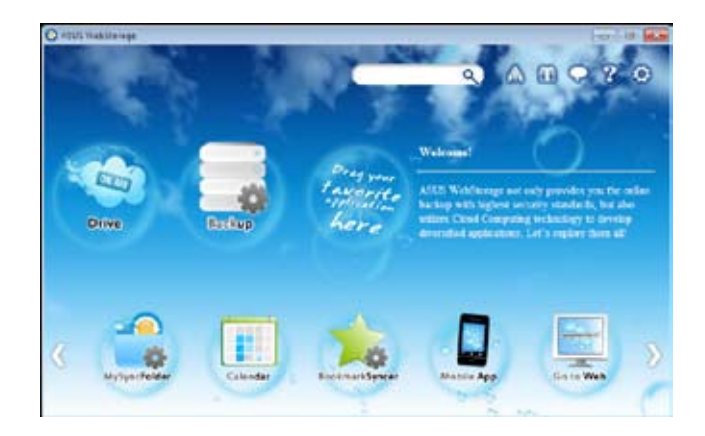

Følgende mapper gir deg følgende funksjoner:

#### **Stasjon**

Lar deg hente inn alle sikkerhetskopier, synkroniserte filer, delgrupper og passordbeskyttet data herfra. Høyreklikk musen for å forhåndsvise filer før du laster ned eller genererer en URL for deling.

#### • Sikkerhetskopiering

For å sikkerhetskopiere den viktigste dataen din med enkle trinn: forhåndsbestem en tidsplan med preferansene dine i skylagring; eller velg "Auto Backup" (Automatisk backup) for fullstendig datasikkerhetskopiering.

#### • MySyncFolder

For å lagre de oppdaterte filene til MySyncFolder for enkel tilgang og deling av alle typer filer uten begrensning fra plassering eller enhet.

#### • Kalender

ASUS WebStorage synkroniserer automatisk de mest oppdaterte kalenderhendelsene til alle personlige datamaskiner slik at du vet nøyaktig hva som skjer uansett hvilken PC du bruker.

#### • BookmarkSyncer

Den praktiske BookmarkSyncer synkroniserer automatisk nettleserpreferanse og bokmerker til skyen og flere datamaskiner.

#### • MobileApp

ASUS WebStorage-mobilapplikasjoner synkroniserer filene dine mellom flere enheter. Den støtter også kodekonverteringsteknologi som muliggjør forhåndsvisning og streaming av filer på mobiltelefonen.

#### • Gå til Internett

Opplev den verdifulle skytjenesten gjennom ASUS WebStorage, uten risikoen for å miste data.

#### **Innstillinger**

- 1. Klikk på Settings (Innstillinger)-ikonet  $\Omega$ , innstillingsgrensesnittet vises.
- 2. Følg instruksjonene på skjermen for å fullføre konfigurasjonen.

### **Starte WebStorage i Windows® 8**

Gjør en av følgende handlinger for å starte WebStorage i Windows® 8:

- Klikk ASUS WebStorage-ikonet i Windows®-meldingsområdet.
- Klikk ASUS WebStorage-ikonet fra Start-skjermen.

#### **Bruke WebStorage-skytjenesten**

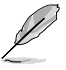

- For tilgang til filene dine på nettet, må du sørge for at du har en ASUS WebStoragekonto. Registrer en konto dersom du ikke har en.
- Sørg for at din stasjonære PC er koblet til Internett før du bruker ASUS WebStorage.

### **ASUS WebStorage-hovedskjerm**

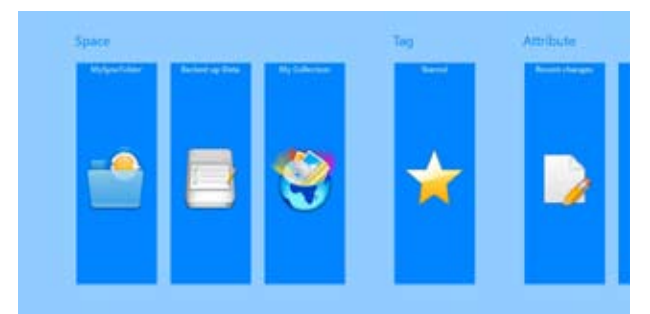

### **Arbeide med ASUS WebStorage**

ASUS WebStorage inneholder følgende mapper som du kan bruke for forskjellige funksjoner:

#### **MySyncFolder**

Denne mappen lar deg få tilgang til, dele og tilpasse filen som du synkroniserer med andre enheter via PC-en. Filen som du tilpasset og lagret brukes på den synkroniserte datamaskinen.

Med MySyncFolder, kan du også skrive notater, ta bilder, videoer og spille inn lyd og laste opp direkte til denne mappen.

#### **Laste opp filer til MySyncFolder**

Slik laster du opp filer til MySyncFolder:

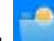

1. Klikk **for å starte MySyncFolder.** 

2. Høyreklikk skjermen for å åpne innstillingslinjen.

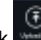

3. Klikk og finn deretter filen som du vil laste opp til MySyncFolder.

#### **Legge filer til MySyncFolder**

Slik legger du filer til MySyncFolder:

- 1. Høyreklikk skjermen for å åpne innstillingslinjen.
- 2. Klikk velg deretter handlingen som du vil utføre:
	- a. Klikk **Note taking (Skriv notater)** for å skrive notater.
	- b. Klikk **Snapshot (Øyeblikksbilde)** for å ta fotoer.
	- c. Klikk **Video record (Videoopptak)** for å spille inn videoer.
	- d. Klikk **Audio record (Lydopptak)** for å spille inn lyd.
- 3. Skriv inn et filnavn og klikk **Save (Lagre)**. Filen som du lagret lastes automatisk opp til MySyncFolder.

#### **Slette innhold fra MySyncFolder**

Slik sletter du innhold fra MySyncFolder

- 1. Høyreklikk filen eller mappen for å velge og åpne innstillingslinjen.
- 2. Klikk for å slette den valgte filen eller mappen og klikk deretter **OK**.

#### **Tilpasse innhold i MySyncFolder**

Du kan tilpasse innholdet ditt i denne mappen som endring av navn, merke som favoritter, dele via e-post eller linke via ASUS WebStorage-siden.

Slik tilpasser du innholdet ditt i MySyncFolder:

- 1. Høyreklikk filen eller mappen for å velge og åpne innstillingslinjen.
- 2. For å endre navn på filen eller mappen, klikk for å taste inn filnavnet og klikk

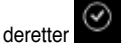

3. For å legge til en favoritt, klikk

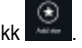

Når du legger til som favoritt, vises et stjerneikon i øvre venstre hjørne av filen eller mappen.

4. For å dele gjennom e-post eller kobling, klikk  $\cong$  klikk deretter  $\circledR$  for å dele

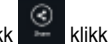

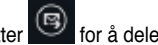

giennom e-post eller klikk **for å dele via kobling.** 

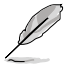

- Du må ha en Microsoft-konto for å dele innholdet ditt via e-post.
- Filene som du har merket som favoritter eller delt som koblinger legges automatisk til henholdsvist mappen **Starred (Stjernemerket)** eller mappen **My shared link (Min delte kobling)**.
- Du kan merke og dele filene eller mappene dine på samme tid.

#### **Sikkerhetskopiert data**

Denne mappen lar deg åpne filene som du sikkerhetskopierte fra datamaskinen. Den lar deg også merke filer som favoritter og dele filer via e-post eller kobling via ASUS WebStoragesiden.

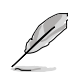

- ASUS WebStorage registrerer datamaskinens navn og henvise til din Sikkerhetskopiert data-mappe som navnet på din sikkerhetskopierte mappe.
- Banene og navnene til ditt sikkerhetskopiert innhold er de samme som banene og navnene på innholdet ditt på datamaskinen.
- For å sikkerhetskopiere filer fra flere datamaskiner eller oppgradere lagringskapasiteten din, må du kjøpe WebStorage-planer fra støttesiden vår. For mer informasjon, besøk https://service.asuswebstorage.com/store.

#### **Merke og dele innhold i Sikkerhetskopiert data**

Du kan merke en fil eller en mappe som favoritter og dele via e-post eller kobling via ASUS WebStorage-siden.

Slik merker du og deler filer i Sikkerhetskopiert data-mappen:

- 1. Klikk **for å åpne Backed-up Data (Sikkerhetskopiert data).**
- 2. Høyreklikk filen eller mappen for å velge og åpne innstillingslinjen.
- 3. Klikk for å merke filen eller mappen som en favoritt eller klikk  $\cong$  for å dele via kobling på ASUS WebStorage-siden.

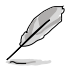

- Du må ha en Microsoft-konto for å dele innholdet ditt via e-post.
- Du kan merke og dele filene eller mappene dine på samme tid.
- Filene som du har merket som favoritter eller delt som koblinger legges automatisk til henholdsvist mappen **Starred (Stjernemerket)** og mappen **My shared link (Min delte kobling)**.

#### **Min samling**

Denne mappen lar deg laste opp favorittinnholdet ditt uten behov for å synkronisere dem med datamaskinen. Den lar deg også skrive notater, ta bilder, videoer og spille inn lyd og laste opp direkte til denne mappen.

#### **Laster opp filer**

Slik laster du opp filer:

- 1. Klikk for å åpne mappen **My Collection (Min samling)**.
- 2. Klikk finn deretter og velg filen som du vil laste opp.
- 3. Klikk **Open (Åpne)** for å laste opp filen til mappen My Collection (Min samling).

#### **Legge filer til mappen My Collection (Min samling)**

Slik legger du filer til mappen My Collection (Min samling):

- 1. Høyreklikk skjermen for å åpne innstillingslinjen.
- ⊕ 2. Klikk velg deretter hvilken handling du vil utføre:
	- a. Klikk **Note taking (Skriv notater)** for å skrive notater.
	- b. Klikk **Snapshot (Øyeblikksbilde)** for å ta fotoer.
	- c. Klikk **Video record (Videoopptak)** for å spille inn videoer.
	- d. Klikk **Audio record (Lydopptak**) for å spille inn lyd.
- 3. Skriv inn et filnavn og klikk **Save (Lagre)**. Filen som du lagret lastes automatisk opp til mappen My Collection (Min samling).

#### **Slette innhold fra mappen My Collection (Min samling)**

Slik sletter du innhold fra mappen My Collection (Min samling):

- 1. Høyreklikk filen eller mappen for å velge og åpne innstillingslinjen.
- 2. Klikk for å slette filen eller mappen som du valgte og klikk deretter OK.

#### **Tilpasse innhold i mappen My Collection (Min samling)**

Du kan tilpasse innholdet ditt i denne mappen som endring av navn, merke som favoritter, dele via e-post eller linke via ASUS WebStorage-siden.

Slik tilpasser du innhold i mappen My Collection (Min samling):

- 1. Høyreklikk filen eller mappen for å velge og åpne innstillingslinjen.
- 2. For å endre navn på filen eller mappen, klikk for å taste inn filnavnet og klikk

deretter .

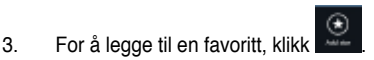

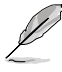

Når du legger til som favoritt, vises et stjerneikon i øvre venstre hjørne av filen eller mappen.

4. For å dele gjennom e-post eller kobling, klikk  $\blacksquare$  klikk deretter  $\textcircled{\tiny{\textsf{so}}}$  for å dele via

e-post eller klikk  $\bigcirc$  for å dele via kobling.

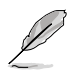

• Du må ha en Microsoft-konto for å dele innholdet ditt via e-post.

- Filene som du har merket som favoritter eller delt som koblinger legges automatisk til henholdsvist mappen **Starred (Stjernemerket)** og mappen **My shared link (Min delte kobling)**.
- Du kan merke og dele filene eller mappene dine på samme tid.

#### **Stjernemerket**

Denne mappen lar deg enkelt få tilgang til og se innhold som du har merket som favoritter. Du kan også fjerne innhold fra denne mappen.

#### **Fjerne en fil eller mappe**

Slik fjerner du en fil eller mappe:

- 1. Klikk **for å åpne mappen Starred (Stjernemerket).**
- 2. Høyreklikk filen eller mappen for å velge og åpne innstillingslinjen.
- ⊛ 3. Klikk for å fjerne filen eller mappen.

#### **Tilpasse innhold i mappen Starred (Stjernemerket)**

Du kan tilpasse innholdet ditt i denne mappen som endring av navn, dele via e-post eller linke via ASUS WebStorage-siden.

Slik tilpasser du innholdet ditt i mappen Starred (Stjernemerket):

- 1. Høyreklikk filen eller mappen for å velge og åpne innstillingslinjen.
- 2. For å endre navn på filen eller mappen, klikk  $\sim$  for å taste inn filnavnet og klikk deretter .
- 3. For å dele gjennom e-post eller kobling, klikk  $\cong$  klikk deretter  $\circledR$  for å dele gjennom e-post eller klikk **in for å dele via kobling**.

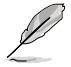

- Du må ha en Microsoft-konto for å dele innholdet ditt via e-post.
- Filene som du delte som koblinger legges automatisk til mappen My shared link (Min delte kobling).

#### **Nylige endringer**

Denne mappen lar deg vise innholdet som er lagret i mappene **MySyncFolder, Backed-up Data (Sikkerhetskopiert data) My Collection (Min samling)**. Den lar deg også tilpasse nylig brukt innhold som endring av navn, slette, merke som favoritt og dele via e-post eller kobling via ASUS WebStorage-siden.

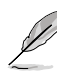

Du kan bare tilpasse innhold som er lagret i mappene **MySyncFolder** og **My Collection (Min samling)**.

#### **Vise nylig endret innhold**

Slik viser du nylig endret innhold:

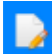

- 1. Klikk for å åpne mappen Recent changes (Nylige endringer).
- 2. Klikk på filen som du vil vise.
- 3. Klikk **for å gå tilbake til hovedskjermen.**

#### **Tilpasse innhold i mappen Recent changes (Nylige endringer)**

Du kan tilpasse innholdet ditt i denne mappen som endring av navn, dele via e-post eller linke via ASUS WebStorage-siden.

Slik tilpasser du innholdet ditt i mappen Recent changes (Nylige endringer):

1. Høyreklikk filen for å velge og åpne innstillingslinjen.

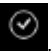

3. For å slette filen, klikk for å slette filen eller mappen som du valgte og klikk deretter **OK**.

2. For å endre navn på filen, klikk for å taste inn filnavnet og klikk deretter

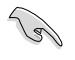

Sletting av filer fra denne mappen sletter også filene fra deres originale plasseringer. Sørg for at du tar en sikkerhetskopi av filene før sletting.

For å legge til en favoritt, klikk

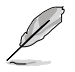

Når du legger til som favoritt, vises et stjerneikon i øvre venstre hjørne av filen eller mappen.

5. For å dele gjennom e-post eller kobling, klikk  $\overline{\text{c}}$ klikk deretter

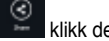

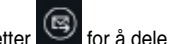

gjennom e-post eller klikk  $\mathbb{C}$  for å dele via kobling.

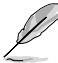

- Du må ha en Microsoft-konto for å dele innholdet ditt via e-post.
- Filene som du delte som koblinger legges automatisk til mappen My **shared link (Min delte kobling)**.
- Du kan merke og dele filene eller mappene dine på samme tid.

#### **Nylige fotografier**

Denne mappen lar deg vise fotoene som er lagret i mappene **MySyncFolder, Backed-up Data (Sikkerhetskopiert data) My Collection (Min samling)**. Den lar deg også tilpasse nylige fotoer som endring av navn, slette, merke som favoritt og dele via e-post eller kobling via ASUS WebStorage-siden.

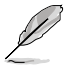

Du kan bare tilpasse fotoer som er lagret i mappene **MySyncFolder** og **My Collection (Min samling)**.

#### **Vise nylige fotoer**

Slik kan du vise nylige fotoer:

1. Klikk for å åpne mappen Recent photos (Nylige fotografier).

- 2. Klikk på fotoet du vil vise.
- 3. Klikk **for å gå tilbake til hovedskjermen.**

#### **Tilpasse fotoer**

Du kan tilpasse fotoene dine i denne mappen som endring av navn, dele via e-post eller linke via ASUS WebStorage-siden.

Slik tilpasser du innholdet ditt i mappen Recent photos (Nylige fotoer):

- 1. Høyreklikk filen for å velge og åpne innstillingslinjen.
- 2. For å endre navn på fotoet, klikk for å taste inn filnavnet og klikk deretter

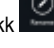

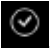

3. For å slette fotoet, klikk og klikk deretter OK.

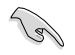

Sletting av fotoer fra denne mappen sletter også fotoene fra deres originale plasseringer. Sørg for at du tar en sikkerhetskopi av fotoene før sletting.

4. For å legge til en favoritt, klik

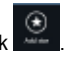

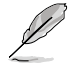

Når du legger til som favoritt, vises et stjerneikon i øvre venstre hjørne av fotoet.

#### **Nylig spilt musikk**

Denne mappen lar deg vise musikkfilene som er lagret i mappene **Backed-up Data (Sikkerhetskopiert data) My Collection (Min samling).** Den lar deg også tilpasse musikkfilene som endring av navn, slette, merke som favoritt og dele via e-post eller kobling via ASUS WebStorage-siden.

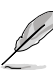

Du kan bare tilpasse musikkfiler som er lagret i mappen **My Collection (Min samling)**.

#### **Vise og spille musikkfiler**

Slik viser du og spiller musikkfil:

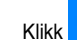

1. Klikk **for å åpne mappen Recent music (Nylig spilt musikk)**.

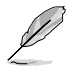

Når den åpnes, vises spillelisten på høyre side av skjermen.

- 2. Bla gjennom spillelisten og klikk deretter på musikkfilen som du vil spille av.
- 3. Klikk **for å gå tilbake til hovedskjermen.**

#### **Tilpasse musikkfiler**

Du kan tilpasse musikkfilene dine i denne mappen som endring av navn, dele via e-post eller linke via ASUS WebStorage-siden.

Slik tilpasser du musikkfilene dine i mappen Recent music (Nylig spilt musikk):

1. I spillelisteruten, klikk på musikkfilen som du vil tilpasse.

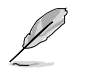

Når den er valgt, vises et blått kryss på venstre side av filen.

.

2. For å endre navn på musikkfilen, klikk for å taste inn filnavnet og klikk deretter

- 3. For å slette musikkfilen, klikk **in klikk deretter OK.** 
	-

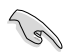

Sletting av musikkfiler fra denne mappen sletter også filene fra deres originale plasseringer. Sørg for at du tar en sikkerhetskopi av musikkfilene før sletting.

For å legge til en favoritt, kli

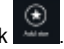

Når du legger til som favoritt, vises et stjerneikon på siden av musikkfilen.

#### **Min delte kobling**

Denne mappen lar deg vise og få tilgang til innholdet som du koblet til på ASUS WebStoragesiden.

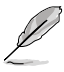

Du kan bare tilpasse koblinger som er lagret i mappene **MySyncFolder** og **My Collection (Min samling)**.

#### **Vise delte koblinger**

Slik viser du delte koblinger:

- 1. Klikk for å åpne mappen My shared link (Min delte kobling).
- 2. Klikk filen eller mappen du ønsker å åpne.
- $3.$  Klikk  $\bigcirc$  for å gå tilbake til hovedskjermen.

#### **Tilpasse delt innhold**

Du kan tilpasse det delte innholdet ditt i denne mappen som endring av navn, dele via e-post eller linke via ASUS WebStorage-siden.

Slik tilpasser du delt innhold:

- 1. Høyreklikk filen for å velge og åpne innstillingslinjen.
- 

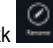

2. For å endre navn på filen, klikk for å taste inn filnavnet og klikk deretter

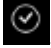

3. For å slette filen, klikk i og klikk deretter OK.

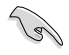

Sletting av innhold fra denne mappen sletter også innholdet fra dets originale plassering. Sørg for at du tar en sikkerhetskopi før du sletter dem.

4. For å legge til en favoritt, klik

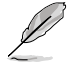

Når du legger til som favoritt, vises et stjerneikon i øvre venstre hjørne av fotoet.

### **ASUS Easy Update**

ASUS Easy Update er et programvareverktøy som automatisk registrerer de siste driverne og programmene for systemet ditt.

- 1. Fra Windows®-meldingsområdet, høyreklikk på **ASUS Easy Update**-ikonet.
- 2. Velg **Schedule (Tidsplan)** for å stille inn hvor ofte du vil oppdatere systemet.
- 3. Velg **Update (Oppdater)** for å aktivere oppdateringen.

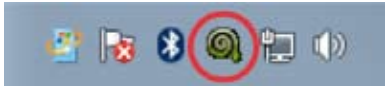

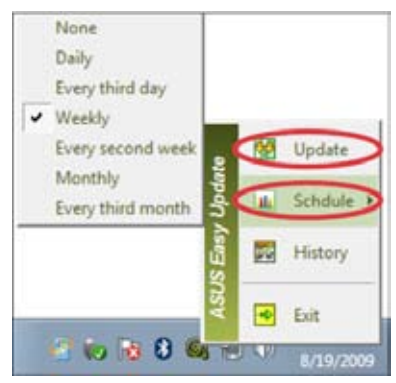

4. Klikk **OK** for å vise elementene du kan laste ned.

5. Merk av for elementet/ene du vil laste ned og klikk **OK**.

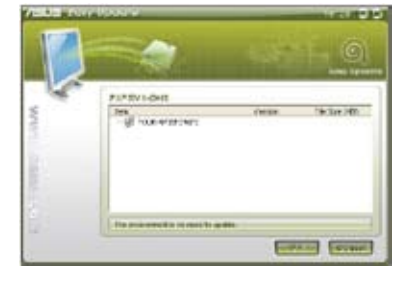

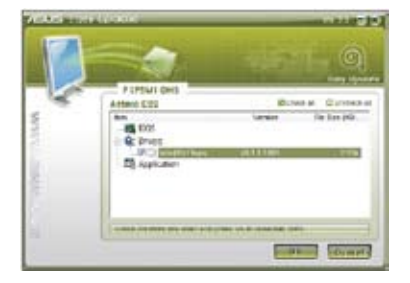

### **ASUS Secure Delete**

ASUS Secure Delete gjør slettede filer helt ugjenopprettelige med et enkelt dra og slippgrensesnitt, som beskytter datasikkerheten din.

#### **Slik bruker du ASUS Secure Delete:**

1. Gjør ett av følgende for å starte ASUS Secure Delete:

#### I Windows® 7:

- Klikk på ASUS Secure Delete-snarveien på Windows®-skrivebordet,
- Klikk på **Start > All Programs (Alle programmer) > ASUS > ASUS Secure Delete.**

I Windows® 8:

- Klikk på ASUS Secure Delete-snarveien på Windows®-skrivebordet,
- Klikk ASUS Secure Delete-ikonet fra Start-skjermen.
- 2. Gjør ett av følgende for legge filer til sletteboksen:
	- Dra og slipp filene i sletteboksen.

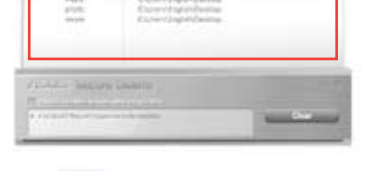

• Høyreklikk filen og velg deretter ASUS Secure Delete.

3. Velg filen og klikk på **. For å fjerne den** fra slettelisten.

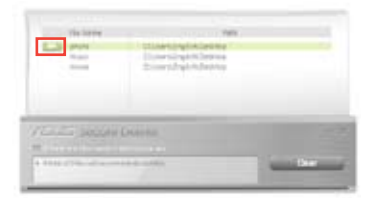

- 4. Kryss av for **Delete the files listed in the recycle bin (Slett filene som ligger i papirkurven)** hvis du vil permanent slette alle filene i papirkurven.
- 5. Klikk på **Clear (Fjern**) og klikk deretter **OK** i bekreftelsesmeldingen for å permanent slette alle filene i sletteboksen og i papirkurven (hvis det er valgt i trinn 3).

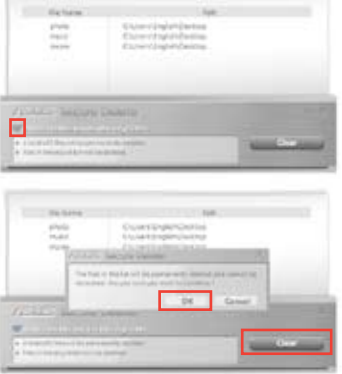

### **ASUS Business Suite**

ASUS Business Suite er en samling programmer som hjelper deg med å oppnå maksimal ytelse fra firma PC-en din. Den integrerer følgende Intel® - og ASUS-verktøy:

- **ASUS EPU**
- **ASUS Update**
- **ASUS MyLogo 2**
- **ASUS Secure Delete**
- **Intel® SBA (Small Business Advantage)**

Intel® SBA er en kombinasjon av maskinvare- og programvarefunksjoner som gir unike sikkerhets- og produktivitetsmuligheter utviklet for små bedrifter.

#### **Slik installerer du ASUS Business Suite**

Sett inn support DVD-en i den optiske stasjonen. Dobbeltklikk på setup.exe-filen fra ASUS Business Suite-mappen i Programvare-mappen på support DVD-en.

#### **Bruke ASUS Business Suite**

ASUS Business Suite starter automatisk når du går inn i Windows® operativsystemet. ASUS Business Suite-ikonet vises i Windows® meldingsområdet. Dobbeltklikk ikonet for å starte ASUS Business Suite.

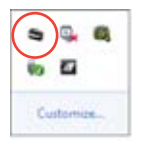

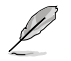

Skjermbildene til ASUS Business Suitei denne bruksanvisningen er kun for din referanse. De faktiske skjermbildene varierer avhengig av modellen.

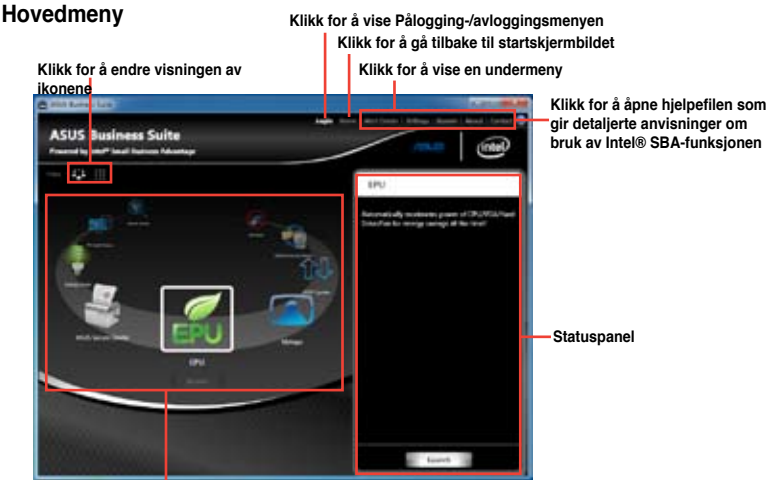

**Klikk et ikon for å få tilgang til et program**

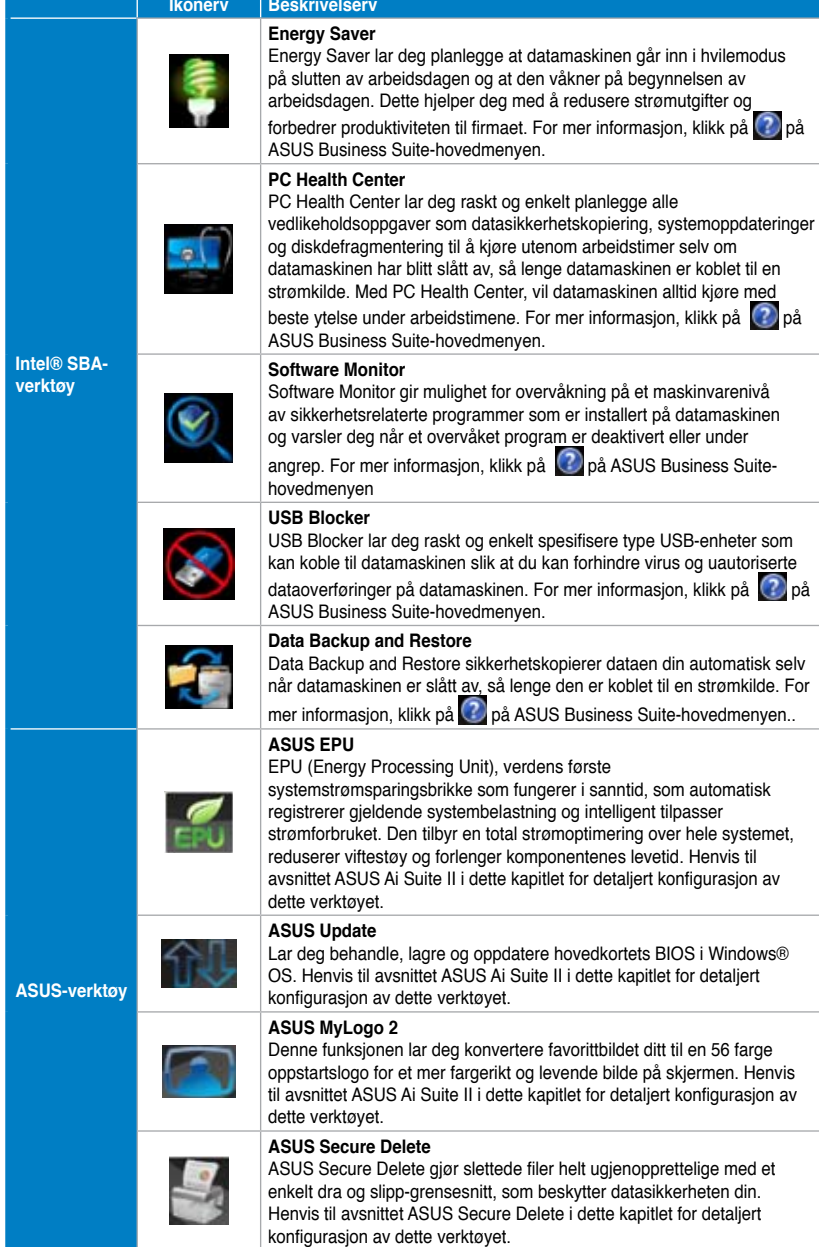

i =

### **Nero 9**

Med Nero 9 kan du opprette, kopiere, brenne, redigere, dele og oppdatere ulike typer data.

#### **Installere Nero 9**

#### **Slik kan du installere Nero 9:**

- 1. Sett inn Nero 9 DVD-en i den optiske stasjonen.
- 2. Hvis autokjør er aktivert, vises hovedmenyen automatisk.

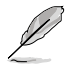

Hvis autokjør er deaktivert, dobbeltklikk på **SetupX.exe**-filen fra hovedmappen på Nero 9 DVD-en.

- 3. Fra hovedmenyen, klikk på **Nero 9 Essentials**.
- 4. Select the language you want to use for Installation Wizard. Click **Next**.
- 5. Klikk **Next (Neste)** for å gå videre.
- 6. Kryss av for **I accept the License Conditions (Jeg godtar lisensvilkårene)**. Når du er ferdig, klikk på **Next (Neste)**.
- 7. Velg **Typical (Vanlig)** og klikk **Next (Neste)**.
- 8. Kryss av for **Yes, I want to help by sending anonymous application data to Nero (Ja, jeg vil hjelpe til med å sende anonym data til Nero om programmet)** og klikk på **Next (Neste)**.
- 9. Når du er ferdig, klikk på **Exit (Avslutt)**.

#### **Brenne filer**

#### **Slik brenner du filer:**

- 1. På hovedmenyen klikker du på **Data Burning (Databrenning)** > **Add (Legg til)**.
- 2. Velg filene du ønsker å brenne. Når du er ferdig, klikk på **Add (Legg til)**.
- 3. Etter at du har valgt filene som du vil brenne, klikk på **Burn (Brenn)** for å brenne filene til en disk.

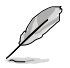

For mer informasjon om hvordan du bruker Nero 9, se Nero-websiden på www.nero.com.

## **Gjenopprette systemet ditt**

### **Gjenopprettingsalternativer i Windows® 7**

### **Bruke systemgjenopprettingspartisjonen**

Systemgjenopprettingspartisjonen gjenoppretter den stasjonære PC-ens programvare til sin originale status. Før du bruker systemgjenopprettingspartisjonen, kopier datafilene (som Outlook PST-filer) til en USB-lagringsstasjon og skriv ned tilpassede konfigurasjonsinnstillinger (som nettverksinnstillinger).

#### **Om systemgjenopprettingspartisjonen**

Systemgjenopprettingsstasjonen er reservert plass på harddisken som brukes for å gjenopprette operativsystemet, drivere og verktøy som ble installert på den stasjonære PCen på fabrikken.

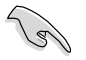

IKKE slett systemgjenopprettingspartisjonen, som er partisjonen uten volumetikett på Disk 0. Systemgjenopprettingsstasjonen opprettes på fabrikken og kan ikke gjenopprettes hvis den slettes. Ta med den stasjonære PC-en til et autorisert ASUS-servicesenter hvis du har problemer med gjenopprettingen.

#### **Bruke systemgjenopprettingspartisjonen:**

- 1. Trykk på <**F9**> under oppstart.
- 2. Uthev **Windows Setup [EMS Enabled] (Windows-oppsett [EMS aktivert])** og trykk på **<Enter>.**
- 3. Fra gjenopprett systemet til en partisjon-skjermen, klikk på **<Next> (Neste)**.
- 4. Følg instruksjonene på skjermen for å fullføre gjenopprettingen.

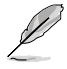

Besøk ASUS-websiden på www.asus.com for oppdaterte drivere og verktøy.

### **Bruke gjenopprettings DVD-en (på enkelte modeller)**

Fjern den eksterne harddisken før du utfører systemgjenoppretting på den stasjonære PC-en. I henhold til Microsoft, kan du miste viktig data fordi du setter opp Windows på feil harddiskstasjon eller formaterer feil partisjon.

#### **Slik bruker du gjenopprettings DVD-en:**

- 1. Sett inn gjenopprettings DVD-en i den optiske stasjonen. Den stasjonære PC-en må være slått PÅ.
- 2. Start den stasjonære PC-en på nytt og trykk <**F8**> ved oppstart og velg den optiske stasjonen (kan være merket som "CD/DVD") og trykk <**Enter**> for å starte fra gienopprettings DVD-en.
- 3. Velg OK for å starte gjenoppretting av bildet.

4. Velg OK for å bekrefte systemgjenopprettingen.

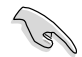

Gjenoppretting vil overskrive harddisken din. Sørg for å sikkerhetskopiere viktig data før du gienoppretter systemet.

5. Følg instruksjonene på skjermen for å fullføre gjenopprettingen.

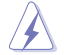

IKKE fjern gjenopprettingsdisken (med mindre du blir bedt om å gjøre dette) under gjenopprettingen ellers kan ikke partisjonene brukes.

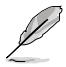

Besøk ASUS-websiden på www.asus.com for oppdaterte drivere og verktøy.

#### **Gjenopprettingsalternativer i Windows® 8**

#### **Nullstille PC-en**

Alternativet **Reset your PC (Nullstill PC-en din**) gjenoppretter PC-ens standard fabrikkinnstillinger.

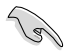

- Sikkerhetskopier all data før du bruker dette alternativet.
- Koble fra alle eksterne harddiskstasjoner før du utfører systemgjenoppretting på den stasjonære PC-en for å unngå gjenoppretting av Windows på feil partisjon eller stasjon.

#### **Slik nullstiller du PC-en:**

- 1. Trykk på <**F8**> under oppstart.
- 2. Sett inn gjenopprettings DVD-en i den optiske stasjonen. På EULA-skjermen (lisensavtale for sluttbruker), klikk **Accept (Godta)**.
- 3. Velg **Reset your PC (Nullstill PC-en din).**
- 4. Klikk på **Neste.**
- 5. Velg **Only the drive where the Windows® is installed (Bare stasjonen hvor Windows® er installert)**.
- 6. Velg **Just remove my files (Bare fjern mine filer).**
- 7. Klikk **Reset (Nullstill).**

### **Fjern alt og installer Windows® på nytt**

Gjenoppretting av PC-en til dens originale fabrikkinnstillinger kan gjøres med Fjern alt og installer på nytt-alternativet i PC-innstillinger. Henvis til trinnene under for å bruke dette alternativet.

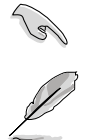

Sikkerhetskopier all data før du bruker dette alternativet.

Denne prosessen kan ta en stund å fullføre.

- 1. Start Charms bar (Symbollinje).
- 2. Klikk på **Settings (Innstillinger) > Change PC Settings (Endre PC-innstillinger)> General (Generelt)**.
- 3. Bla ned for å se alternativet **Remove everything and reinstall Windows® (Fjern alt og installer Windows® på nytt)**. Under dette alternativet, klikk på **Get Started (Komme i gang).**

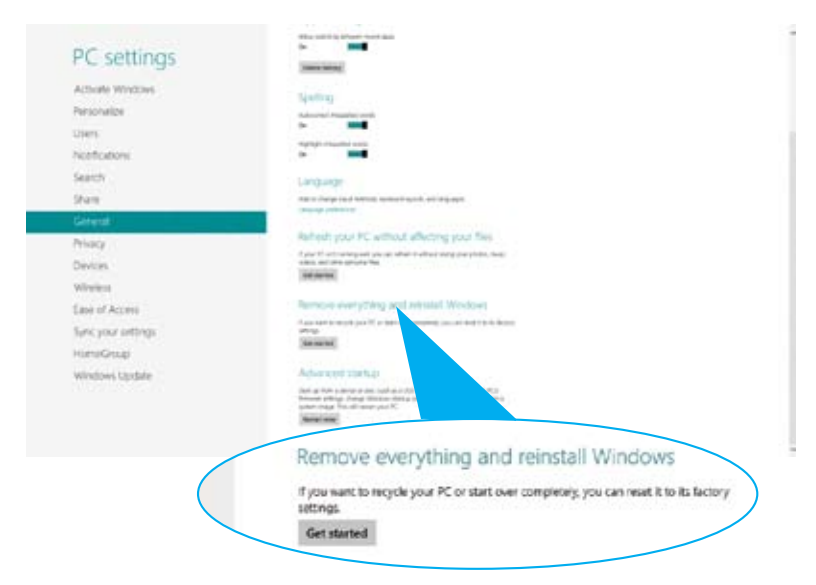

4. Følg instruksjonene på skjermen for å fullføre gjeninstallasjonen og nullstillingsprosessen.

# **Kapittel 8 Feilsøking**

### **Feilsøking**

Dette kapitlet presenterer noen problemer du kanskje møter på og mulige løsninger på dem.

#### **? Min datamaskin kan ikke slås på og strøm-LED-en på frontpanelet lyser ikke opp**

- Sjekk om datamaskinen er riktig koblet til.
- Sjekk om stikkontakten fungerer.
- Sjekk om strømforsyningsenhete er slått på. Henvis til **Slå datamaskinen PÅ/AV** i kapittel 1.

#### **? Min datamaskin låser seg.**

- Gjør følgende for å lukke programmene som ikke svarer:
	- 1. Trykk samtidig på <Alt> + <Ctrl> + <Delete>-tastene på tastaturet, klikk deretter på **Task Manger (oppgavebehandling)**.
	- 2. Gjør følgende avhengig av operativsystemet:

 **I Windows® 7:**

- a) Klikk på kategorien **Applications (Programmer)**.
- b) Velg programmet som ikke svarer, og klikk deretter på **End Task (Avslutt oppgave)**.

 **I Windows® 8:**

Under Task Manager (Oppgavebehandling) i kategorien Processes (Prosesser), velger du programmet som ikke svarer og klikker på End Task (Avslutt oppgave)

• Hvis tastaturet ikke svarer. Trykk og hold inne strømknappen på toppen av kassen til datamaskinen slås av. Trykk deretter på strømknappen for å slå den på.

#### **? Jeg kan ikke koble til et trådløst nettverk med ASUS WLAN-kortet (kun på utvalgte modeller)?**

- Sørg for at du skriver inn riktig nettverkssikkerhetsnøkkel for det trådløse nettverket som du vil koble til.
- Koble de eksterne antennene (valgfritt) til antennekontaktene på ASUS WLANkortet og plasser antennene på toppen av datamaskinkassen for best trådløs ytelse.

#### **? Piltastene på talltastaturet fungerer ikke.**

Kontroller om Num Lock LED-en er slukket. Når Num Lock LED-en er tent, brukes tastene på talltastaturet kun for inntasting av tall. Trykk på Num Locktasten for å slå av LED-en hvis du vil bruke piltastene på talltastaturet.

#### **? Ingen visning på skjermen.**

- Kontroller om skjermen er slått på.
- Sørg for at skjermen er riktig koblet til videoutgangsporten på datamaskinen.
- Hvis datamaskinen leveres med et diskret grafikkort, sørg for at du kobler skjermen til en videoutgangsport på det diskrete grafikkortet.
- Sjekk om noen av pinnene på skjermvideokontakten er bøyd. Hvis du oppdager bøyde pinner, må du skifte ut kabelen.
- Sjekk om skjermen er koblet riktig til en strømkilde.
- Du finner ytterligere feilsøkingsinformasjon i dokumentasjonen som fulgte med skjermen.

#### **? Når du bruker flere skjermer, har kun én skjerm visning.**

- Sørg for at begge skjermene er slått på.
- Under POST, har kun skjermen som er koblet til VGA-porten ha visning. Den doble skjermfunksjonen virker kun i Windows.
- Når et grafikkort er installert på datamaskinen, må du sørge for at du kobler skjermene på utgangsportene til grafikkortet.
- Siekk om innstillingene for flere skiermer stemmer.

#### **? Min datamaskin kan ikke registrere min USB-lagringsenhet.**

- Første gang du kobler USB-lagringsenheten til datamaskinen, installerer Windows automatisk drivere for den. Vent en stund og gå til Min datamaskin for å sjekke om USB-lagringsenheten er registrert.
- Koble USB-lagringsenheten din til en annen datamaskin for å teste om USBlagringsenheten er ødelagt eller er feil.

#### **? Jeg vil gjenopprette eller angre endringer til datamaskinens systeminnstillinger uten å påvirke mine personlige filer eller data.**

#### **I Windows® 7:**

Windows® System Restore (Systemgjenoppretting)-funksjonen lar deg gjenopprette eller angre endringer til datamaskinens systeminnstillinger uten å påvirke din personlige data som dokumenter eller fotografier. For mer informasjon, se delen **Gjenopprette systemet ditt** i kapittel 2.

#### **I Windows® 8:**

Du kan bruke Windows® 8 **Refresh everything without affecting your files (Oppdater alt uten å påvirke filene)**-gjenopprettingsalternativet for å gjenopprette eller angre endringer av datamaskinens systeminnstillinger uten å påvirke din personlige data som dokumenter eller fotoer. For å bruke dette gjenopprettingsalternativet, klikk på **Settings (Innstillinger) > Change PC Settings (Endre PC-innstillinger) > General (Generelt)** fra Charmsverktøylinjen, velg **Refresh everything without affecting your files (Oppdater alt uten å påvirke filene dine)**, og klikk på **Get Started (Kom i gang)**.

#### **? Bildet på HDTV-en er strukket.**

• Det forårsakes av de forskjellige oppløsninger på skjermen og HDTV-en din. Tilpass skjermoppløsningen slik at den passer med HDTV-en. Slik endrer du skjermoppløsningen:

#### **I Windows® 7**:

- 1. Gjør ett av følgende for å åpne **Screen Resolution (Skjermoppløsning)**-innstillingsskjermen:
	- Klikk på > **Control Panel (Kontrollpanel)** > **Appearance and Personalization (Utseende og tilpasning)** > **Display (Skjerm)** > **Change display settings (Endre skjerminnstillinger)**.
	- Høyreklikk hvor som helst på Windows-skrivebordet. Når hurtigmenyen vises, klikk på **Personalize (Tilpass)** > **Display (Skjerm)** > **Change display settings (Endre skjerminnstillinger)**.
- 2. Tilpass oppløsningen. Se dokumentasjonen som fulgte med HDTV-en for oppløsningen.
- 3. Klikk på **Apply (Bruk)** eller **OK**. Klikk deretter på **Keep Changes (Behold endringer)** på bekreftelsesmeldingen.

#### **I Windows® 8**:

 Gjør ett av følgende for å åpne **Screen Resolution (Skjermoppløsning)** innstillingsskjermen:

#### Fra Start-skjermen

a) Åpne Alle apper-skjermen og fest Kontrollpanel på Metro Start-skjermen.

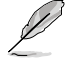

For detaljer, henvis til Feste en app på Start-skjermen fra delen Arbeide med Windows-apper.

b) Fra Kontrollpanel, klikk på Adjust screen resolution (Juster skjermoppløsning) under Appearance and Personalization (Utseende og tilpasning).

Fra Skrivebord-modusskjermen

- a) Åpne Skrivebord-modus fra Start-skjermen.
- b) Høyreklikk hvor som helst på Skrivebord-modusskjermen. Når hurtigmenyen vises, klikk på Personalize (Tilpass) > Display (Skjerm) > Change display settings (Endre skierminnstillinger).

### **? Det kommer ingen lyd fra høyttalerne.**

- Sørg for at du kobler høyttalerne til Line out (linje ut)-porten (limegrønn) på frontpanelet eller bakpanelet.
- Sjekk om høyttaleren er koblet til en strømkilde og er slått på.
- Justere høyttalervolumet.
- Sørg for at datamaskinens systemlyder ikke er dempet.
	- Hvis den er dempet, vises volumikonet som  $\mathbb{I}_{\infty}$ . For å aktivere systemlydene, klikk på **II o** fra Windows-meldingsområdet, og klikk på .
	- Hvis det ikke er dempet, klikk på  $\ket{\cdot}$  og dra glideren for å justere volumet.
	- Koble høyttalerne til en annen datamaskin for å teste om høyttalerne fungerer.

#### **? DVD-stasjonen kan ikke lese en plate.**

- Kontroller at platen er satt inn med etikettsiden vendt opp.
- Sjekk om platen er satt i midten av skuffen, spesielt hvis platen har en unormal størrelse eller form.
- Sjekk om platen er ripete eller skadet.

#### **? DVD-stasjonens utløserknapp svarer ikke.**

1. I Windows® 7, klikk > **Computer (Datamaskin)**.

 Hold musepekeren din over nedre venstre hjørne av Windows®-skrivebordet og høyreklikk deretter på Start-skjermens miniatyrbilde. Fra hurtigmenyen, klikk på File Explorer (Filutforsker) for å åpne Computer (Datamaskin) skjermen..

menyen.

**DVD RW Drive** 

2. Høyreklikk på , klikk deretter på **Eject (Løs ut)** fra

### Strøm

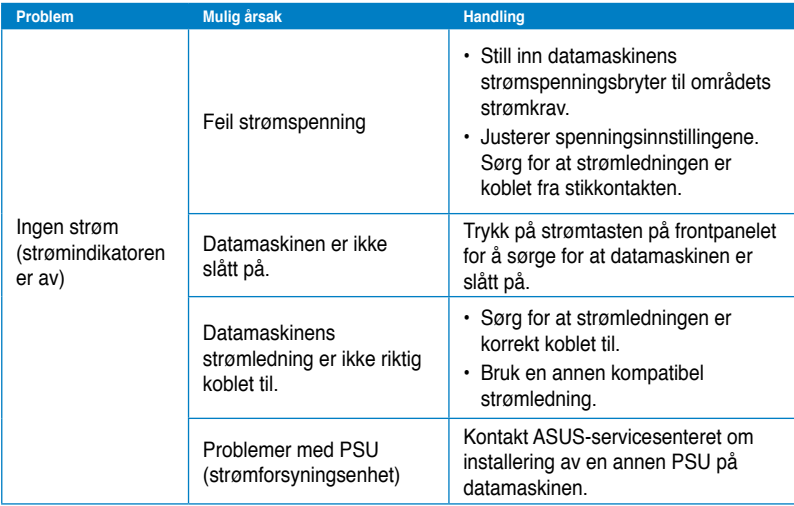

### **Vis**

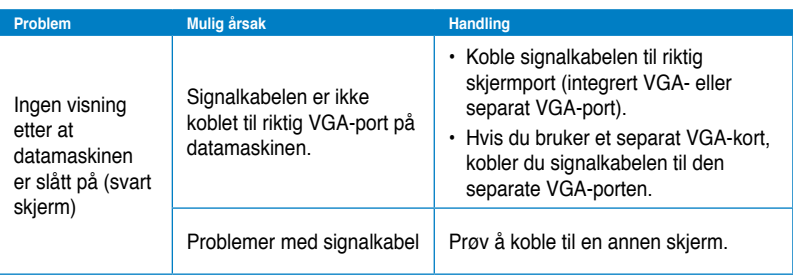

### **LAN**

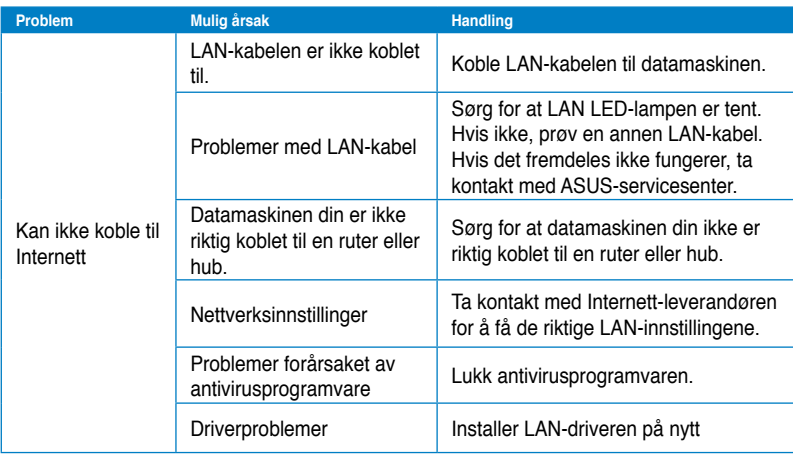

Ξ

### **Lyd**

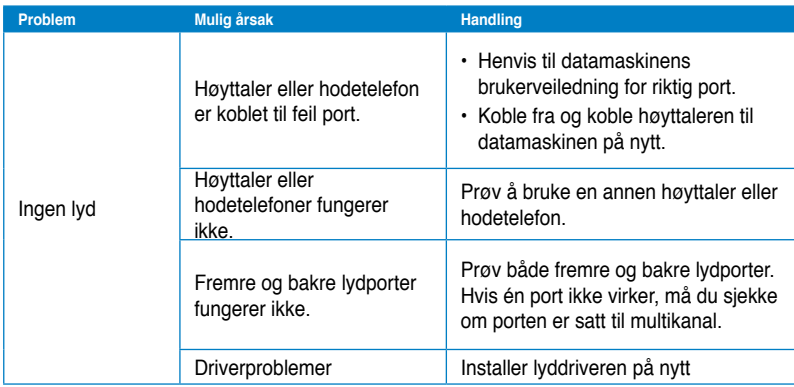

### **System**

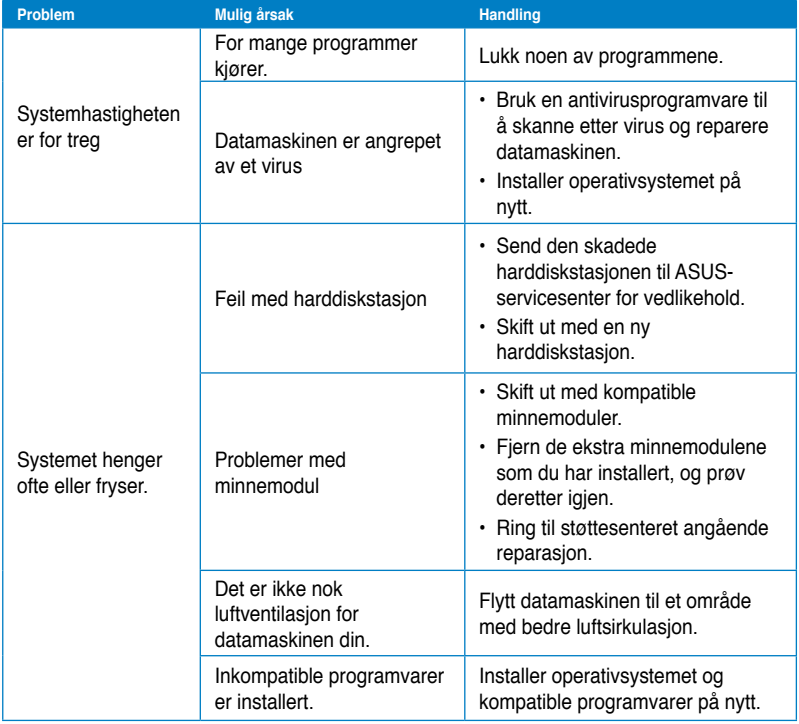

### **CPU**

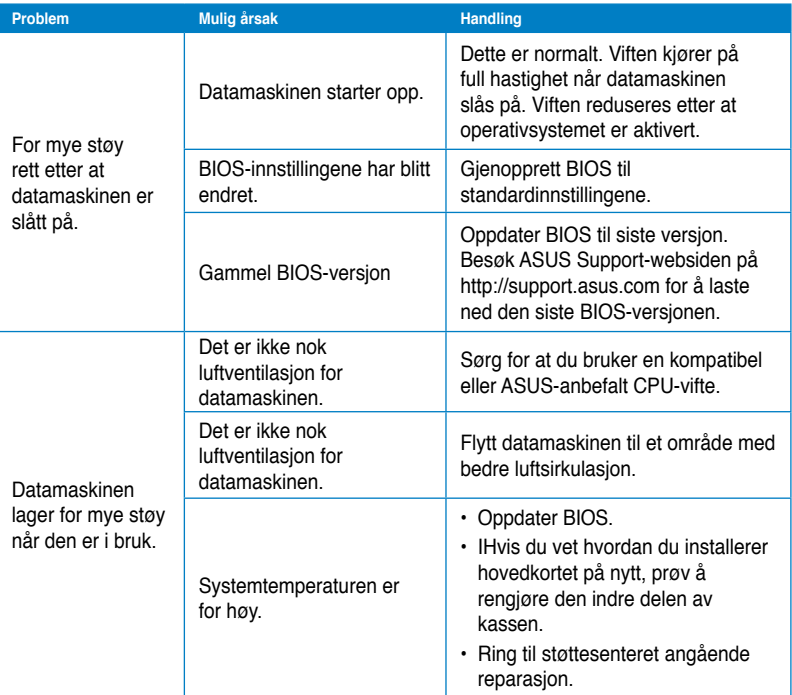

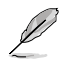

Hvis problemet fremdeles vedstår, henvis til garantikortet til den stasjonære PC-en og kontakt ASUS Service Center.Besøk ASUS Support-webområdet på http://support.asus. com for informasjon om servicesenteret.

### **Kontaktinformasjon for ASUS**

### **ASUSTeK COMPUTER INC.**

Adresse 15 Li-Te Road, Beitou, Taipei, Taiwan 11259<br>Telefon +886-2-2894-3447 Telefon +886-2-2894-3447<br>Eaks +886-2-2890-7798 Faks +886-2-2890-7798 E-post info@asus.com.tw www.asus.com.tw

#### **Brukerstøtte**

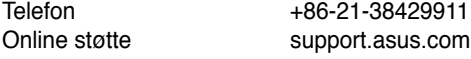

## **ASUS COMPUTER INTERNATIONAL (Amerika)**

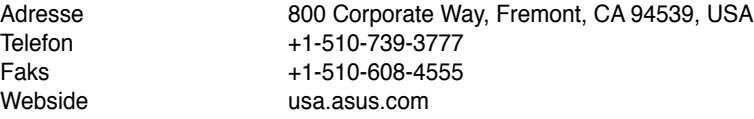

#### **Brukerstøtte**

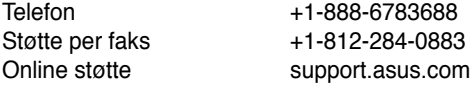

### **ASUS COMPUTER GmbH (Tyskland og Østerrike)**

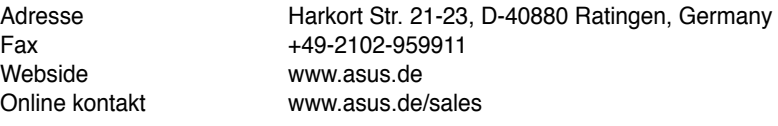

#### **Brukerstøtte**

Telefon (Component) +49-1805-010923\* Telefon (System/Notebook/Eee/LCD) +49-1805-010920\* Støtte per faks +49-2102-9599-11 Online støtte support.asus.com

#### **\* EUR 0,14/minutt fra en tysk hustelefon; EUR 0,42/minutt fra en mobiltelefon.**

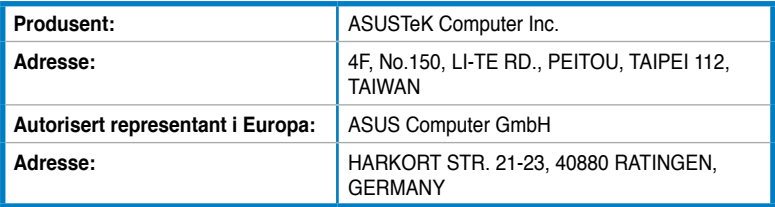

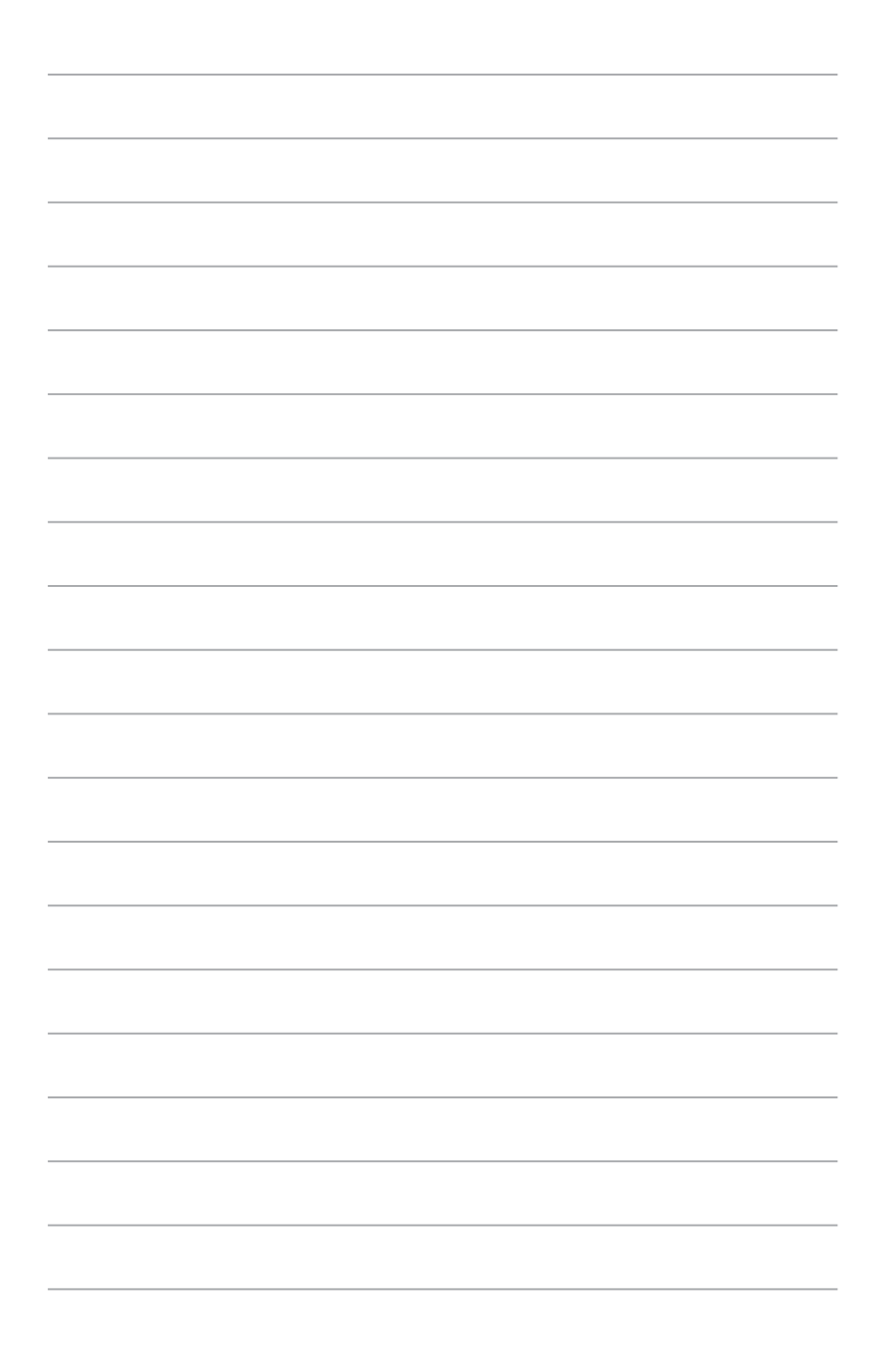